# **Oracle® Retail Merchandising Conversion**

Implementation Guide Release 22.1.201.0 **F55435-01**

April 2022

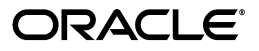

Oracle® Retail Merchandising Conversion Implementation Guide, Release 22.1.201.0

F55435-01

Copyright © 2022, Oracle and/or its affiliates. All rights reserved.

Primary Author:

This software and related documentation are provided under a license agreement containing restrictions on use and disclosure and are protected by intellectual property laws. Except as expressly permitted in your license agreement or allowed by law, you may not use, copy, reproduce, translate, broadcast, modify, license, transmit, distribute, exhibit, perform, publish, or display any part, in any form, or by any means. Reverse engineering, disassembly, or decompilation of this software, unless required by law for interoperability, is prohibited.

The information contained herein is subject to change without notice and is not warranted to be error-free. If you find any errors, please report them to us in writing.

If this is software or related documentation that is delivered to the U.S. Government or anyone licensing it on behalf of the U.S. Government, then the following notice is applicable:

U.S. GOVERNMENT END USERS: Oracle programs, including any operating system, integrated software, any programs installed on the hardware, and/or documentation, delivered to U.S. Government end users are "commercial computer software" pursuant to the applicable Federal Acquisition Regulation and agency-specific supplemental regulations. As such, use, duplication, disclosure, modification, and adaptation of the programs, including any operating system, integrated software, any programs installed on the hardware, and/or documentation, shall be subject to license terms and license restrictions applicable to the programs. No other rights are granted to the U.S. Government.

This software or hardware is developed for general use in a variety of information management applications. It is not developed or intended for use in any inherently dangerous applications, including applications that may create a risk of personal injury. If you use this software or hardware in dangerous applications, then you shall be responsible to take all appropriate fail-safe, backup, redundancy, and other measures to ensure its safe use. Oracle Corporation and its affiliates disclaim any liability for any damages caused by use of this software or hardware in dangerous applications.

Oracle and Java are registered trademarks of Oracle and/or its affiliates. Other names may be trademarks of their respective owners.

Intel and Intel Xeon are trademarks or registered trademarks of Intel Corporation. All SPARC trademarks are used under license and are trademarks or registered trademarks of SPARC International, Inc. AMD, Opteron, the AMD logo, and the AMD Opteron logo are trademarks or registered trademarks of Advanced Micro Devices. UNIX is a registered trademark of The Open Group.

This software or hardware and documentation may provide access to or information about content, products, and services from third parties. Oracle Corporation and its affiliates are not responsible for and expressly disclaim all warranties of any kind with respect to third-party content, products, and services unless otherwise set forth in an applicable agreement between you and Oracle. Oracle Corporation and its affiliates will not be responsible for any loss, costs, or damages incurred due to your access to or use of third-party content, products, or services, except as set forth in an applicable agreement between you and Oracle.

#### **Value-Added Reseller (VAR) Language**

#### **Oracle Retail VAR Applications**

The following restrictions and provisions only apply to the programs referred to in this section and licensed to you. You acknowledge that the programs may contain third party software (VAR applications) licensed to Oracle. Depending upon your product and its version number, the VAR applications may include:

(i) the **MicroStrategy** Components developed and licensed by MicroStrategy Services Corporation (MicroStrategy) of McLean, Virginia to Oracle and imbedded in the MicroStrategy for Oracle Retail Data Warehouse and MicroStrategy for Oracle Retail Planning & Optimization applications.

(ii) the **Wavelink** component developed and licensed by Wavelink Corporation (Wavelink) of Kirkland, Washington, to Oracle and imbedded in Oracle Retail Mobile Store Inventory Management.

(iii) the software component known as **Access Via™** licensed by Access Via of Seattle, Washington, and imbedded in Oracle Retail Signs and Oracle Retail Labels and Tags.

(iv) the software component known as **Adobe Flex™** licensed by Adobe Systems Incorporated of San Jose, California, and imbedded in Oracle Retail Promotion Planning & Optimization application.

You acknowledge and confirm that Oracle grants you use of only the object code of the VAR Applications. Oracle will not deliver source code to the VAR Applications to you. Notwithstanding any other term or condition of the agreement and this ordering document, you shall not cause or permit alteration of any VAR Applications. For purposes of this section, "alteration" refers to all alterations, translations, upgrades, enhancements, customizations or modifications of all or any portion of the VAR Applications including all

reconfigurations, reassembly or reverse assembly, re-engineering or reverse engineering and recompilations or reverse compilations of the VAR Applications or any derivatives of the VAR Applications. You acknowledge that it shall be a breach of the agreement to utilize the relationship, and/or confidential information of the VAR Applications for purposes of competitive discovery.

The VAR Applications contain trade secrets of Oracle and Oracle's licensors and Customer shall not attempt, cause, or permit the alteration, decompilation, reverse engineering, disassembly or other reduction of the VAR Applications to a human perceivable form. Oracle reserves the right to replace, with functional equivalent software, any of the VAR Applications in future releases of the applicable program.

# **Contents**

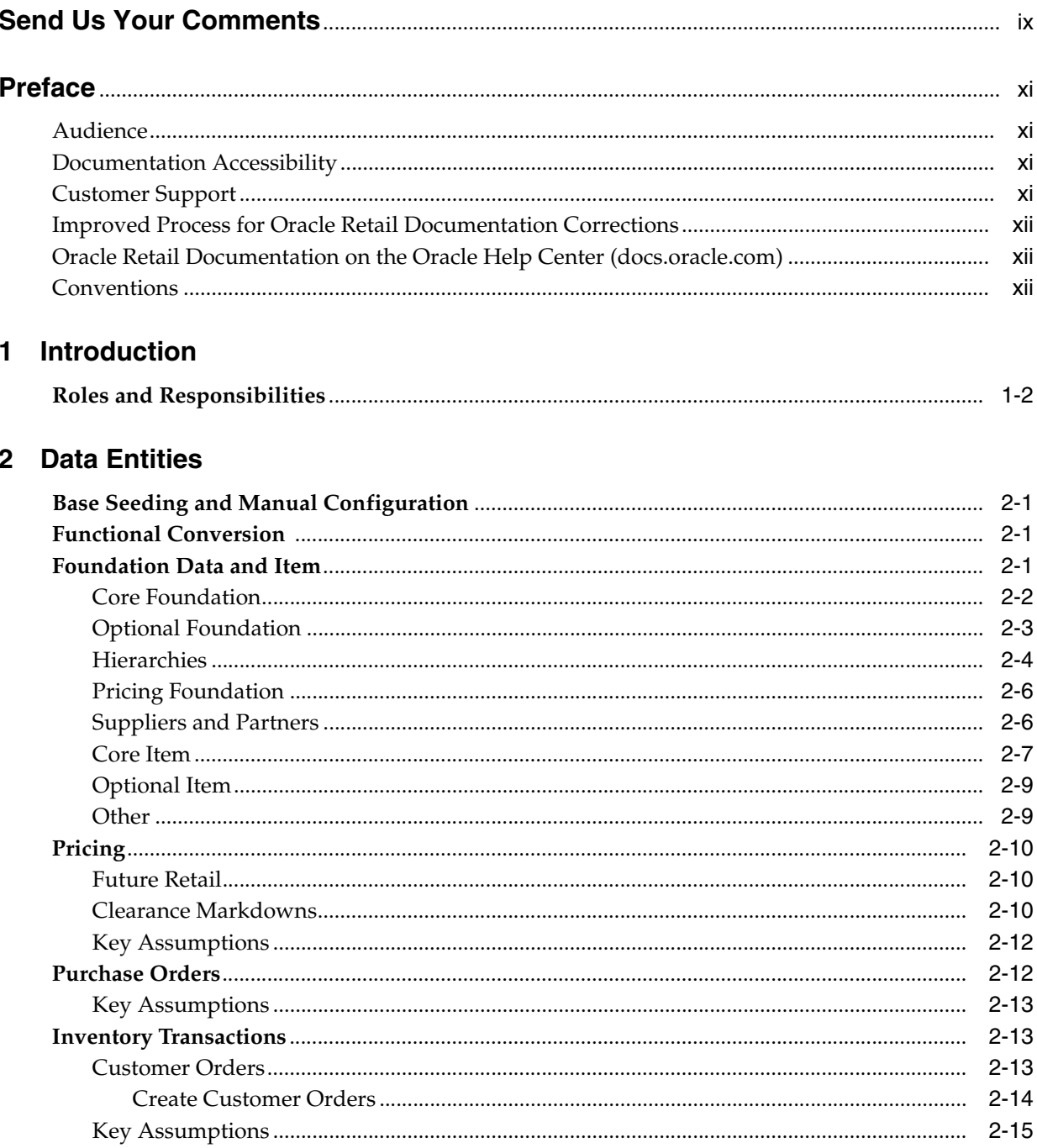

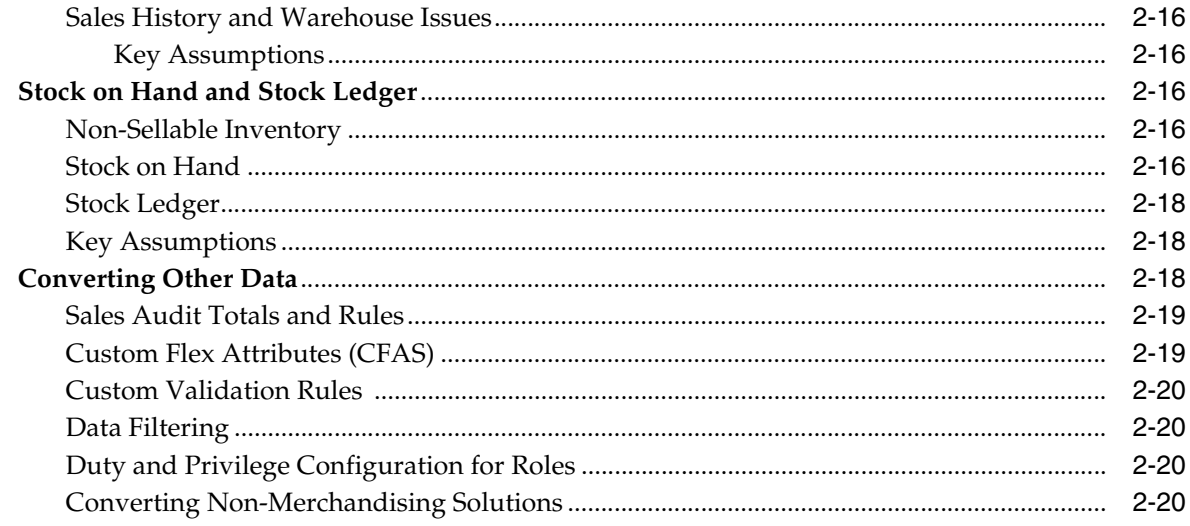

# 3 Getting Started

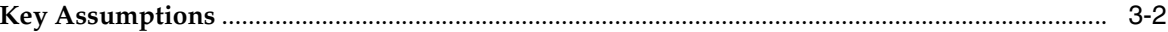

# 4 Prepare for Conversion

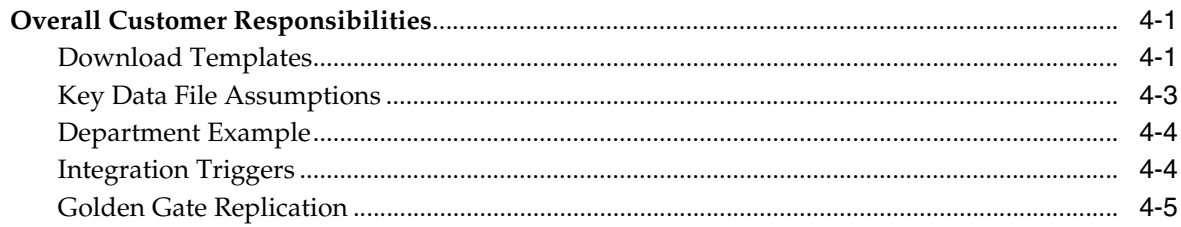

# **5** Data Conversion Application

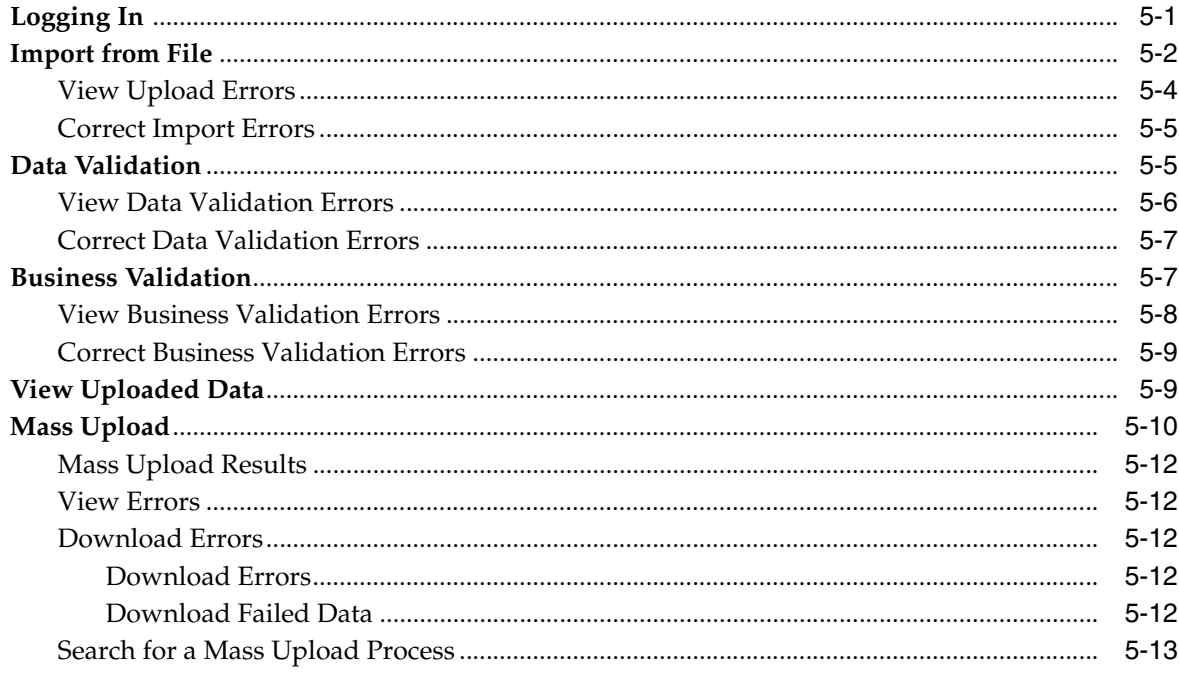

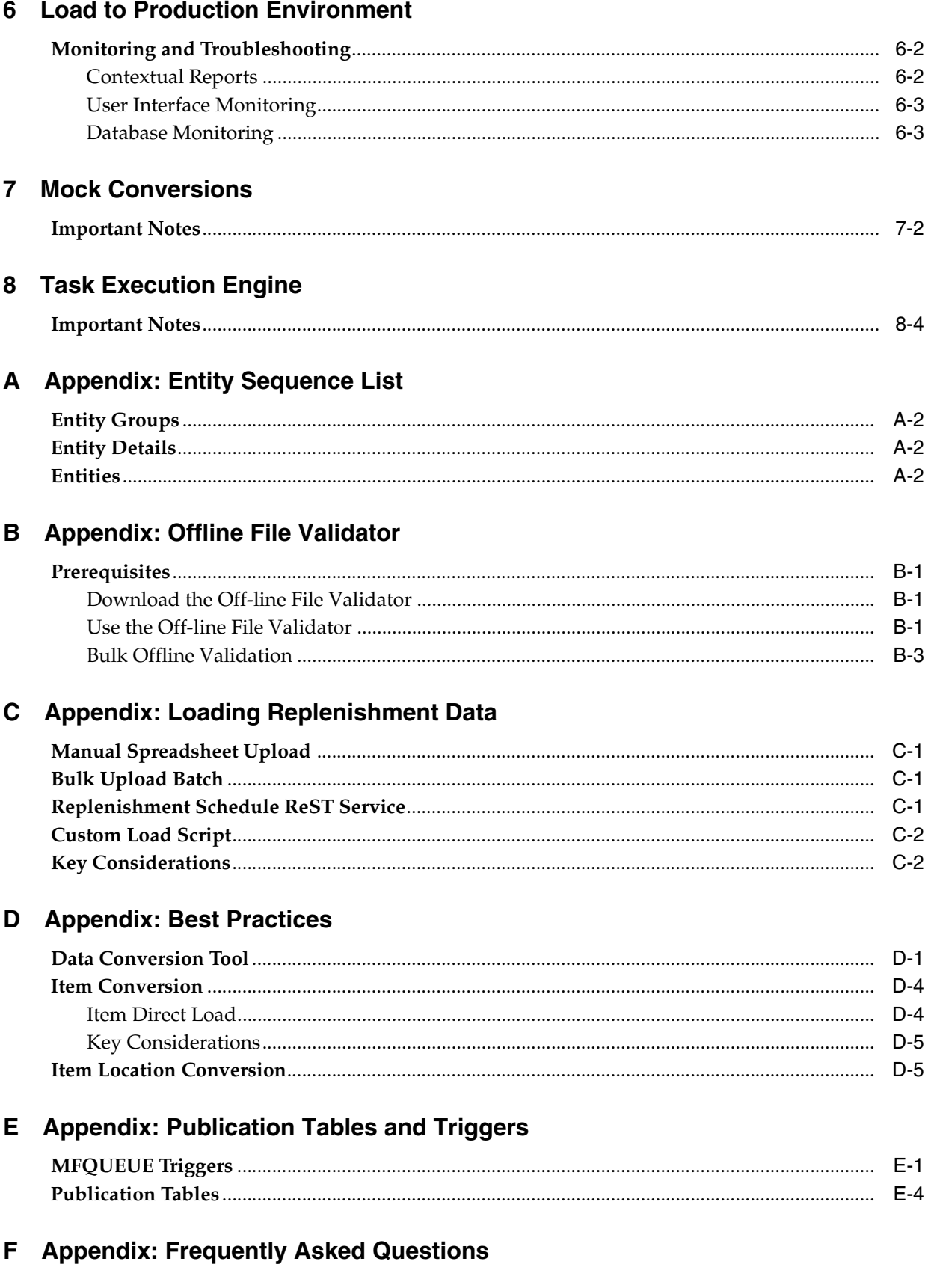

# **Send Us Your Comments**

<span id="page-8-0"></span>Oracle® Retail Merchandising Conversion Implementation Guide, Release 22.1.201.0

Oracle welcomes customers' comments and suggestions on the quality and usefulness of this document.

Your feedback is important, and helps us to best meet your needs as a user of our products. For example:

- Are the implementation steps correct and complete?
- Did you understand the context of the procedures?
- Did you find any errors in the information?
- Does the structure of the information help you with your tasks?
- Do you need different information or graphics? If so, where, and in what format?
- Are the examples correct? Do you need more examples?

If you find any errors or have any other suggestions for improvement, then please tell us your name, the name of the company who has licensed our products, the title and part number of the documentation and the chapter, section, and page number (if available).

**Note:** Before sending us your comments, you might like to check that you have the latest version of the document and if any concerns are already addressed. To do this, access the Online Documentation available on the Oracle Technology Network Web site. It contains the most current Documentation Library plus all documents revised or released recently.

Send your comments to us using the electronic mail address: retail-doc\_us@oracle.com

Please give your name, address, electronic mail address, and telephone number (optional).

If you need assistance with Oracle software, then please contact your support representative or Oracle Support Services.

If you require training or instruction in using Oracle software, then please contact your Oracle local office and inquire about our Oracle University offerings. A list of Oracle offices is available on our Web site at http://www.oracle.com.

# **Preface**

<span id="page-10-0"></span>This guide provides information about data conversion for the Oracle Retail Merchandising Suite of applications - primarily for the Merchandising Foundation Cloud Service (or Merchandising) and the Pricing Cloud Service (or Pricing). It also describes the tools available to assist in conversion, including the Data Conversion application. This guide covers the functional scope of conversion, as well as the overall data migration approach and details the tools available. It also details the screens and covers content from a user manual perspective for the Data Conversion Application.

The approach detailed here is suggestive and can be changed based on your business processes, environments, and delivery phases.

## <span id="page-10-1"></span>**Audience**

The implementation guide is intended for the Oracle Retail Merchandising Operations Management applications integrators and implementation staff, as well as the retailer's IT personnel.

# <span id="page-10-2"></span>**Documentation Accessibility**

For information about Oracle's commitment to accessibility, visit the Oracle Accessibility Program website at http://www.oracle.com/pls/topic/lookup?ctx=acc&id=docacc.

#### **Access to Oracle Support**

Oracle customers that have purchased support have access to electronic support through My Oracle Support. For information, visit http://www.oracle.com/pls/topic/lookup?ctx=acc&id=info or visit http://www.oracle.com/pls/topic/lookup?ctx=acc&id=trs if you are hearing impaired.

#### <span id="page-10-3"></span>**Customer Support**

To contact Oracle Customer Support, access My Oracle Support at the following URL:

https://support.oracle.com

When contacting Customer Support, please provide the following:

- Product version and program/module name
- Functional and technical description of the problem (include business impact)
- Detailed step-by-step instructions to re-create
- Exact error message received

Screen shots of each step you take

## <span id="page-11-0"></span>**Improved Process for Oracle Retail Documentation Corrections**

To more quickly address critical corrections to Oracle Retail documentation content, Oracle Retail documentation may be republished whenever a critical correction is needed. For critical corrections, the republication of an Oracle Retail document may at times not be attached to a numbered software release; instead, the Oracle Retail document will simply be replaced on the Oracle Technology Network Web site, or, in the case of Data Models, to the applicable My Oracle Support Documentation container where they reside.

This process will prevent delays in making critical corrections available to customers. For the customer, it means that before you begin installation, you must verify that you have the most recent version of the Oracle Retail documentation set. Oracle Retail documentation is available on the Oracle Technology Network at the following URL:

http://www.oracle.com/technetwork/documentation/oracle-retail-100266.html

An updated version of the applicable Oracle Retail document is indicated by Oracle part number, as well as print date (month and year). An updated version uses the same part number, with a higher-numbered suffix. For example, part number E123456-02 is an updated version of a document with part number E123456-01.

If a more recent version of a document is available, that version supersedes all previous versions.

### <span id="page-11-1"></span>**Oracle Retail Documentation on the Oracle Help Center (docs.oracle.com)**

Oracle Retail product documentation is also available on the following Web site:

<https://docs.oracle.com/en/industries/retail/index.html>

(Data Model documents can be obtained through My Oracle Support.)

### <span id="page-11-2"></span>**Conventions**

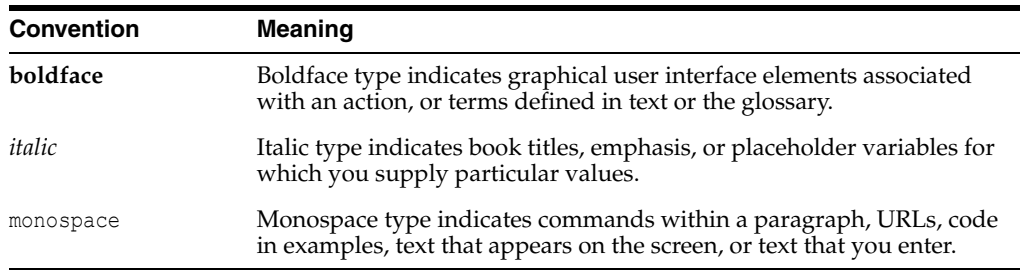

The following text conventions are used in this document:

# <sup>1</sup>**Introduction**

**1**

<span id="page-12-0"></span>Converting data into Merchandising is a critical step to ensuring a successful implementation of the solution. Depending on your overall approach to the implementation, you may be phasing the solutions in over time - for example, starting with foundation data and then later going live with purchase orders and inventory - or you may be implementing the whole solution at once. This document will speak to the approach of a full end to end implementation of the solution, sometimes referred to as a"big bang" conversion.

At a high level, conversions go through the following steps:

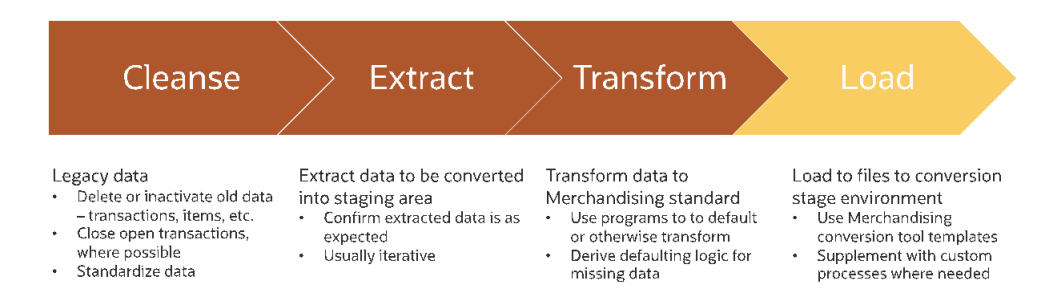

The first three steps occur in your legacy solutions. The last step will be to load the cleansed, extracted, and transformed data into the Merchandising solutions.

The vast majority of this migration of data from legacy applications to Merchandising can be achieved through the Data Conversion application. It works by consuming data files from your legacy solutions and loading them into Merchandising tables. From there, data integrity checks and business validations will be invoked to ensure the correctness of data being migrated. The tool contains screens to guide you through the conversion process. Any errors in the file data are reported at a detailed level to enable you to iteratively correct and re-run through the conversion process. The final converted data will then be exported to your production environment.

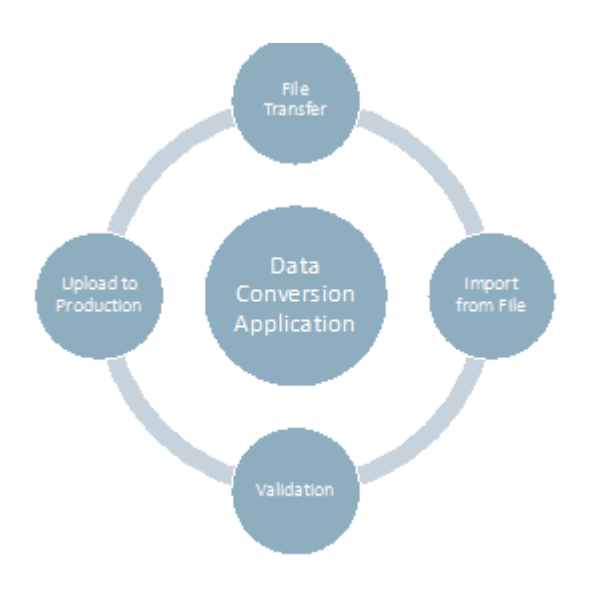

When your environments for Merchandising are provisioned, the Data Conversion Application will be part of the installation in non-production environments. It will be installed in the same database as Merchandising, but in a separate schema.

Before this occurs or in parallel to the provisioning process, you will need to start analyzing your legacy data to determine how it maps to the Merchandising data model in order to execute the conversion. This includes looking at data cleansing, extract procedures, and transformation logic. To support this process, two tools are provided as part of this application - data templates and an [Appendix: Offline File](#page-72-4)  [Validator](#page-72-4) tool. The templates provide detail on the structure of the data files, whereas the offline validator tool can allow you to start pre-validating your transformed data in your legacy environment. These will be described in more detail below.

Then, once you have extracted and transformed your data into the templates, they can be transferred to the conversion environment and loaded into the tool to be validated. The last step, once all conversion related validations and testing is complete, is to load the data into production.

## <span id="page-13-0"></span>**Roles and Responsibilities**

The table below summarizes the roles and responsibilities of the customer and their system integration partner and the roles and responsibilities of the Oracle Cloud Operations team as it relates to conversion.

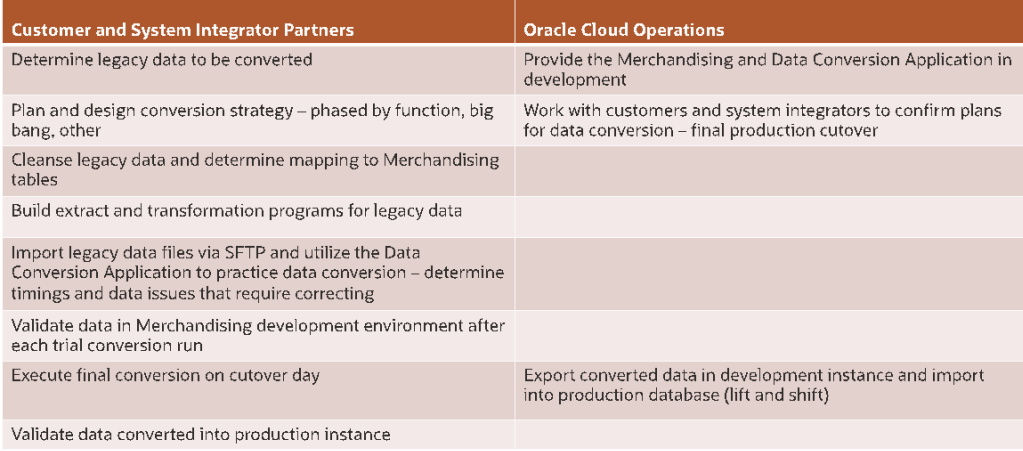

# **2** <sup>2</sup>**Data Entities**

# <span id="page-14-1"></span><span id="page-14-0"></span>**Base Seeding and Manual Configuration**

Prior to starting the conversion activities outlined in this document, it is expected that your provisioned Merchandising environment will have the base seeding scripts run, which load core foundational data like valid currency and country codes. Some of these data entities can be tailored for your business, such as calendar, codes, and system options. It is expected this will be done as needed pre-conversion such that any dependent data is configured properly to support the conversion activities. See the Oracle Retail Merchandising Implementation Guide for more details on this configuration.

# <span id="page-14-2"></span>**Functional Conversion**

For tables that will be converted, dedicated processes used to load files of data provided by you based on cleansed data from your legacy systems are outlined in body of this document. These programs will validate data and load it into the Merchandising and Pricing tables. It will also have methods to validate and correct data errors as part of the load process.

For certain tables that are impacted as part of the conversion, there will be calculations done as part of the conversion to calculate initial values based on the converted tables.

When converting data into Merchandising, it is expected that the conversion will follow the general flow below, with the vast majority of the data converted falling into the Foundation and Item category.

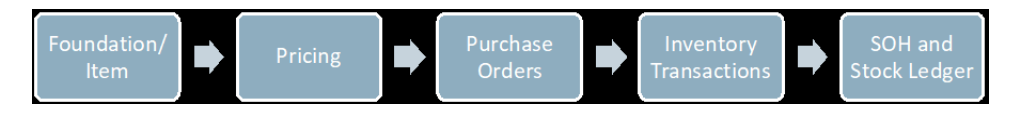

# <span id="page-14-3"></span>**Foundation Data and Item**

Regardless of whether you are planning a "big bang" type conversion or planning to rollout in phases by function, you will need to start with foundation data. The data that can be converted as part of foundation data is listed below and broken into categories to help with understanding how you may want to consider converting your data. The details on what is needed to be included in conversion, are included as part of the templates that are downloaded and discussed more in the ["Download](#page-36-3)  [Templates"](#page-36-3) section below. However, some notes are also included with the foundational entities below to add some additional context to help you determine if

you need to convert data into these tables. See also the *Merchandising Implementation Guide* for more details on some of these foundational entities.

One other general note: across all entities you will see the inclusion of tables with a \_ TL extension. These tables are used to house translations of the description fields on the main table. In general, if your Merchandising users all use a single language, then these tables do not need to be loaded as part of the conversion.

However, there are a couple exceptions where the description is not held on the main table and therefore will need to be loaded with the primary language as well. These exceptions are called out below.

#### <span id="page-15-0"></span>**Core Foundation**

This is data that is required by nearly every Merchandising implementation, with a few exceptions. All the data in this category should be included in your plan or have a rationale for why it is not needed.

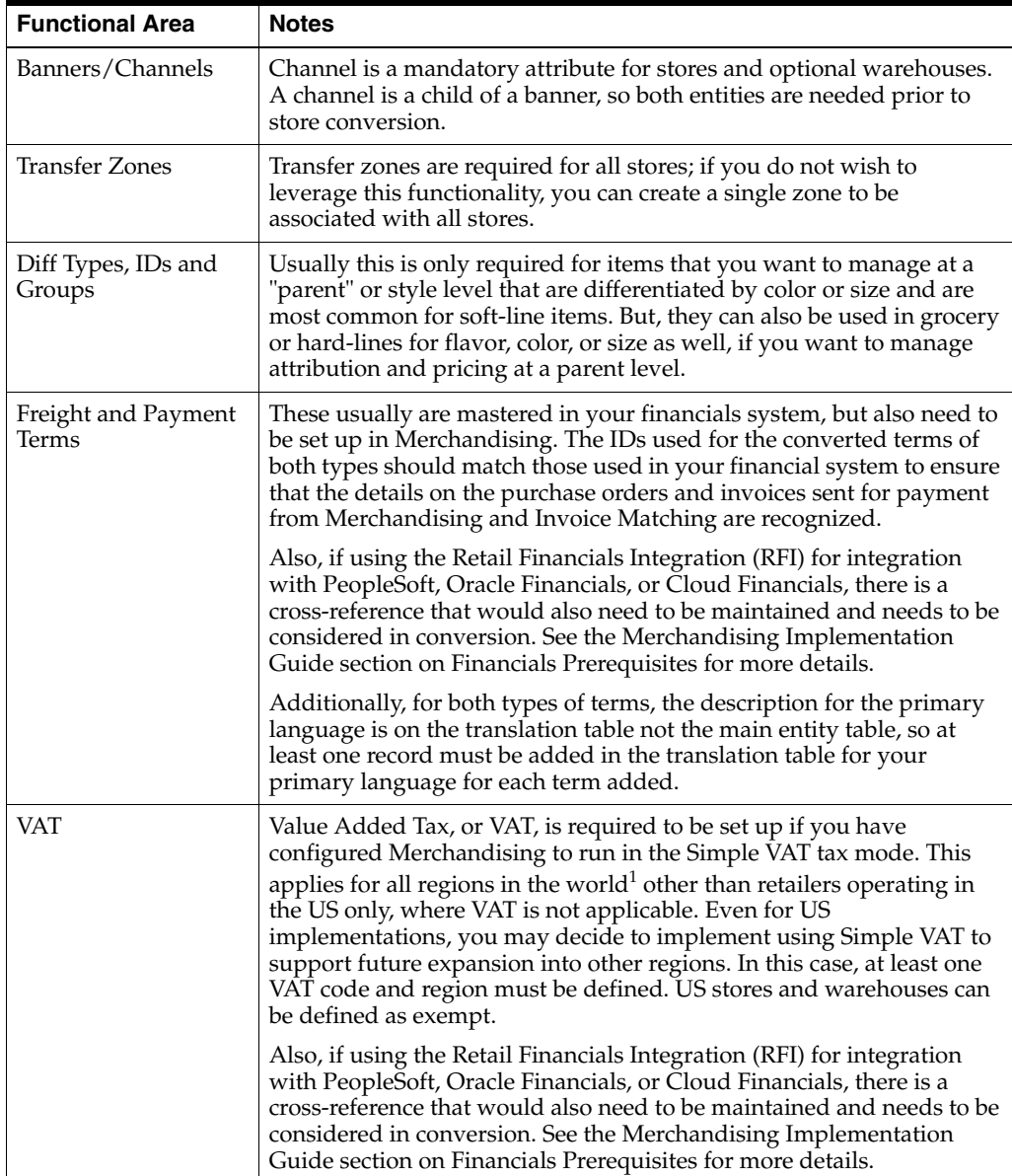

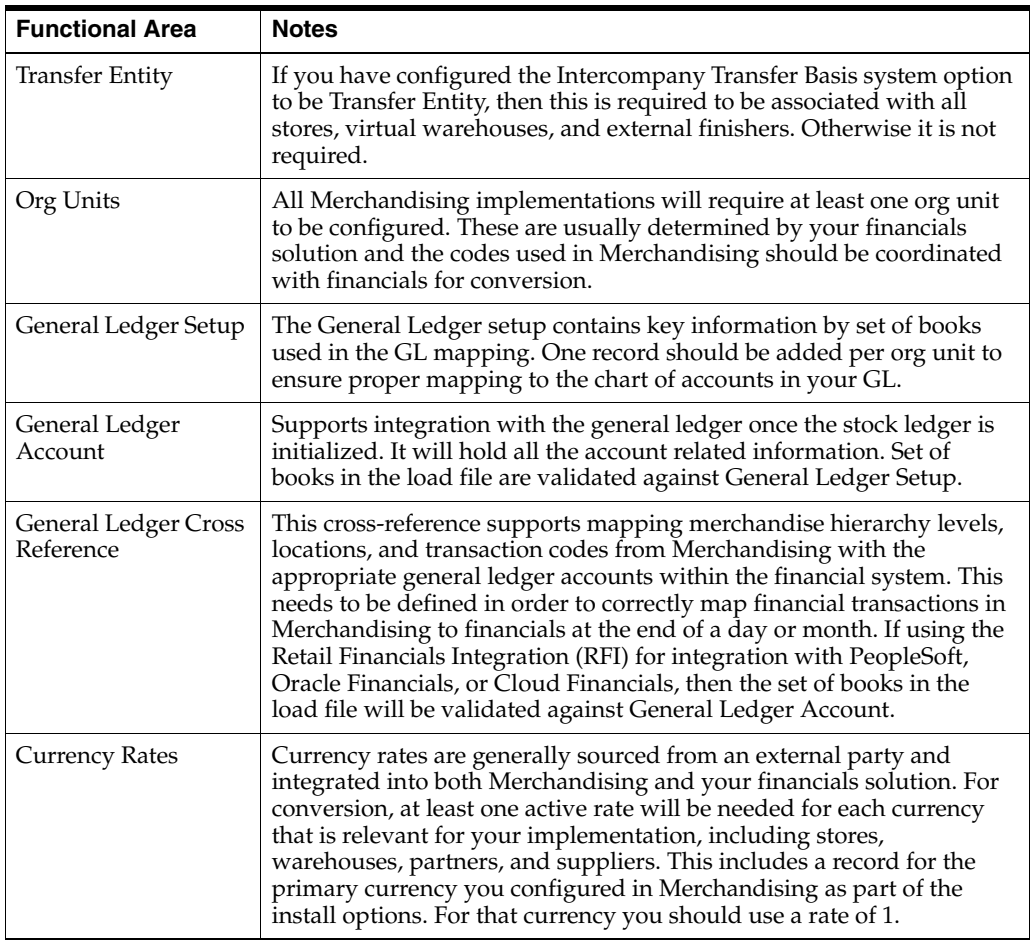

 $^{\rm 1}~$  Brazilian tax requirements are not supported by this functionality.

#### <span id="page-16-0"></span>**Optional Foundation**

This is data that is foundational in nature but is not systematically required and may not be needed for your implementation. For example, seasons and phases tend to be used more for soft-line retailers, and less so for grocers and hard-lines. This information can still be setup later if not done at conversion, if you decide to leverage some of the functionality.

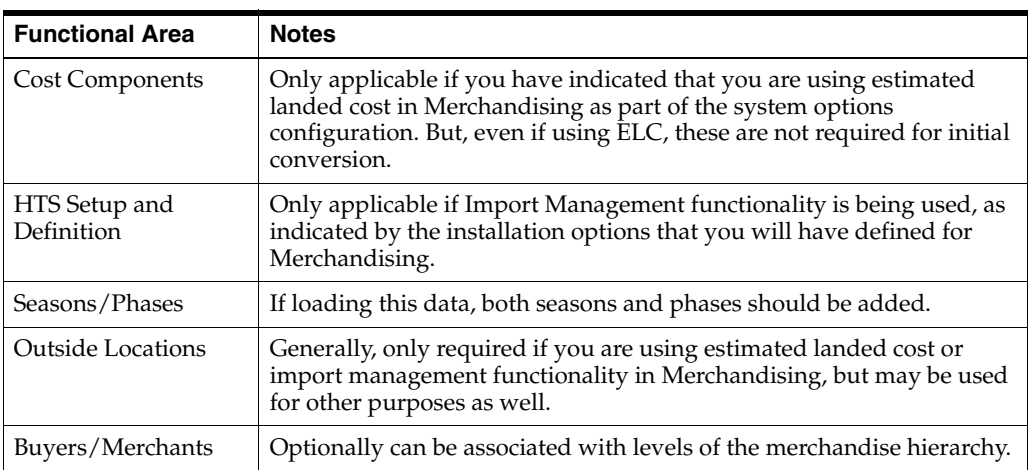

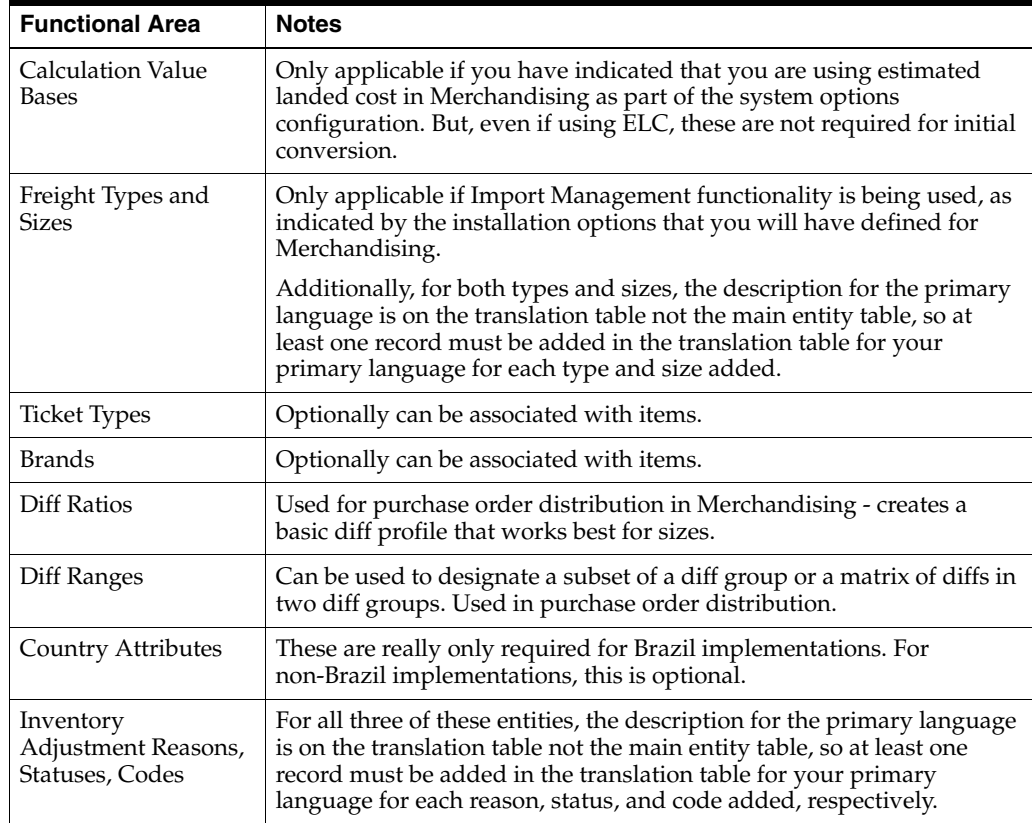

## <span id="page-17-0"></span>**Hierarchies**

This data is required prior to setting up any new items or locations. It also contains some optional components, which are highlighted below.

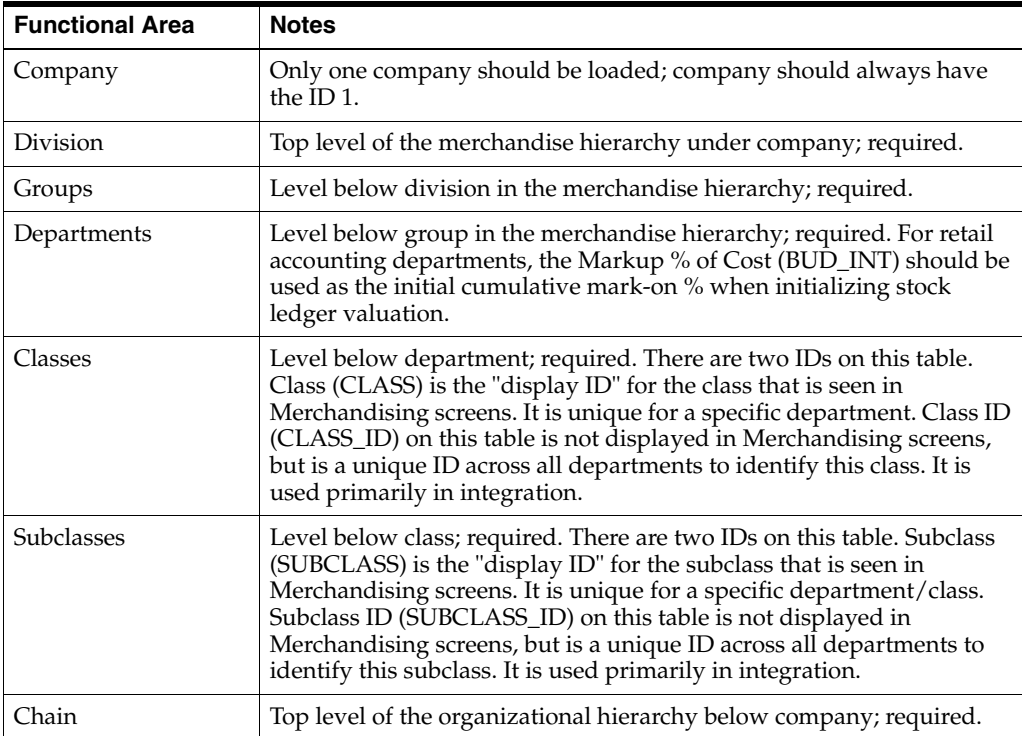

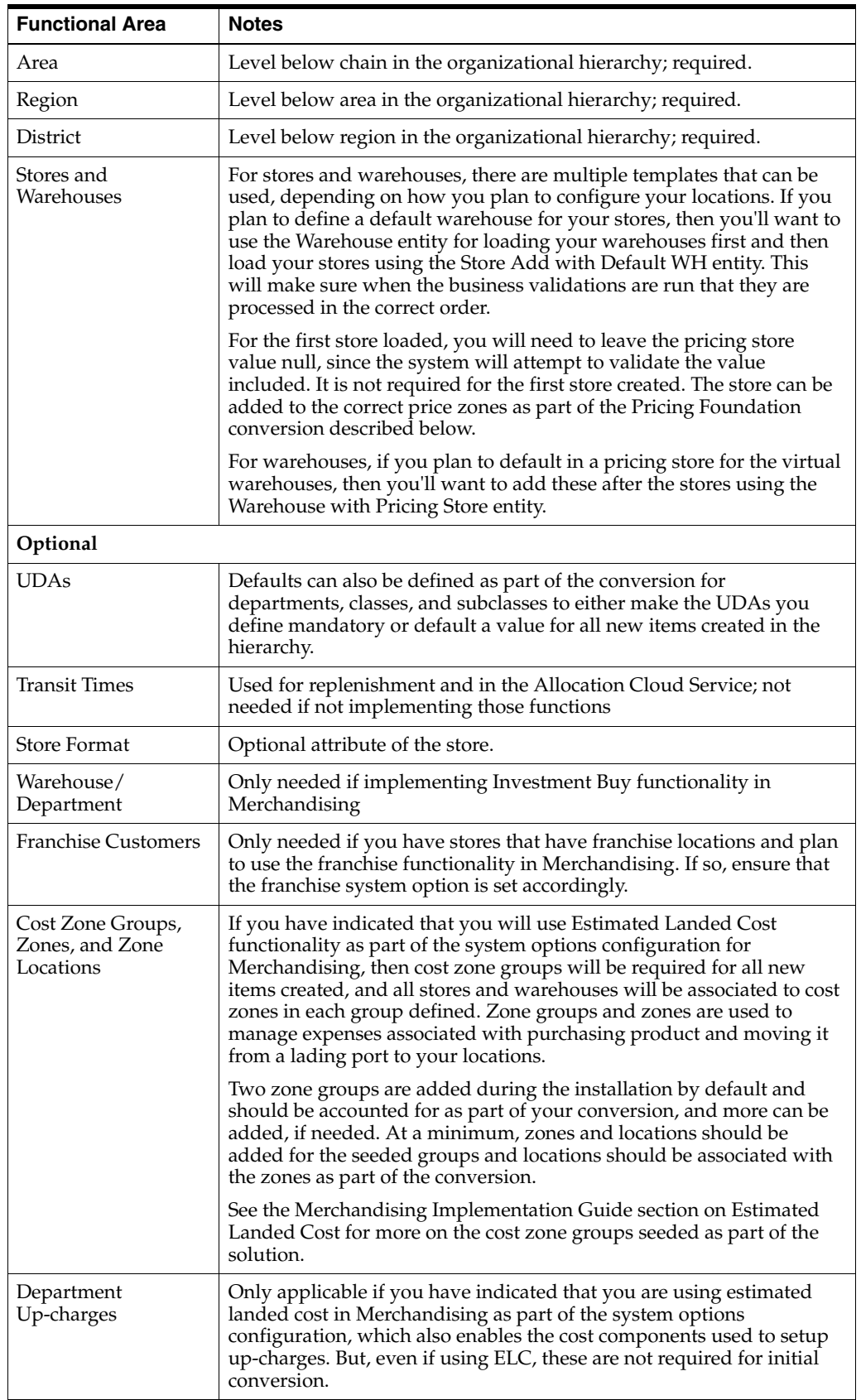

### <span id="page-19-0"></span>**Pricing Foundation**

This is required prior to creating items, but after setting up locations, as the zones are used for initial pricing. This should be setup regardless of whether you are implementing the full Pricing Cloud Service or only simplified mode.

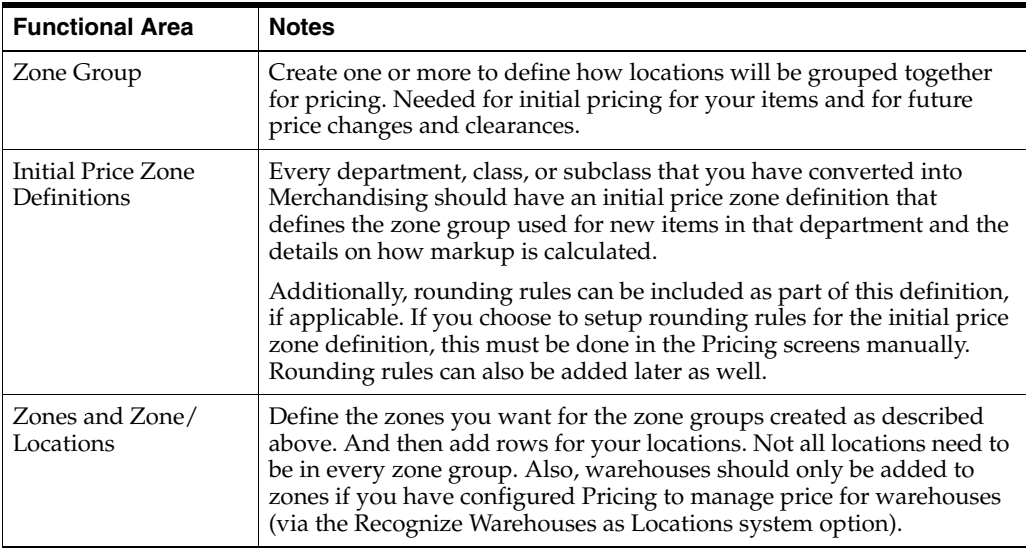

#### <span id="page-19-1"></span>**Suppliers and Partners**

If integrating with a financials solution, a slightly different process for converting is recommended based on the dependency for financials as part of the creation process. The diagram below outlines the recommended process.

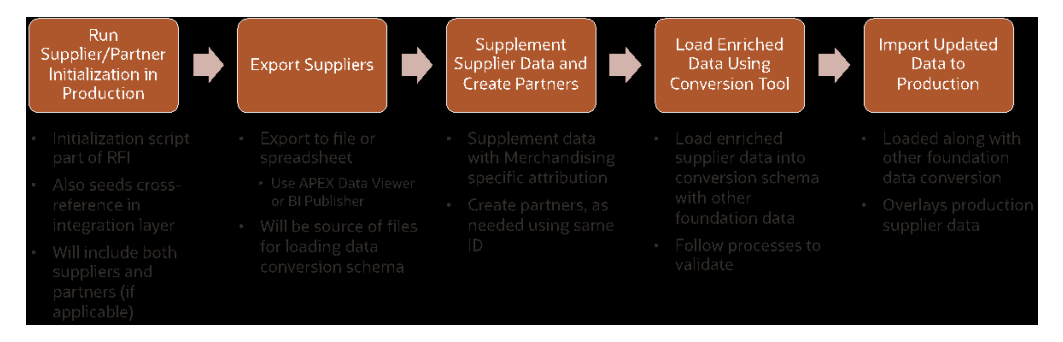

It is recommended you start with setting up these parties in financials and integrate them to the production version of Merchandising as a way to convert the financials owned data into the solution<sup>1</sup>. Oracle Retail Financial Integration (RFI) has a seeding process that is used for this purpose. This also means that any dependent data for suppliers, like org units, freight terms, and payment terms, should be loaded into production. This could be done using either spreadsheet upload or the data conversion tool.

Loading the suppliers and partners from financials into production directly will generate the cross references and Merchandising IDs needed for these entities, however there still will be some Merchandising specific attributes you will need to configure, as well as you will need to copy the entities that are really partners to their own table.

 $^1$  The RFI Implementation Guide will have details on how to query the suppliers to integration to Merchandising from financials for this initial load.

For suppliers, the recommended approach would be to use the APEX Data Viewer functionality<sup>2</sup> to query the supplier table to extract the data that was loaded from financials and use this data as a basis to build the conversion data dat files for both suppliers and supplier sites. The same IDs should be used in conversion to reload these suppliers, but they can have the retail specific data added as well.

For partners, the recommended approach also is to extract the data from the production supplier table and use the data to convert into the partner table. The same IDs should also be loaded into the partner table in Merchandising, along with the attribution from Financials and any new attribution that is retail specific as part of the conversion.

For both of these entities, when the converted data is promoted to production, it will overwrite the data in the Merchandising tables, but the key data setup in the cross references would still be accurate and now the data would include the retail specific attributes as well.

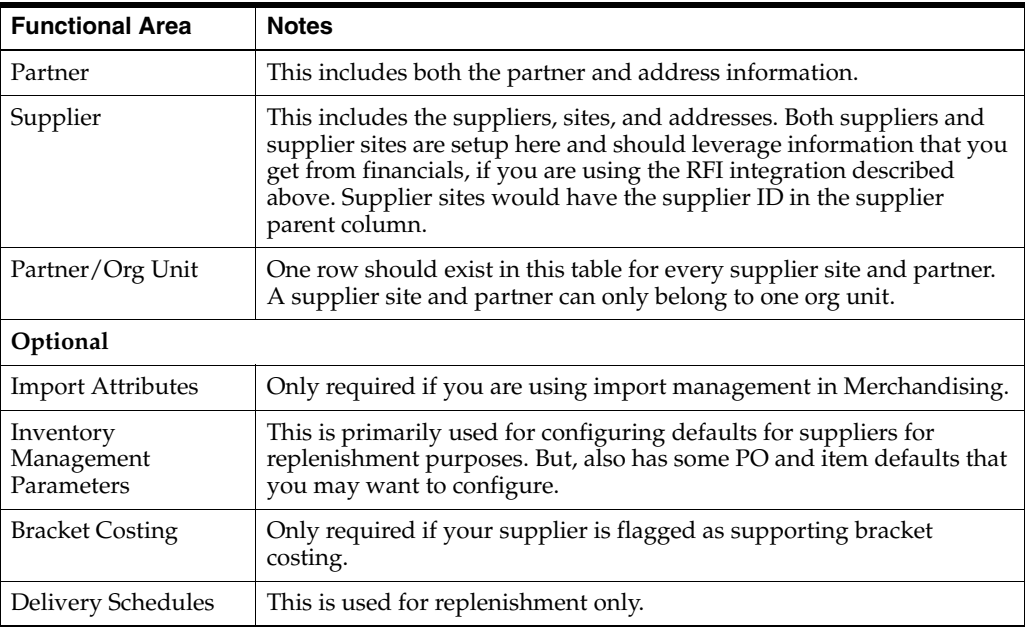

#### <span id="page-20-0"></span>**Core Item**

This section outlines the data that is either required for all items or needed for the vast majority of them that you will be converting. All the data in this category should be included in your plan or have a rationale for why it is not needed. If you are using parent/child item structures relationships setup at the parent level will not automatically default to the child level when converting using the Data Conversion application. So, if they are applicable to both levels, they will need to be added to both the parent and the child. Some of the attributes below are not applicable for sub-transaction items (such as barcodes).

Application Express (APEX) Data Viewer is a tool that allows you to query and update data in your pre-production SaaS environment. Details on how to access and configure users for this environment can be found in the Oracl Guide.

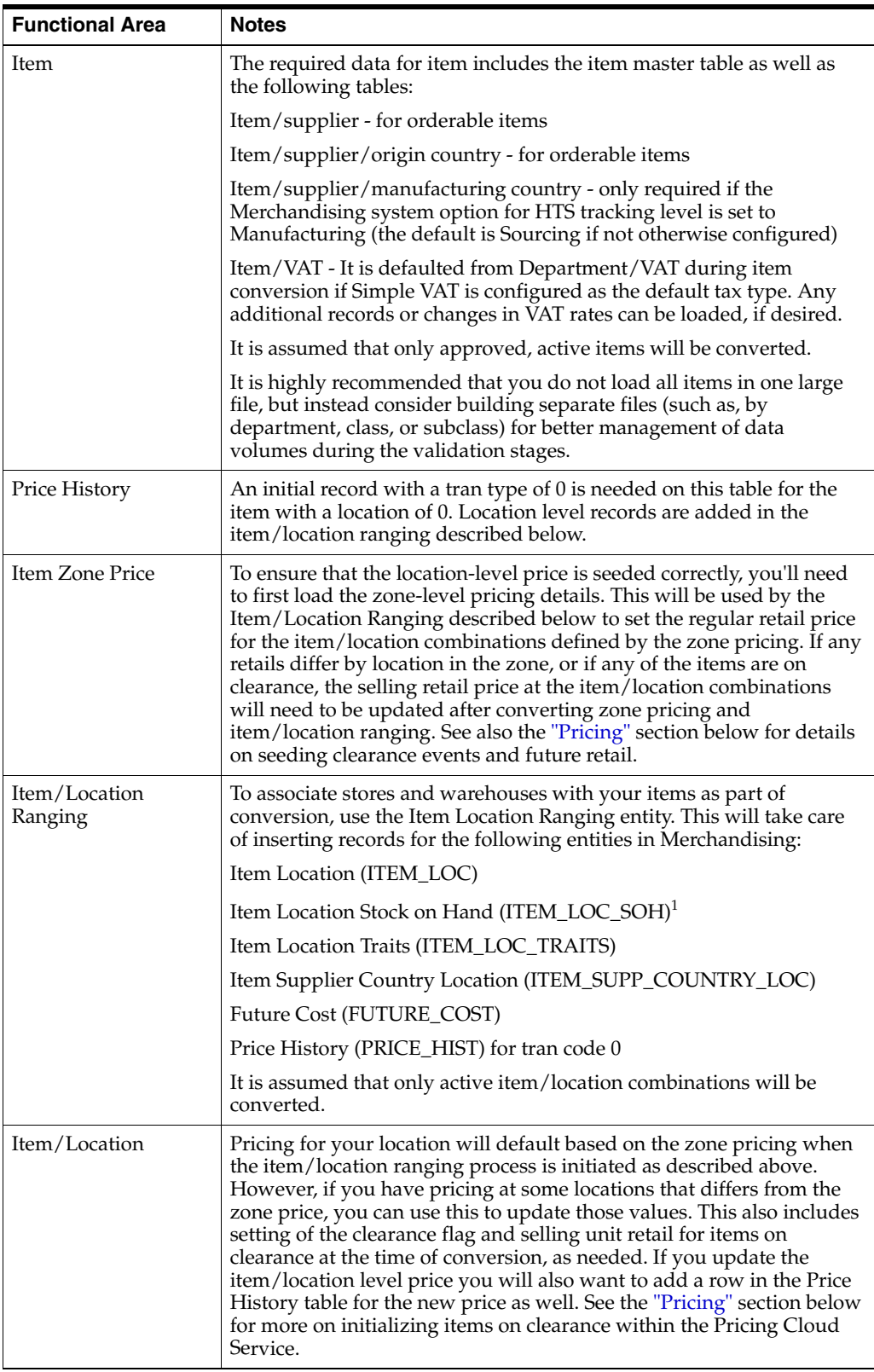

 $1$  All stock on hand values will be inserted as zeros. The on hands, along with any adjustments to average cost and weight can be updated later in the process as described in the section on Stock on Hand and Stock Ledger.

#### <span id="page-22-0"></span>**Optional Item**

This is additional data related to items that may or may not be relevant for your implementation. It can also be added later using the basic Merchandising functionality and mass update capabilities if there is not anything to convert initially. If you are using parent/child item structures relationships setup at the parent level will not automatically default to the child level when converting using the Data Conversion application. So, if they are applicable to both levels, they will need to be added to both the parent and the child. Most of the attributes below are not applicable for sub-transaction items (such as barcodes).

![](_page_22_Picture_204.jpeg)

<span id="page-22-1"></span>**Other**

This section outlines some other entities that are related foundation and item that may be something you consider for conversion. Everything in this section is optional.

![](_page_23_Picture_168.jpeg)

# <span id="page-23-0"></span>**Pricing**

In addition to the pricing related data called out above, there are a couple other components of pricing that you will need to consider for your conversion plan regardless of whether you are planning to use the full Pricing Cloud Service functionality, or operate in simplified mode.

#### <span id="page-23-1"></span>**Future Retail**

First, you will need to seed the Future Retail table to establish the initial retail prices that were included as part of your item/location conversion.

![](_page_23_Figure_6.jpeg)

The diagram above shows how the steps that were performed in the data conversion tool are used as a basis for this process. Seeding the future retail values will be done by running a Data Conversion Seed Future Retail batch process<sup>3</sup>. Unlike the other data described in this document this process does not use the Data Conversion application, but instead is scheduled using the Process Orchestration and Monitoring (POM) solution. It is required that this be run after your foundation data and item data is loaded, but before your conversion of stock on hand and stock ledger. This program will establish seed records in Pricing for all active item/locations in the system at the time the process is run. The process is intended to run a **single time**, and should be run after the Item Location conversion has been validated. The process looks directly at the ITEM\_LOC table to determine the records to be processed.

#### <span id="page-23-2"></span>**Clearance Markdowns**

The other conversion for pricing to consider is any items that are currently on clearance. If you will have items that are actively on clearance when you are converting into Merchandising and Pricing, then you will need to create clearance markdowns in Pricing to initialize the markdown to allow it to be used for a future reset of clearance price, or for any inheritance for new item/location relationships. The

<sup>&</sup>lt;sup>3</sup> This can be scheduled in the Process Orchestration and Monitoring (POM) solution. The job that correlates with this is RPM\_SFR\_DATA\_CONVERSION\_JOB, the process is RPM\_SFR\_DATA\_CONVERSION\_PROCESS\_ADHOC.

conversion of active clearances is also a scheduled event, like the future retail seeding, but will be based on loading data from a file, which is executed by running a clearance conversion process<sup>4</sup>. The below table outlines the data that can be included in the conversion file.

![](_page_24_Picture_244.jpeg)

This process will validate all the required fields in the clearance file are present and that all the data included is valid. It will then insert records into the markdown tables in Pricing based on this data as executed markdowns with an effective date of the current system date. It will also insert a record into the Price History tables to record the markdown details and add future retail records related to the markdowns.

Any errors that occur out of this process will be written to a table (RPM\_DC\_ CLEARANCE), which you can view using the using the APEX Data Viewer capability or BI Publisher.

<sup>&</sup>lt;sup>4</sup> This can be scheduled in the Process Orchestration and Monitoring (POM) solution. The job that correlates with this is RPM\_CLR\_DATA\_CONVERSION\_JOB, the process is RPM\_CLR\_DATA\_CONVERSION\_PROCESS\_ADHOC.

#### **Prerequisites**

- Configure system options for Pricing; unlike Merchandising, there aren't any seeded values for Pricing, so the system options should be reviewed and setup using the Pricing screen.
- Complete the required Pricing and Item conversion described above to load zone groups, zones, items, and locations fully into the Merchandising tables, not just held in the conversion staging tables.
- Run the future retail seeding before you do any clearance conversion.

#### <span id="page-25-0"></span>**Key Assumptions**

- The future retail data that is seeded as part of the process described above will use the current date -1.
- The effective date for all converted markdowns will be the **current system virtual date**. Converted markdowns must be unique by item/location/effective date.
- All converted clearance markdowns will be created in Executed status.
- The clearance conversion process is intended to be run a **single time** and assumes no data will be present on the Pricing Clearance table when the program is run.
- The clearance conversion process does not update the clearance flag or selling unit retail on the ITEM\_LOC table with the clearance prices. The clearance retail should be updated for the item/location combination using the ITEM\_LOC entity in the conversion tool as described above.
- Price changes are not supported as part of this conversion process. It is assumed all price changes will be executed prior to your cutover and any future price changes will be entered in Pricing after cutover. The spreadsheet upload or bulk loads could be used to assist with this process, if there are too many to re-create manually.
- Promotions are not supported as part of this conversion process. It is assumed that promotions will be halted during the conversion window for conversion and new future dated promotions will be setup in Pricing after cutover. If any promotions will be ongoing during the conversion window, then they can be created with a start date of the current date in order to continue in the new solution. At this time, the only method of creating promotions in Pricing is using the screens.

# <span id="page-25-1"></span>**Purchase Orders**

Any open purchase orders that cannot be closed prior to conversion will be able to be converted using this process. This conversion includes the conversion of the order and all line items, as well as related data about the order, such as expenses and assessments. If there is a letter of credit associated with the order, this relationship can also be converted. However, it should be noted that the letters of credit themselves are not supported in the Data Conversion Application (see assumptions below). This will be done using the Create Purchase Orders entity in the Data Conversion Application.

Additionally, if the order has been partially shipped and/or partially received, entities also exist in the Data Conversion Application to convert these as well, using the Ship Purchase Orders and Receive Purchase Orders functions, respectively. The Ship Purchase Orders scripts will create ASN records for the order, while the Receive Purchase Orders function will update the shipment and purchase orders with the receipt details.

There is also a Close Purchase Orders option that will allow for any orders that need to be converted as closed, such as if there are unpaid invoices that have not yet been received, to be updated to closed after the prior steps are completed.

#### <span id="page-26-0"></span>**Key Assumptions**

- All foundation data needed to support purchase orders and invoices has already been converted in a previous phase of conversion. This includes configuration of the following:
	- **–** Procurement related system options
	- **–** Non-Merch Codes
	- **–** Order Context/PO Types
- PO numbers should be able to be converted from legacy, assuming the legacy number is unique and fits the data requirements of Merchandising. If not, the Vendor Order number could be used to hold the legacy number and a unique PO number created to fit the Merchandising numbering scheme.
- All POs that can be closed in legacy will be closed prior to conversion.
- The following functional areas do not have conversion support at this time: Contracts, Deals, Customs Entry, Letter of Credit, Transportation, Obligations, Actual Landed Cost, Documents, Timelines, Work Orders.
- Any off-invoice deals that exist in legacy should be netted out in the converted PO cost.
- POs received in legacy systems will be reconciled, matched, and paid in legacy. For any open invoices, a process should be run post conversion of purchase orders to load the invoices using the Invoice Matching EDI upload. Invoices will not be converted in this tool.
- Inventory updates that occur during the receipt processing for POs will update inventory; it is assumed that these will be reset during the inventory conversion to the correct values.
- Transactional stock ledger (TRAN\_DATA) records created out of the shipping and receiving of purchase orders should be cleared prior to promoting your data to production. This can be done using APEX Data Viewer.
- The relevant item/location records needed to support purchase orders have already been established through the item/location ranging process.

#### <span id="page-26-1"></span>**Inventory Transactions**

It is expected that inventory transactions will be part of the third phase of conversion, following purchase order conversion. Most inventory transactions are not expected to be converted, as it is expected that transactions in your control, such as RTVs, transfers and allocations are closed in legacy before cutover and that there is a hold on creating new transactions until you have moved over to the new system. The exceptions to this are usually customer orders and some sales history.

#### <span id="page-26-2"></span>**Customer Orders**

It is likely not possible to put a hold on customer order fulfillment during your cutover to Merchandising. So, in order to support any in process orders you may have, a set of conversion scripts are provided to include the data in Merchandising needed to reserve inventory for the orders.

It is generally assumed that only in process customer orders will be converted into Merchandising and that the history of customer orders for returns purposes would be available in your order management system (OMS).

#### <span id="page-27-0"></span>**Create Customer Orders**

Customer orders will be created in a number of different ways based on the details you include in the Create Customer Orders template. These are the types supported in this conversion and in Merchandising:

- **1.** Orders to be sourced and fulfilled from the same store (via pickup or shipment from store)
- **2.** Orders to be sourced and fulfilled from the warehouse (shipping to the customer)
- **3.** Orders to be sourced and fulfilled from the supplier (shipping to the customer)
- **4.** Orders to be sourced from a warehouse or store to be fulfilled from another store (via pickup or shipment from the store)
- **5.** Orders to be sourced from a supplier to be fulfilled from a store (via pickup or shipment from the store)

For type 1, only customer order header and detail records are required. For types 2 and 4, a customer order header record is created along with a customer order type of transfer to orchestrate the movement of goods between locations or to move the inventory to a virtual store for sales processing. Types 3 and 5 use a customer order header record, along with a purchase order, to create the details of the order. These additional transactions will be created based on the data you send in the provided templates.

The details below are provided to help you with how to setup the fulfillment orders as part of the conversion for each type.

![](_page_27_Picture_209.jpeg)

![](_page_28_Picture_227.jpeg)

This should be configured as a non-stockholding store.

#### **Ship and Receive Customer Orders**

For customer order types 2-5, if there are any open shipments, or if the order was partially received in legacy, then conversion processes should also be run to convert these shipments and receipts. To do this, utilize the Ship Customer Orders and Receive Customer Orders entity templates.

First, the templates to convert any shipments should be run. If carton data has been received as part of the ASN, then that should also be able to be included in the ASN conversion. This template will support both future and backdated shipments.

Then, for those shipments that were previously received, scripts will be run that will allow receipt quantities at the transfer or PO detail level to be entered (along with dates) to process the receipts.

#### <span id="page-28-0"></span>**Key Assumptions**

- The customer order number, fulfillment order number, and fulfillment location for type 1 determines a unique order.
- The customer order number, fulfillment order number, and sourcing location for types 2-5 determine a unique order.
- Only in progress customer orders will be converted.
- The conversion of customer order reserved quantities would be part of the stock on hand conversion, not covered by this process.
- When converting customer orders that involve a warehouse, the warehouse used will be a virtual warehouse.
- The customer orders have already been sent to the fulfilling locations (store, warehouse, or supplier). The records in Merchandising are just to finalize the fulfillment of the order.
- The Create Customer Orders process will attempt to validate inventory in Merchandising, if the system option Validate Availability for Customer Orders should be set to unchecked (N) during conversion.
- Inventory updates that occur during the shipment and receipt processing will update inventory; it is assumed that these will be reset during the inventory conversion to the correct values.
- Transactional stock ledger (TRAN\_DATA) records created out of the shipping and receiving of customer orders should be cleared prior to promoting your data to production. This can be done using APEX Data Viewer.

#### <span id="page-29-0"></span>**Sales History and Warehouse Issues**

Merchandising doesn't require sales history or warehouse issues (outbound transfers or allocations from a warehouse) in order to operate, but some retailers have chosen to convert a certain amount of history in order to help support forecasting, replenishment, or allocation requirements when first implementing Merchandising. You can do that by utilizing the Item Location History (ITEM\_LOC\_HIST) template. Sales and issue history are held by item/location/week.

After conversion of sales history, you will want to schedule the history roll up batches to run to roll up history to the subclass, class, and department levels if you are using the Allocation Cloud Service as well, or if you wish to use this information for reporting purposes. Details on these can be found in the *Oracle Retail Merchandising System Operations Guide, Volume 1*.

#### <span id="page-29-1"></span>**Key Assumptions**

- VAT History and Daily Sales Discount tables will not be converted, as they are used for reporting purposes only. They will start to accumulate data after go live when sales begin to be processed.
- Both store sales and warehouse issues will be able to be converted.
- The value, gross profit, retail, and average cost columns can be included in the conversion, but as they are not required, they can be left null.

# <span id="page-29-2"></span>**Stock on Hand and Stock Ledger**

The final step in conversion is to initialize the stock on hand and stock ledger. This should be done after all the other data described above is loaded. Before this step you should also ensure that you have cleaned up all stock on hand information prior to conversion to ensure that stock levels are accurate and you should validate accurate unit cost and unit retail information has been set in the system as part of the initial item/location conversion.

#### <span id="page-29-3"></span>**Non-Sellable Inventory**

Before the stock on hand is converted, if there is any non-sellable inventory for item location combinations that you need to convert, it should be done first. The below table outlines the data that is included in the conversion file.

![](_page_29_Picture_161.jpeg)

#### <span id="page-29-4"></span>**Stock on Hand**

To do this, you'll want to export the Item Location Stock on Hand records that were generated in the Item Location Ranging process described above. Then you will need to update those records with the inventory snapshot values from your legacy solution.

Values that should be initialized as part of this process include:

![](_page_30_Picture_228.jpeg)

![](_page_31_Picture_183.jpeg)

#### <span id="page-31-0"></span>**Stock Ledger**

Once you have created the files based on the information as described above and it has been loaded and validated by the Data Conversion application, execute the STOCKLEDGER\_PROCESSING task in the System Administration screen to calculate the opening balances for the stock ledger. Stock ledger records will have been seeded based on the conversion of subclasses and locations, but the values will all be zero. This task will calculate an opening inventory balance in terms of local currency for both the month and week (depending on your system option settings) for every subclass/location combination where there is inventory to establish. Details on how to do this can be found in the ["Task Execution Engine"](#page-64-1) section of this document.

### <span id="page-31-1"></span>**Key Assumptions**

- RTVs, allocations, and transfers not related to customer orders are not currently supported in the Data Conversion application. Oracle Retail highly recommends that you close all open transactions in your legacy solutions and hold new activity during the conversion cutover window and then start any new activity once you are live in Merchandising.
- The relevant item/location records have already been established at this phase of conversion through the item/location ranging process. If not, then this should be a pre-conversion step for stock on hand conversion.
- Stock Ledger conversion should be done in conjunction with the beginning of an accounting period in order to establish a full month's worth of transactions after cutover. There will be no historical balances converted.
- A primary currency version of opening or closing stock values in the stock ledger is not recorded in Merchandising and so is not required as part of conversion.
- Half Data records will be added for all subclasses and locations converted as part of the foundation conversion. Additional conversion for this table is not required it will grow over time.
- Half Data Budget will be added for all departments and locations converted with null values in the calculated columns in the foundation conversion. If you wish to update the cumulative mark-on percent in advance of the stock ledger conversion, to use that value for calculating the cost complement, then this can be done in the Merchandising UI using the spreadsheet upload functionality. For more details on this, see the Oracle Retail Merchandising Foundation Cloud Service Finance User Guide section on Managing Budgets.
- Week Data will only be updated if the system option for Stock Ledger Time Interval is Week (W).
- Last update datetime and ID will be updated automatically as part of the conversion.

# <span id="page-31-2"></span>**Converting Other Data**

For the data entities that are not supported by the Data Conversion application, the following can be leveraged to load data, as needed:

- Leverage **spreadsheet uploads** for loading foundational data not supported in the tool. This may be especially helpful if you want to configure some of the data that Merchandising seeds automatically at provisioning, such as countries and states, or in cases where you do not have a data source in legacy that can easily be used for programmatic conversions, like Sales Audit reference fields.
- Leverage the vast **API library** for converting data not supported in the conversion tool, such as transfers or promotions. All the Merchandising cloud solutions have a number of different APIs that could be leveraged via different integration methods - web services, RIB messages, and batch uploads.
- Write **custom scripts** that can be run in the non-production environment that you are using for conversion. This is similar to the approach described above for Stock Ledger seeding. The APEX Data Viewer in non-production environments allows for the running of PL/SQL scripts that insert, update, or delete records in the Merchandising non-production database. It should be noted, however, that you will not be able to create tables or call base package functions as part of this process.

There are also several areas that are excluded from the eventual export from the non-production environment that you are using for data conversion to the production environment because of dependencies that require them to be set up differently than the data described above.

#### <span id="page-32-0"></span>**Sales Audit Totals and Rules**

Sales Audit Totals and Rules are normally excluded from the lift and shift process because there are additional dependencies to fully set them up in a new environment. If you have setup and tested totals and rules up in your **non-production** environment and want to have them migrated to **production**, then you will need to migrate them separately using these steps:

- **1.** Export the total and rule configurations from the non-production environment by running SA\_RULES\_TOTAL\_EXTRACT\_JOB from POM. This will generate sartexp\_<table\_name>.dat files.
- **2.** Validate the extract and, as necessary, remove unwanted totals and rules.
- **3.** Log an SR with the Oracle Cloud Operations team to upload the extracts to the production environment. As part of the SR, they will load the extract files into production, and then execute the batch required to generate the procedures used by Sales Audit.

For migrating the totals and rules data from one non-production environment to another non-production environment, you are able to execute the full migration process. This is done by executing SA\_RULES\_TOTAL\_EXTRACT\_JOB and SA\_ RULES\_TOTAL\_UPLOAD\_JOB from POM to extract and upload the data respectively in the appropriate environments, using the extracted file similar to what is described above. If there are existing totals and rules records in the target non-production environment, it is recommended that you first purge them using APEX Data Viewer.

Totals and rules can be migrated in worksheet, submitted, or approved status.

#### <span id="page-32-1"></span>**Custom Flex Attributes (CFAS)**

To migration CFAS attributes from a pre-production to a production environment, leverage CFAS download/upload spreadsheet feature from the UI. Using this approach, download the CFAS foundation data (that is, group sets, groups, record groups, and/or their labels from the pre-prod environments) and upload this

spreadsheet to the production environment. Migrate the CFAS attributes in the similar manner. The last step is to create CFAS view by activating the migrated attributes in the production environment. This will also make the attributes visible from the UI. For more information on this process, see the *Merchandising Customization and Extension Guide*.

#### <span id="page-33-0"></span>**Custom Validation Rules**

As with Sales Audit Totals and Rules, migration of Custom Validation Rules from a pre-production to a production environment will require you to log an SR to coordinate with the Oracle Cloud Operations team.

#### <span id="page-33-1"></span>**Data Filtering**

If you plan to configure Merchandising to filter data based on merchandise or the organizational hierarchy and have set up the configuration for your users in non-production, you can migrate this to your production environment by downloading the configurations into a spreadsheet (Foundation Data > Download Foundation Data) using the spreadsheet templates under template type Data Filtering and then uploading the same into the production environment.

#### <span id="page-33-2"></span>**Duty and Privilege Configuration for Roles**

Often the users and/or the roles and duties of users differ between non-production environments and production environments. However, if you are using a non-production environment to test out the configurations for each of the roles to be used in Merchandising solutions, you can migrate the configuration between instances by exporting the configuration from the non-production environment and then re-importing them into production. This is performed in the Oracle Retail Application Administrator Console using the following steps:

- **1. Download configurations** by accessing Settings > Security > Policy Backups and selecting the Download action.
- **2.** Edit the XML file that results to remove the PREPROD extension from the user roles, so that they will be valid production role names.
- **3.** Import configurations by accessing Settings > Security > Policy Patching and then selecting Synch with Patch for the latest patch applied in your environment. This will take you to the Base Policies page, where there is a button, Import Custom Policies, that will allow you to import the file created in the download step.

For more on these functions, see the *Merchandising Administration Guide* chapter on Security.

#### <span id="page-33-3"></span>**Converting Non-Merchandising Solutions**

If you are implementing other Oracle Retail solutions at the same time as your Merchandising implementation, or shortly thereafter, Merchandising can be used to seed the data into those environments. It should be planned that those solutions are converted after Merchandising conversion has been completed.

To convert other solutions, such as store solutions (SIOCS, Xstore), planning (MFPCS, A&IPCS), or omni-channel (OROMS, OROB), Merchandising has a number of bulk data integration (BDI) scripts intended to support this. For Retail Insights (ORMI), you can run the full load integration using RDE (Retail Data Extractor) from Merchandising.

# <sup>3</sup>**Getting Started**

<span id="page-34-0"></span>As part of the provisioning process, you should receive the links to access the application from the cloud engineering team, along with information on how to upload files into the environment. The link for accessing the tool is like the below, with the Region Name and customer subnamespace being replaced by what is applicable for your environments.

https://rex.retail.<Region Name>.ocs.oraclecloud.com/<Customer Subnamespace>/DataConversion/faces/Home

The Merchandising File Transfer service will be used for uploading the Data Conversion input files. While uploading the files, use dataconversion/incoming as the object storage (OS) prefix. Details on Merchandising File Transfer service can be found in the *Oracle Retail Merchandising System Operations Guide, Volume 2*.

To get started with using the Data Conversion application, you will first need to configure users for the roles, duties and privileges of the application. There are two roles by default that have been configured for this application:

- Data Conversion Operator (DATACONV\_OPERATOR\_JOB)
- Data Conversion Administrator (DATACONV\_ADMIN\_JOB)

![](_page_34_Picture_193.jpeg)

As with other roles, the data conversion roles are associated with users in the Identity Cloud Service  $(IDCS<sup>1</sup>$  and the duties and privileges assigned to the roles are managed

<sup>1</sup> For more information on managing users and roles in IDCS, see Managing Users, User Accounts, and Roles

in the Oracle Retail Application Administration Console (ORAAC)<sup>2</sup>. Each of the screens and functions noted above will be described in more detail later in this document.

The diagram below shows, at a high level, how the conversion schema is set up in relation to your non-production environment. Files are imported using the Merchandising File Transfer Service into the conversion schema and then validated data is loaded into the non-production Merchandising schema.

It is expected that you will iterate multiple times, loading data and validating between the conversion schema and the Merchandising schema. Once you have validated, the data is all loaded correctly in the non-production environment, including the running of any custom scripts to load data not supported in the tool, you will coordinate with the Oracle Cloud Operations team to load the data into production, often referred to as "Lift and Shift". The rest of this document will describe in more details how the conversion tool supports this high-level flow of data.

![](_page_35_Figure_4.jpeg)

## <span id="page-35-0"></span>**Key Assumptions**

- Data filtering in Merchandising should be turned off during data conversion activities. It can be re-enabled after conversion is completed.
- All system option configurations in Merchandising and Pricing are updated as appropriate for your implementation prior to starting the conversion. You can perform this via the UI or by updating directly in the non-production environment schema using APEX Data Viewer.
- Because of changes that may occur to foundation data structures during a major update, it is recommended that you clear the data conversion environment using the [Mock Conversions](#page-62-1) functionality and reload what you previously had converted (with updates to templates as needed) before continuing the conversion.
- The Data Conversion application is supported in English only. However, the converted data can and should be loaded in the primary language for your implementation, with additional translations included where applicable.

<sup>2</sup> For more information on configuring duties and privileges for roles, see the *Merchandising Administration Guide*.
# <sup>4</sup>**Prepare for Conversion**

## **Overall Customer Responsibilities**

Across all functional areas of conversion, there are some basic customer responsibilities as it relates to data conversion that you and your system implementation partner need to consider. You will be responsible for:

- Defining rules to determine which data in legacy systems will be converted.
- Cleaning up data in legacy and closing all open transactions that can be closed prior to conversion to minimize the data needing to be converted. It is generally assumed that any closed transactions in legacy will not be converted, bringing only active data forward into Merchandising.
- Building extracts and transformation programs to format all data into the structure needed to utilize the conversion tool outlined later in this document. Where necessary, these programs should also include defaults for attributes not available in legacy.

The method of extraction and data cleansing in your legacy solutions can use various tools and methods in order to transform it into the format expected in Merchandising. However, the transformed data must be formatted into the format described in the provided templates in order to load properly using this tool.

#### **Download Templates**

To download the templates that give the format for the various data entities to be converted, access the System Administration screen in the Data Conversion application.

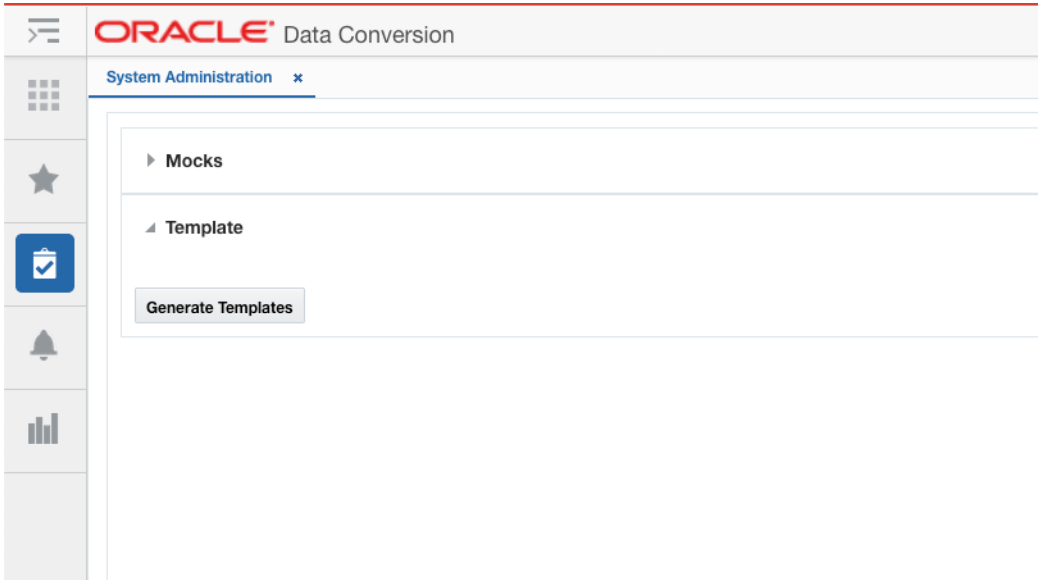

Click the **Generate Templates** button to download the templates. This will prompt you to save the generated zip file containing all the .dat files to your local machine.

There will be one file per table that can be supported in the conversion and each file will contain details on:

- File naming pattern
	- **–** For example, the naming pattern for the DEPS table is defined as deps\*.dat. The \* in the name can be replaced by a number (such as deps1.dat, deps2.dat) or just left off, depending on your conversion plans.
	- **–** If the filename does not match the pattern it will be ignored and will not be picked for loading.
- Column sequences
	- **–** Your data files must follow the sequence of the columns specified in the template. If any column data is to be left as null, then it should be present, but just left blank.
- Data type and length of each column in the table, including a short description of the columns and table
- Whether the column is mandatory
- Primary key for the table, along with any foreign or unique keys and any check constraints

**Note:** This file is generated based on the Merchandising data model and only the database level validations are listed. The business level validations are not called out.

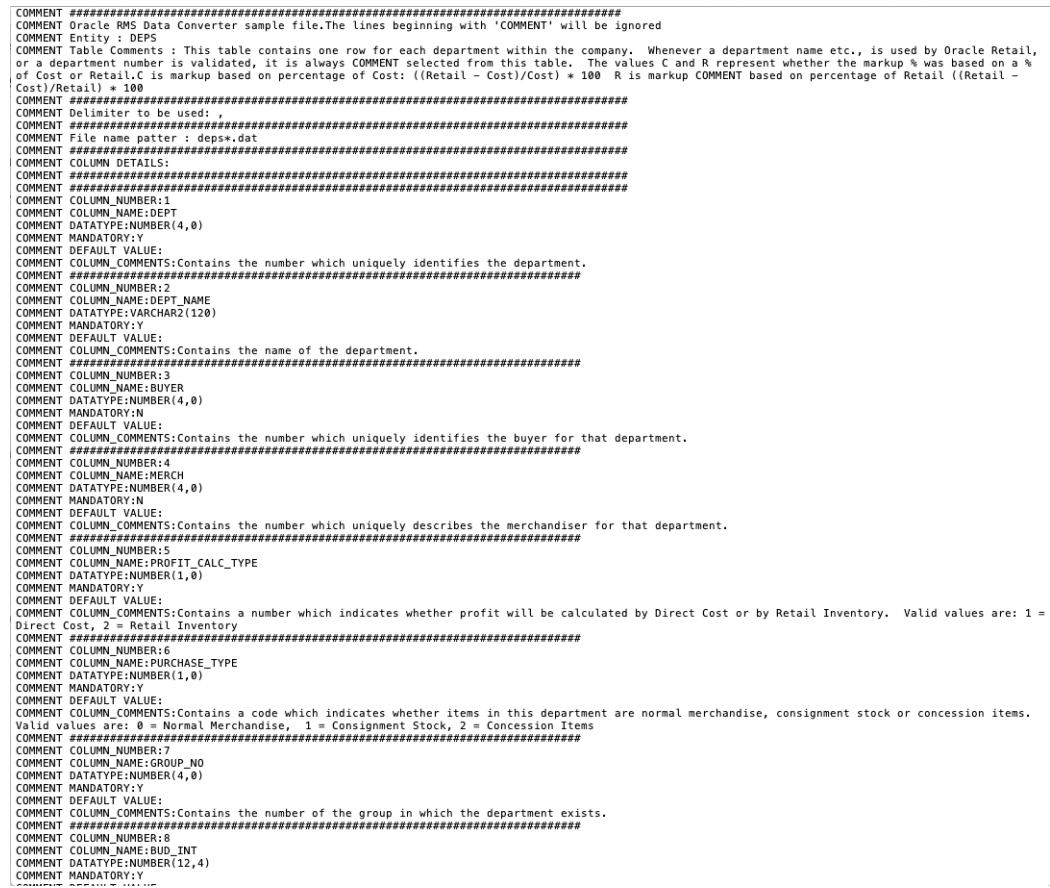

#### **Key Data File Assumptions**

When generating your data files based on the template format, there are few key things to keep in mind.

- The data for each table will need to be loaded separately as its own .dat file at least one per table.
- The file names should match exactly the pattern specified in the template. The file names are case sensitive and should match the case in the prescribed pattern.
- The delimiter to be used to separate the data for each column must be a comma.
- The data file should contain all the columns as expected by the template. If one or more columns are to be left null, then they should still be separated with commas signifying no value; see example below. If the value of null is loaded as 'null', then it will be considered as a string with value 'null'.
- **If a comma is a part of the data, then it should be escaped using '\\'** 
	- **–** For example, if an address field value is No. 21,2nd Street, it should be provided as: No.21\\,2nd Street
- There should be no empty lines in between rows in your files, as it might consider it as the end of the file.
- **•** Newline '\n' and backslash '\' are not supported in the input file. If these characters are required in the data, substitute them with an alternate character during data conversion. After data conversion is completed, as desired, replace the

alternate character with newline or backslash characters using the APEX Data Viewer.

The tool mandates some of the data files to be zipped. The file name of the zip file as well as the individual files within should be as per the recommended pattern.

This is specific to cases where records to multiple dependent tables are to be validated, processed, and loaded together. When zipping your files, ensure that there is only one file per table.

**IMPORTANT:** The files should be directly zipped and not zipped as a folder (For example, the unzip process of the tool, expects to extract the files directly without encountering any folders).

#### **Department Example**

Below is an example of a file used for loading department data, named deps100.dat. In the example, you can also see examples of how to format null columns and use the escaping comma.

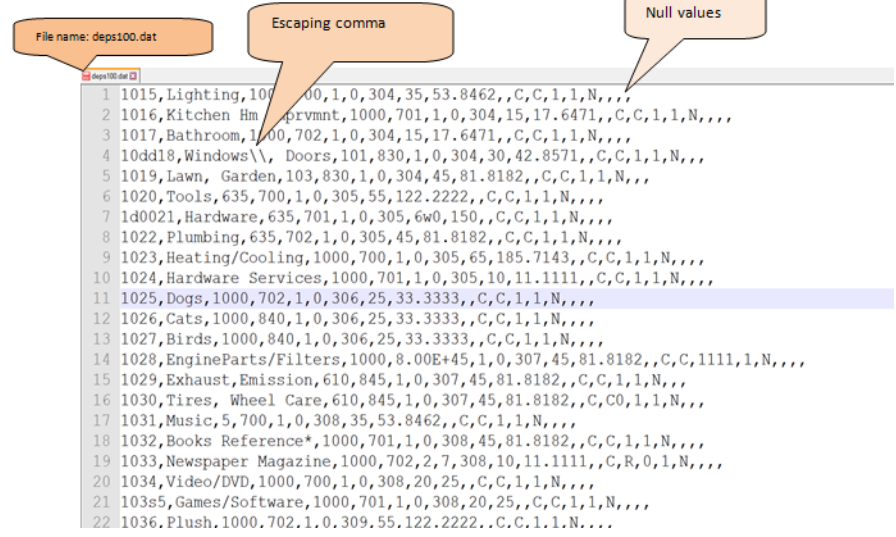

#### **Integration Triggers**

During the data conversion run, it is highly recommended that you temporarily disable MFQUEUE publishing triggers, which capture data for integration to downstream systems. As noted in the ["Converting Non-Merchandising Solutions"](#page-33-0) section, there are other methods that should be used for seeding downstream systems, if needed, after Merchandising conversion. To disable MFQUEUE triggers leverage the DISABLE\_PUBLISHING\_TRIGGERS task in the System Administration screen. This task will disable all MFQUEUE publishing triggers. Details on how to do this can be found in the ["Task Execution Engine"](#page-64-0) section of this document.

Once the data conversion is completed, you will need to re-enable the triggers and also ensure that the converted data is properly readied for future publication, so that it is sent as an update (or delete) rather than create. Based on your Merchandising data integration to downstream systems, enable the required triggers by executing ENABLE\_TRIGGER task in the System Administration screen. See the ["MFQUEUE](#page-84-0)  [Triggers"](#page-84-0) section in the appendix for the list of triggers.

Finally, to prepare your data for future publication, records must be loaded into PUB\_ INFO tables for these entities with the published indicator set to Y. In the cases where the converted entities do not have a separate publishing table and published indicator resides in the merchandising table itself, the indicator should be marked as Y (published). To initialize Merchandising publishing tables, execute the INIT\_ PUBLISHING task in the System Administration screen. It will populate PUB\_INFO tables as necessary and sets the published indicator to Y for the converted entities.

#### **Golden Gate Replication**

It is strongly recommended you choose an environment to use for conversion that does not need replication by Golden Gate, as disabling Golden Gate before data conversion and re-starting the services after import is completed is an extensive process involving efforts from both, you and Oracle Cloud Operations team. However, in case your data conversion environment does have Golden Gate replication enabled, it should be **disabled for data conversion processes**, including all mock runs, to progress at maximum throughput. For this, you are required to log an SR with Oracle Cloud Operations team. After completion of data conversion, Golden Gate replication can be turned back on.

# **Data Conversion Application**

Once your files have been created with the expected file name patterns and format, they can be moved to the folder in the app server for uploading. You will have received instructions from the Oracle Cloud Operations team for moving files using the Merchandising File Transfer Service that should be followed here.

Once this is complete, you will be ready to use the Data Conversion Application to load data from these files into the conversion schema. Data can be loaded one table at a time or in bulk. For your first runs, you may want to run tables individually to determine if there are any major formatting issues that need correcting in your transformation programs.

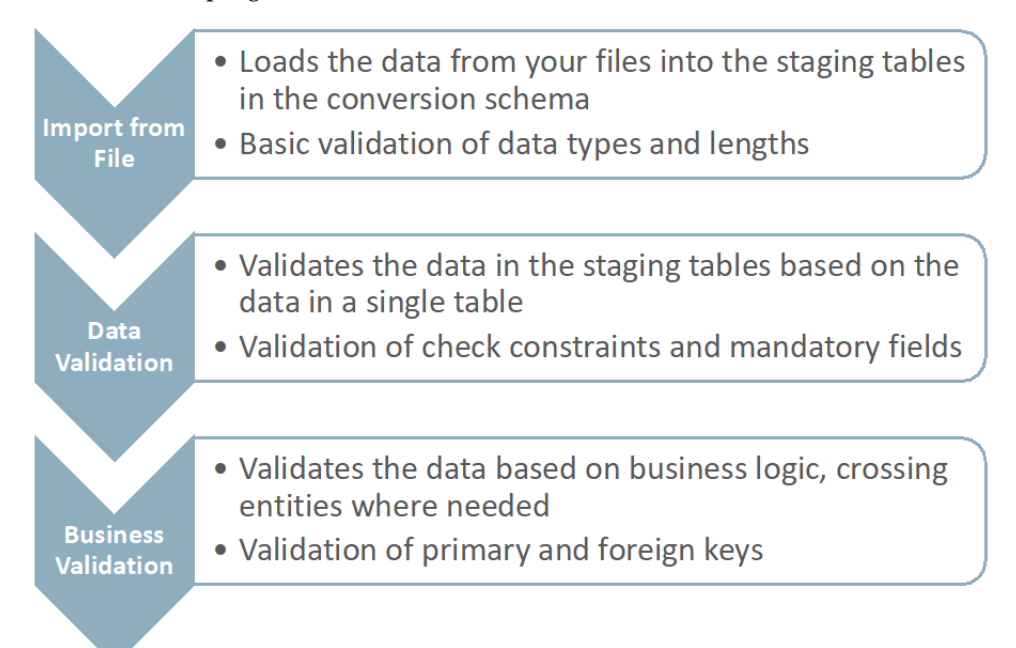

## **Logging In**

Log in to the Data Conversion application with your configured username and password. Once logged in, your task list should look like the picture below, depending on the privileges granted to you.

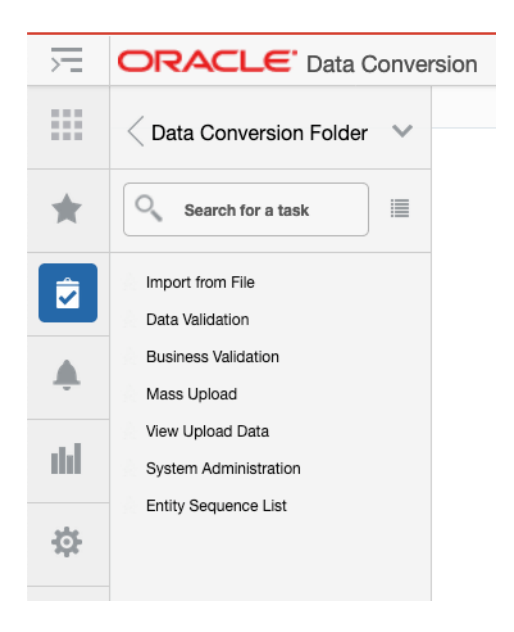

## <span id="page-43-0"></span>**Import from File**

Start with the Import from File option. This screen will aid you in loading data from the files you uploaded to the staging tables present in the data conversion schema. See the ["Appendix: Entity Sequence List"](#page-68-0) section in the appendix for details on the entity groups, entities, naming conventions, and file types supported for this step in the process.

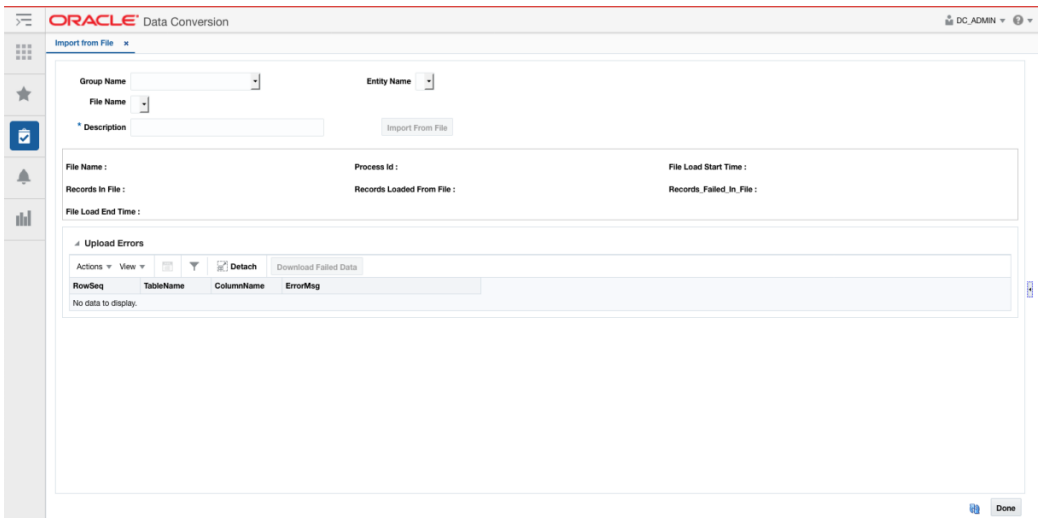

Select the entity group whose data you want to load. Then select the entity name for the table whose files you want to load. In the example below, DEPS is selected to load department data.

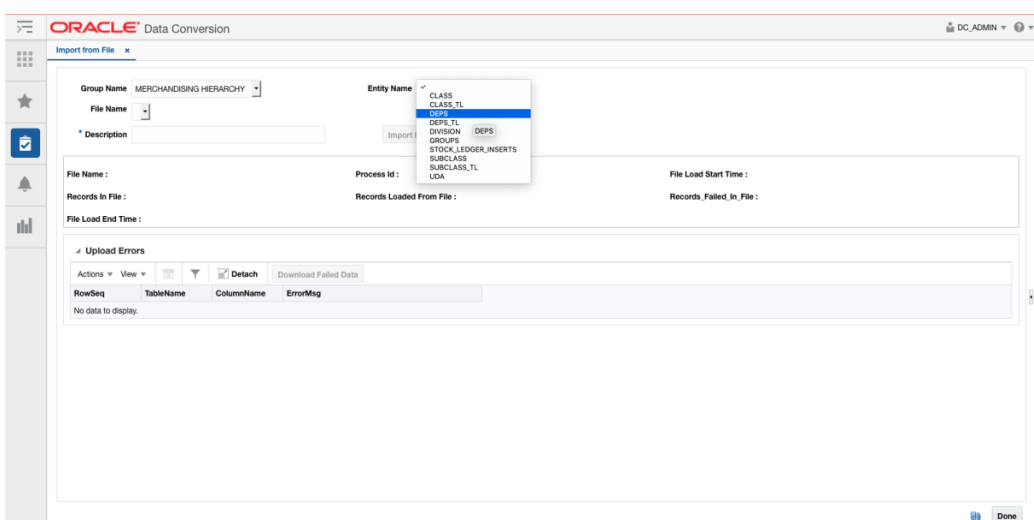

Next, select a file name to load. The dropdown will display the list that is available for loading based on the group and entity combination selected. In this example, a .zip file has been selected that contains two .dat files - one for DEPS and one for VAT\_DEPS.

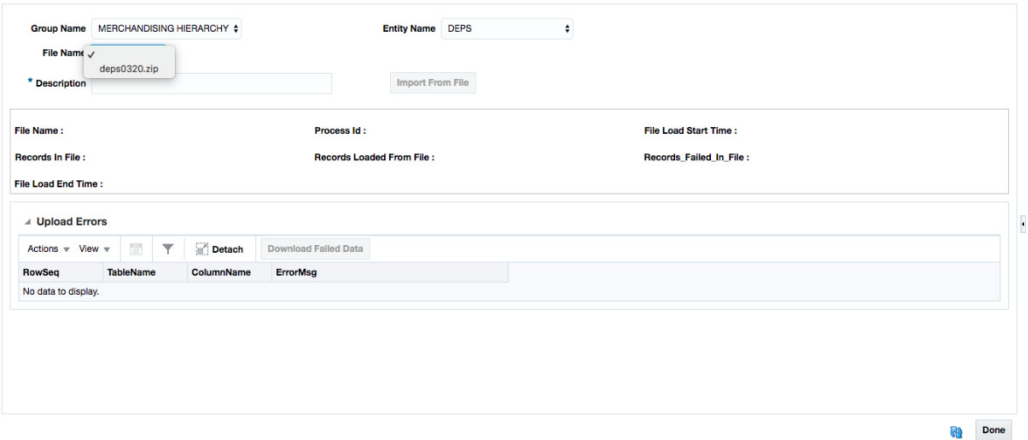

Then, provide a description to identify the process. This will enable the **Import From File** button. On clicking the button, the data is imported from the file to staging tables. During import, the zip file is extracted for the individual dat files, when applicable.

At this stage, all files are considered individually, so no errors will be raised for missing files for tables that have a dependency on the entity selected, like in this example where DEPS and VAT\_DEPS have dependencies.

This allows you to load the dependent tables separately. If not loaded prior to reaching the business valdation step, the missing dependent records would be caught during that stage.

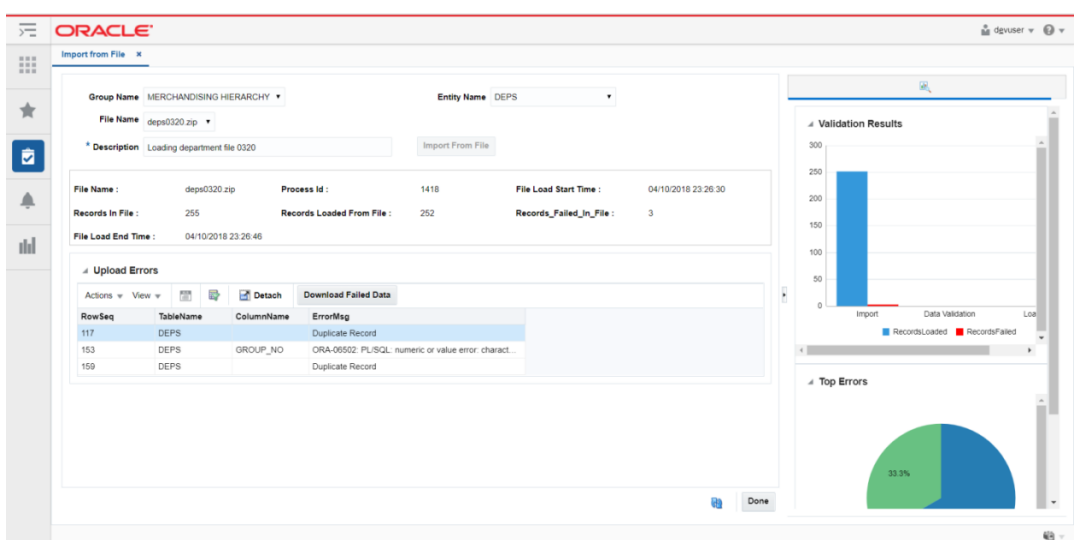

Each file upload is identified using a Process ID. This becomes the identifier while progressing with the validation and load actions on the successive screens. After the import completes, a summary of the import results can be seen in the middle of the screen.

- File Name: this is the original file you imported.
- Process ID: unique identifier for the upload generated by the application.
- Records in File: total records detected in the original file.
- Records Loaded from File: the total records that were successfully loaded into the staging tables from the selected file.
- Records Failed in File: the total records rejected from the file.
- Start and end timings: date and time stamps for these data points to help you gauge the time it takes to load your data and better plan your conversion timeframes.

For all the above statistics, the sum of all the records in all the dat files contained in the zip file is displayed in this section.

#### **View Upload Errors**

Records with errors are displayed in the table at the bottom of the screen. This table shows which row in the original file had the error, which table it was trying to load, the column in error, and details on what error occurred.

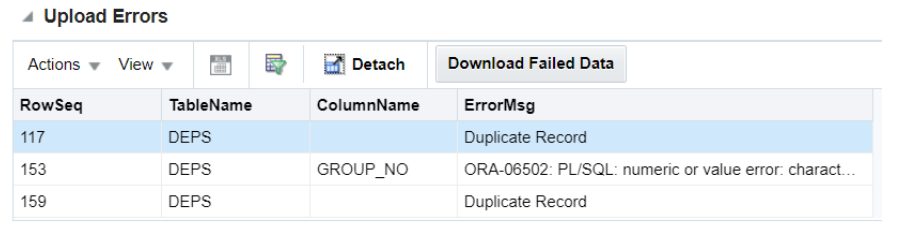

For the above error examples, the file below is an example of a file that may have generated the second two errors.

```
138 3408, Test KI Dept, 1000, 702, 1, 0, 220, 10, 11. 1111, , R, C, 1, 1, Y,
139 3409, Building Materials, 1000, 700, 1, 0, 304, 20, 25, , C, C, 1, 1, Y,
140 3410, Paint*, 1000, 701, 1, 0, 304, 35, 53.8462, , C, C, 1, 1, Y,
141 3411, Lighting, 1000, 700, 1, 0, 304, 35, 53.8462, , C, C, 1, 1, Y,
142 3412, Kitchen Hm Imprvmnt, 1000, 701, 1, 0, 304, 15, 17.6471, , C, C, 1, 1, Y,
143 3413, Bathroom, 1000, 702, 1, 0, 304, 15, 17.6471, C, C, 1, 1, Y,
144 3414, Tools, 635, 700, 1, 0, 305, 55, 122. 2222, , C, C, 1, 1, Y,
145 3415, Plumbing, 635, 702, 1, 0, 305, 45, 81.8182, , C, C, 1, 1, Y,
146 3416, Heating/Cooling, 1000, 700, 1, 0, 305, 65, 185. 7143, , C, C, 1, 1, B,
147 3417, Hardware Services, 1000, 701, 1, 0, 305, 10, 11. 1111, , C, C, 1, 1, Y,
148 3418, Dogs, 1000, 702, 1, 0, 306, 25, 33. 3333, , 0, 0, 1, 1, K,
149 3419, Cats, 1000, 840, 1, 0, 306, 25, 33.3333, , C, C, 1, 1, Y,
150 3420, Birds, 1000, 840, 1, 0, 306, 25, 33. 3333, , C, C, 1, 1, Y,
 151 3421, Books Reference*, 1000, 701, 1, 0, 308, 45, 81.8182, , C, C, 1, 1, Y,
152 3422, Video/DVD, 1000, 700, 1, 0, 308, 20, 25, , C, C, 1, 1, Y,
153 3423, Plush, 1000, 702, 1, 0, Wageqwe, 55, 122.2222, , C, C, 1, 1, Y,
154 3424, Dolls, 1000, 855, 1, 0, 309, 55, 122. 2222, , C, C, 1, 1, Y,
155 3425, Frames, 1000, 860, 1, 0, 310, 70, 233. 3333, , C, C, 1, 1, Y,
156 3426, Lenses, 1000, 860, 1, 0, 310, 60, 150, , C, C, 1, 1, Y,
157 3427, Personal Care*, 1000, 701, 1, 0, 311, 30, 42.8571, , C, C, 10, 10, Y,
158 3428, Health Products, 1000, 702, 1, 0, 311, 35, 53.8462, , C, C, 1, 1, Y,
159 3410, Paint*, 1000, 701, 1, 0, 304, 35, 53.8462, , C, C, 1, 1, Y,
160
```
At this stage, records can be rejected due to the following reasons:

- Data type mismatches in any of the columns
- Size mismatches in any of the columns
- Duplicate records within the same file based on the primary key of the table

If there a large number of errors, you can export the errors to a spreadsheet by selecting the **Export to Excel** button on the toolbar.

All files that were successfully process will be moved to a process folder and can proceed to the next step. You can also choose to proceed to the next step for the successfully loaded data before correcting the import errors. If you choose to proceed, then the records that had failed can be loaded separately in a new file after making corrections.

#### **Correct Import Errors**

To help with correcting errors, you can use the Download Failed Data option in the screen. This will download the file (maximum size 2MB) to your local machine with only the erroneous records. You can then manually correct them and reload them to trigger a fresh file upload against that data.

After analyzing the errors displayed, you can make corrections in the original file and re-load all data or you may need to correct the legacy data or transformation code and regenerate your files. Regardless of the method, you will need to transfer the corrected file through Merchandising File Transfer Service and repeat the load process. A new process ID is generated against this second load.

**To load a different file for the same or a different entity, click the <b>refresh** icon ( $\mathbf{a}$ ) at the bottom right of the screen, to reset the search section.

To close the screen, click the **Done** button at the bottom of the screen.

### <span id="page-46-0"></span>**Data Validation**

The next step in the process will take the data that was successfully loaded data from the imported files and validate it for data correctness. The validations covered in this step are:

- Mandatory fields/not null checks
- Check constraints on columns
- Complex check constraints on the table rows
- To access this function, click on the Data Validation link from the task list, to open the screen. Then, from the Process drop down, select the process against which the file was loaded. The drop-down allows you to search based on the process description that was provided during file import.

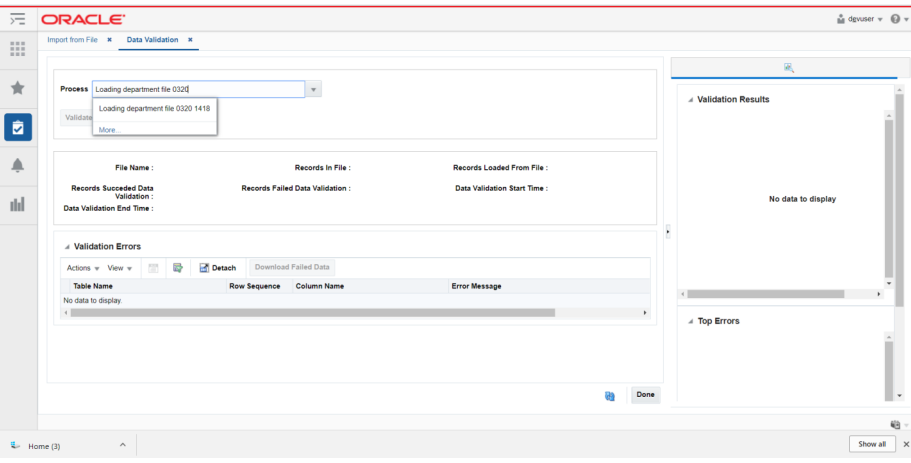

Click the **Validate** button to begin data validation on your set of records. Once complete, you will see the statistics for this processing similar to the Import from File screen.

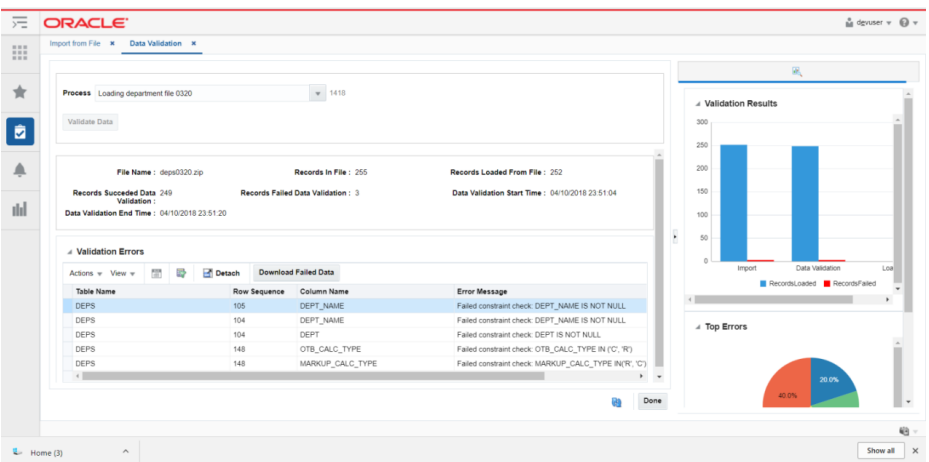

#### **View Data Validation Errors**

The validation errors will be displayed in the table at the bottom of the screen after this process runs. As with the Import from File process, you can see the row number that had the issue, the table with the issue, and the error message indicating the issue. For the Data Validation screen, the column with the issue is also displayed.

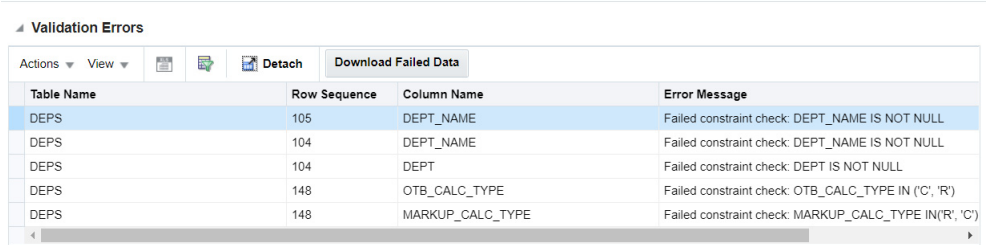

In the example above, you can see several example errors that might occur during this stage. In this case, three records (row numbers: 105, 104, and 148) have failed data validations. In some cases, there were multiple issues for a particular row of data, but as you can see failures for every column are captured.

After analyzing the errors displayed, you can either make corrections on the original file or continue processing the records that were successfully validated. If you choose to continue to the business validations, then you can use the same process ID to continue processing just the successfully validated records.

#### **Correct Data Validation Errors**

To correct the errors, you can make corrections in the original file and re-load all data or you may need to correct the legacy data or transformation code and regenerate your files. To help with this process, use the **Download Failed Data** button to download the erroneous records into a file, bounded by size configurations on the deployed application. Then, you will need to re-import the file and then re-run the data validation process to validate that all errors have been corrected. A new process ID is generated against this second load.

To validate another process, click the refresh icon  $(\cdot)$  at the bottom right of the screen. This will reset the search section.

Close the screen by clicking on the **Done** button at the bottom of the screen.

### <span id="page-48-0"></span>**Business Validation**

Records that have been successfully validated will next be validated for business rules and, if successful, will be loaded to the main Merchandising tables. The validations covered in this step are:

- Primary keys
- Foreign keys
- Unique keys
- Merchandising and Pricing business validations

To access this screen, click Business Validation link in the task list. From the Process drop down, select the process against which the file was loaded. The drop-down allows you to search based on the process description that was provided during file import.

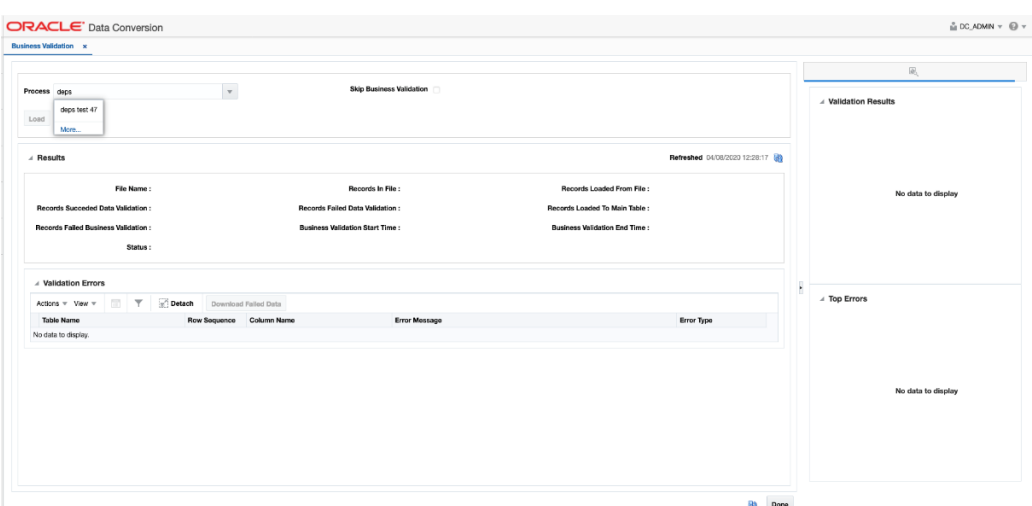

At this point, you will also be given an option to skip business validations and directly load all records that have passed the first two steps of the process (Import from File and Data Validation). If you do this, then records will be loaded from staging to the main Merchandising tables without doing any validation against database constraints. This can speed up the process of loading data, but can result in loading incorrect data that may be harder to correct later. It is not recommended to use this process for initial conversion runs. Additionally, this option will get overridden for the entities that do not insert the data directly as it is in the input files. For example, if there are calculations for some columns that need to be made prior to loading the data into the tables.

Click the **Load** button to run the business validations and load data to the main tables.

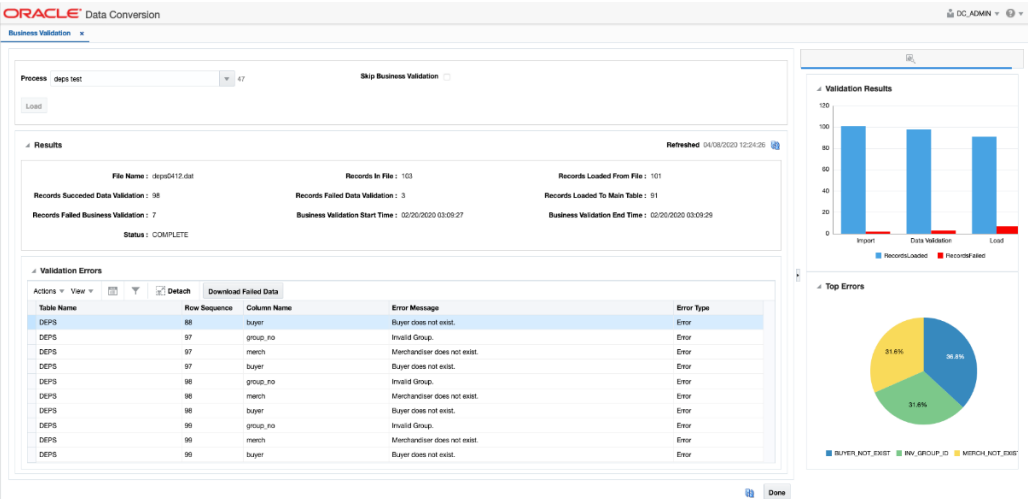

Once the process completes, the loading statistics are displayed in the screen, giving details of total records processed and how many were successful or had errors.

#### **View Business Validation Errors**

The validation errors will be displayed in the table at the bottom of the screen after this process runs. As with the previous steps, you can see the row number that had the issue, the table and column with the issue, and the error message indicating the issue.

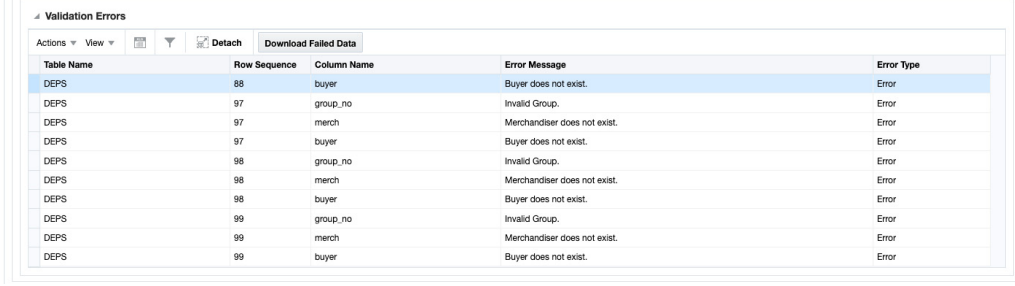

#### **Correct Business Validation Errors**

To correct the errors, you can make corrections in the original file and re-load all data or you may need to correct the legacy data or transformation code and regenerate your files. To help with this process, use the **Download Failed Data** button to download the erroneous records into a file, bounded by size configurations on the deployed application. Then, you will need to re-import the file and then re-run the data and business validation process to validate that all errors have been corrected. A new process ID is generated against this second load.

To validate another process, click on the refresh icon ( $\circledast$ ) at the bottom right of the screen to reset the search section. Or close the screen by clicking the **Done** button at the bottom of the screen.

### **View Uploaded Data**

After performing the three steps outlined above, it is highly recommended that you verify the records have made it into the base tables as expected. To assist with this the View Upload Data screen can be used.

To access this screen, select the View Upload Data option from the task list and select the group name and entity you wish to view.

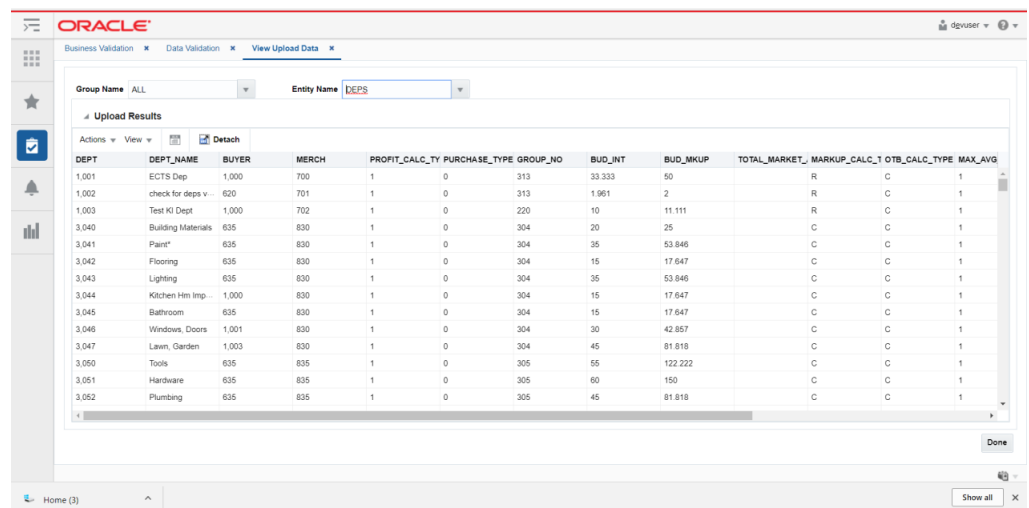

No changes can be made to the data in this screen; however, you can use the Export to Excel option to export the data if you see errors that need correcting.

You can also view the data in the Merchandising screens or directly in the database using the APEX Data Viewer (via the link in Merchandising).

# **Mass Upload**

This feature is provided in the application to trigger an upload of multiple entities sequentially through the same three stages described above. It is not recommended to use this during the initial conversion cycles, but rather is intended to be used during the final runs, where there is a higher level of confidence that the data files are clean.

You can use this to trigger an upload for each of the entity groups, one after the other or everything together. If you choose the first option, then you should ensure that the groups are triggered sequentially, one after the other, as per the sequence defined in appendix. Not following this could lead to errors stating mismatch between dependent records.

Only one mass upload process can run at a time. Trying to create a new mass upload process will throw an error if the first hasn't completed. Additionally, when a mass upload is being run, the remaining screens for individual upload (import, validate, load) should not be used. As a Prerequisite, the required files should be available on the configured upload folder, similar to when using the Import from File screen. The mass upload process will process the files that match the prescribed pattern.

To access the screen to initiate the mass upload, click on the Mass Upload option in the task list. Next, select the **New** radio button and then select the entity group for the mass upload. If you want to trigger it for all entities, then select the All option $^1\!$ .

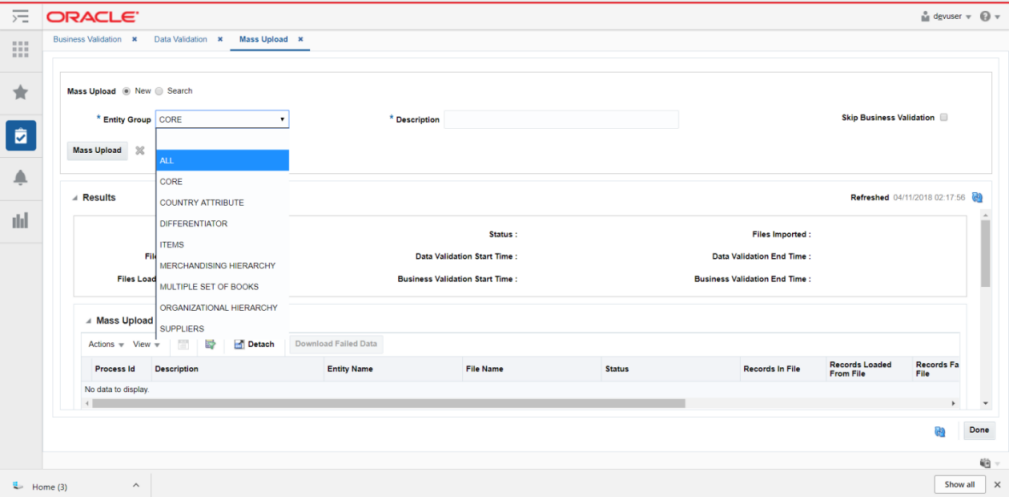

Then, you will next need to provide a description for the process.

Similar to the Business Validation process, you are given the option to skip business validations at this point by checking the Skip Business Validation checkbox. This will directly load all successfully validated records from the import and data validation stages into the Merchandising tables. If you choose to do this, then records will be loaded from staging to main Merchandising tables without doing any validation against database constraints like primary key, foreign key, or unique key violations. This can speed up the process of loading data, but can result in loading incorrect data that may be harder to correct later. Additionally, this option will get overridden for the entities that do not insert the data directly as it is in the input files. For example, if there are calculations for some columns that need to be made prior to loading the data into the tables.

<sup>1</sup> Best practice for using the Mass Upload is to use the entity group level for your initial runs to make it easier to find and correct format and data errors. Then, once there is a level of confidence in the converted data, the All option can be selected.

Click the **Mass Upload** button to trigger the mass upload, which is an asynchronous process. You will need to click the **refresh** icon button ( $\circledast$ ) to see the status of the process.

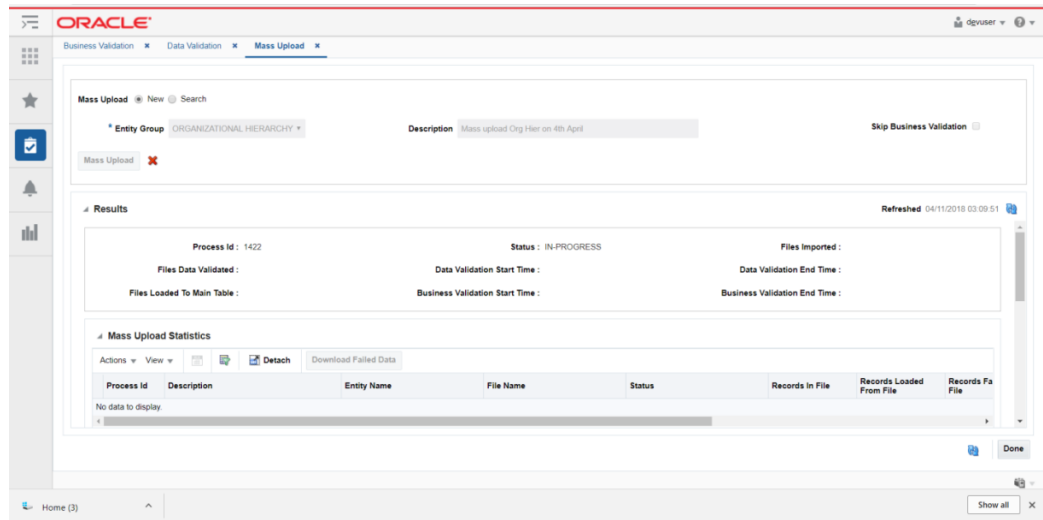

Once you have kicked off a process, a stop icon button  $(\times)$  will be enabled. This can be used to halt the execution for in cases where you wish to make some alterations and restart. Restarting will be a fresh mass upload process. This option will be available only in the initial stage where the records are not yet moved to main table. Once the mass upload process has started moving the records to the main table, then the option will not be available in order to prevent any corruption of data.

Once the upload is completed the status on the screen for this process will be marked as COMPLETE. The Results panel provides the statistics for the overall mass upload process.

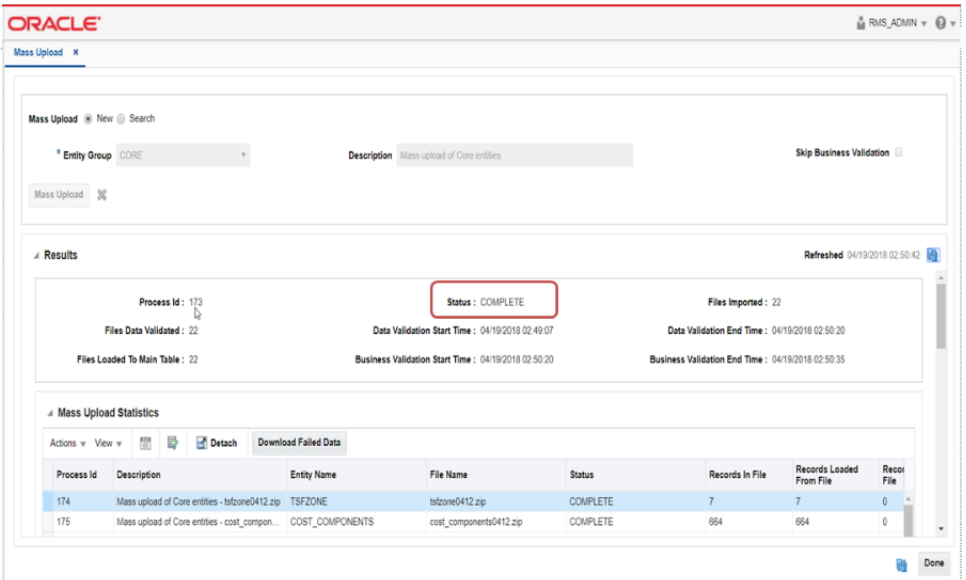

## **Mass Upload Results**

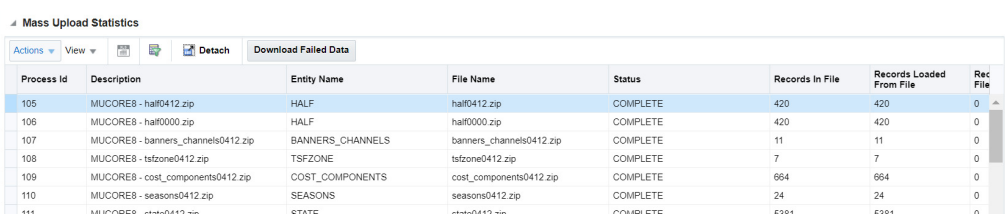

At the bottom of the page, a table provides the details of the individual child processes. Each file will be loaded in a separate child process and is listed in the table with details like file name, record count, processing status, and so on.

Like in the other screens, a **Download Failed Data** button is provided to download the records that have failed for the selected child process into a file with details on all three validation steps.

#### **View Errors**

To view the errors for each child process, select the row in the Mass Upload Statistics table. This will display the data in three separate tables below - one for each stage of the process - in the Errors section. Each of these tables also have a **Download Failed Data** button so that the errors for each stage can be exported and viewed separately.

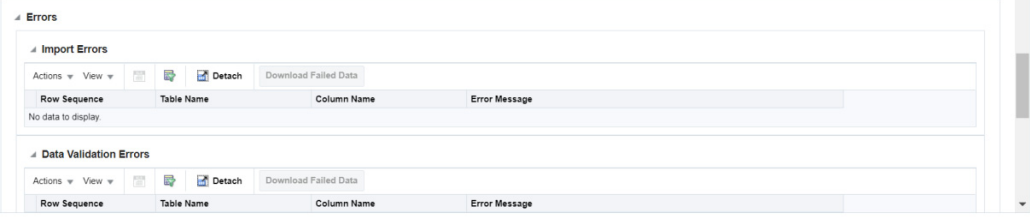

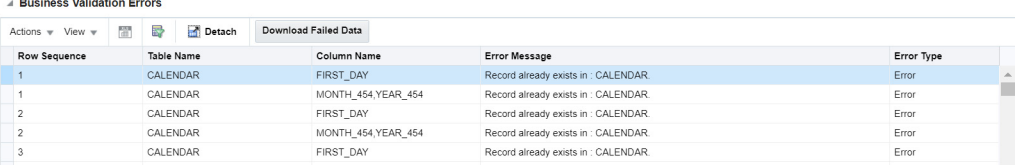

#### **Download Errors**

For completed processes, the consolidated errors for the entire upload process can be downloaded using one of two options:

#### **Download Errors**

For this option, a .csv file with the errors for all the files processed in the selected mass upload will be generated. If the file is less than 2MB in size it will be generated to your machine. If not, it will be moved to object storage from where you can download using the Merchandising File Transfer Service.

#### **Download Failed Data**

For this option, a .zip file with the data from failed rows will be generated. This could then be corrected and reprocessed separately. If the file is less than 2MB in size it will be generated to your machine and can be downloaded from the UI. If not, it will be

moved to object storage from where you can download using the Merchandising File Transfer Service. While downloading the files, use dataconversion/outgoing as the object storage (OS) prefix. Details on Merchandising File Transfer service can be found in the *Oracle Retail Merchandising System Operations Guide, Volume 2*.

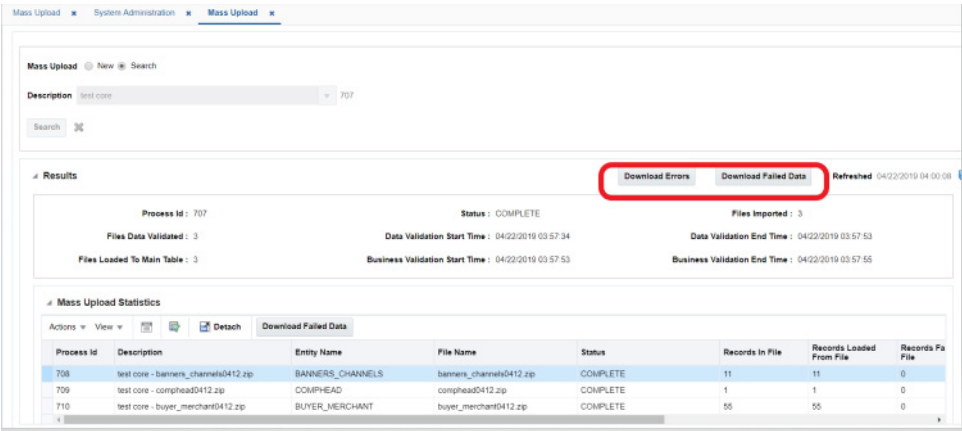

**Note:** The file containing failed records will not include any escape characters. Before uploading the file for reprocess, it should be verified and, as needed, escape characters should be added.

#### **Search for a Mass Upload Process**

You can also search for a previously executed mass upload by accessing the screen and selecting the **Search** radio button. Next, select the process you wish to search for and click Search. The status is provided in the Results panel.

# <sup>6</sup>**Load to Production Environment**

After completing your conversion of data and validating all the resultant data, the last step is to promote the data into your production environment, also known as "lift and shift". This process will need to be performed in coordination with the Oracle Cloud Operations team. Log an SR to schedule with that team.

The extract of data from the non-production environment to the production environment is a full export of the schema and a full overwrite of the production schema. Therefore, you should ensure all data you do not want promoted from the schema has been removed, such as any data in the integration queue tables or any tran data records generated as part of PO or customer order conversion.

Integration queue tables, used for RIB publication, may have data if triggers were not disabled prior to running the conversion processes and if so will need to be cleaned up. As well, details on the publication tables also needs to be set up correctly for future integration. It is assumed that this would normally occur on the final day of cutover after completing multiple trial, or mock, conversions. In addition to clearing the integration queue tables, whether you disabled the triggers or not, the published indicator must be marked as Y (published) in the integration publishing tables to ensure future integration flows as expected.

To do both of these tasks this, once data conversion is complete and before the lift and shift of the converted data into your production environment, execute the INIT\_ PUBLISHING task in the System Administration screen. This task will clean up MFQUEUE tables if triggers were not disabled and initialize Merchandising publishing tables for the converted data. Details on how to do this can be found in the ["Task Execution Engine"](#page-64-0) section of this document. See the ["Publication Tables"](#page-87-0) for a list of tables to validate that records exist and that the flags are properly set.

For the actual lift and shift there is a standard set of tables that are excluded, such as those related to data filtering and security (roles, privileges, and duties), materialized views, temporary tables, spreadsheet template configuration, and Sales Audit rules and totals. If necessary, you can coordinate with the Oracle Cloud Operations team to add other tables to this list as well, such as if you are performing a phased conversion by functional area.

Prior to executing the lift and shift, the production schema will be backed up and RIB, Golden Gate, and Merchandising solutions will be brought down. After the import is completed, the Oracle Cloud Operations team will execute a series of standard clean-up activities in your production environment. These include

- Creating an export file for re-syncing your target DAS environment via Golden Gate
- Clearing any integration queues and re-enabling triggers and constraints
- Resetting the sequences in production
- Validating the correct business date is set
- Bringing back up the RIB, Merchandising solutions, and Golden Gate

You will then be able to start your validation of the production environment.

# **Monitoring and Troubleshooting**

As you are loading and validating data through this tool, the progress can be monitored using the reports visible in the user interface. Additionally, the outcome of the validation processes is available in the UI, including the status of the process, the start and end times, and the records processed successfully and in error. For further troubleshooting read-only access has also been provided to the Data Conversion schema through the Merchandising APEX Data Viewer link.

#### **Contextual Reports**

Additionally, to better analyze the errors, two contextual reports are available in each of the screens described above.

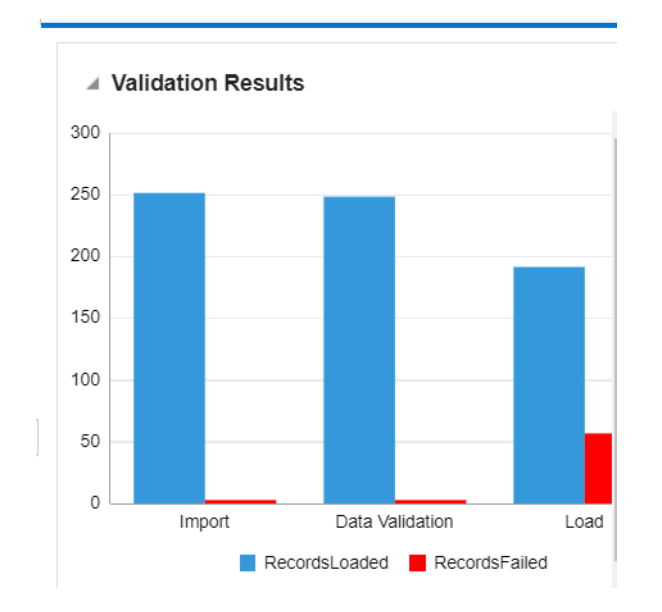

*Figure 6–1 Validation Results*

This summarizes validation results for the current process ID across all three steps in the loading process.

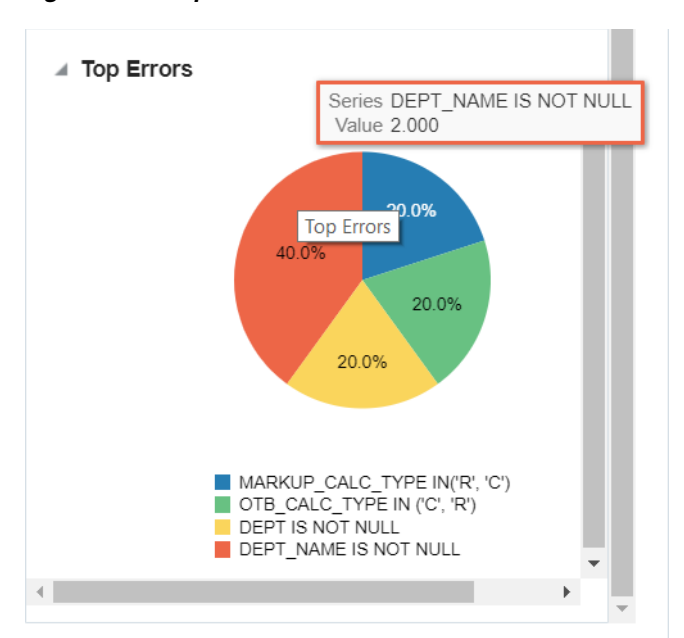

*Figure 6–2 Top Errors*

This shows the top errors encountered for the process ID being viewed. For example, if you are in the Import from File screen, it will show you the top errors from the file import; whereas in the Data Validation screen, it will show you the top errors from the data validation against the process ID. This may help highlight commonly occurring errors that require corrections on the legacy side or in your transformation programs.

#### **User Interface Monitoring**

At each stage along the import and validation process, the Data Conversion tool screens provide statistics for the processing of the upload, including start and end times, number of errors, and number of records successfully processed. Also, for Business Validation and Mass Upload, if you have configured a certain data entity to run using threads or chunks, you will be able to monitor the completion by chunk during business validation by clicking the **Refresh** icon button ( ) in the results section.

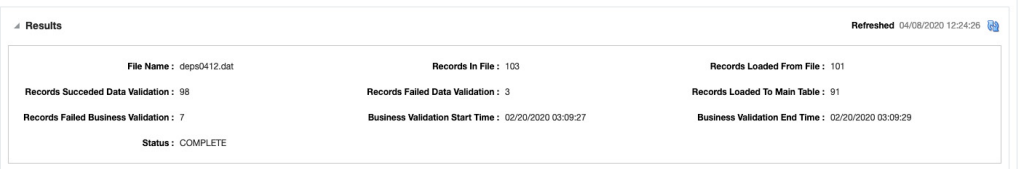

#### **Database Monitoring**

For larger processes that may take longer to complete due to the volume of data being processes, read-only access has been provided to the data conversion schema to support:

- Monitoring completion by chunk
- Debugging validation errors

To monitor database sessions query V\_DC\_SESSION\_INFO view through the APEX Data Viewer by prefixing the data conversion schema.

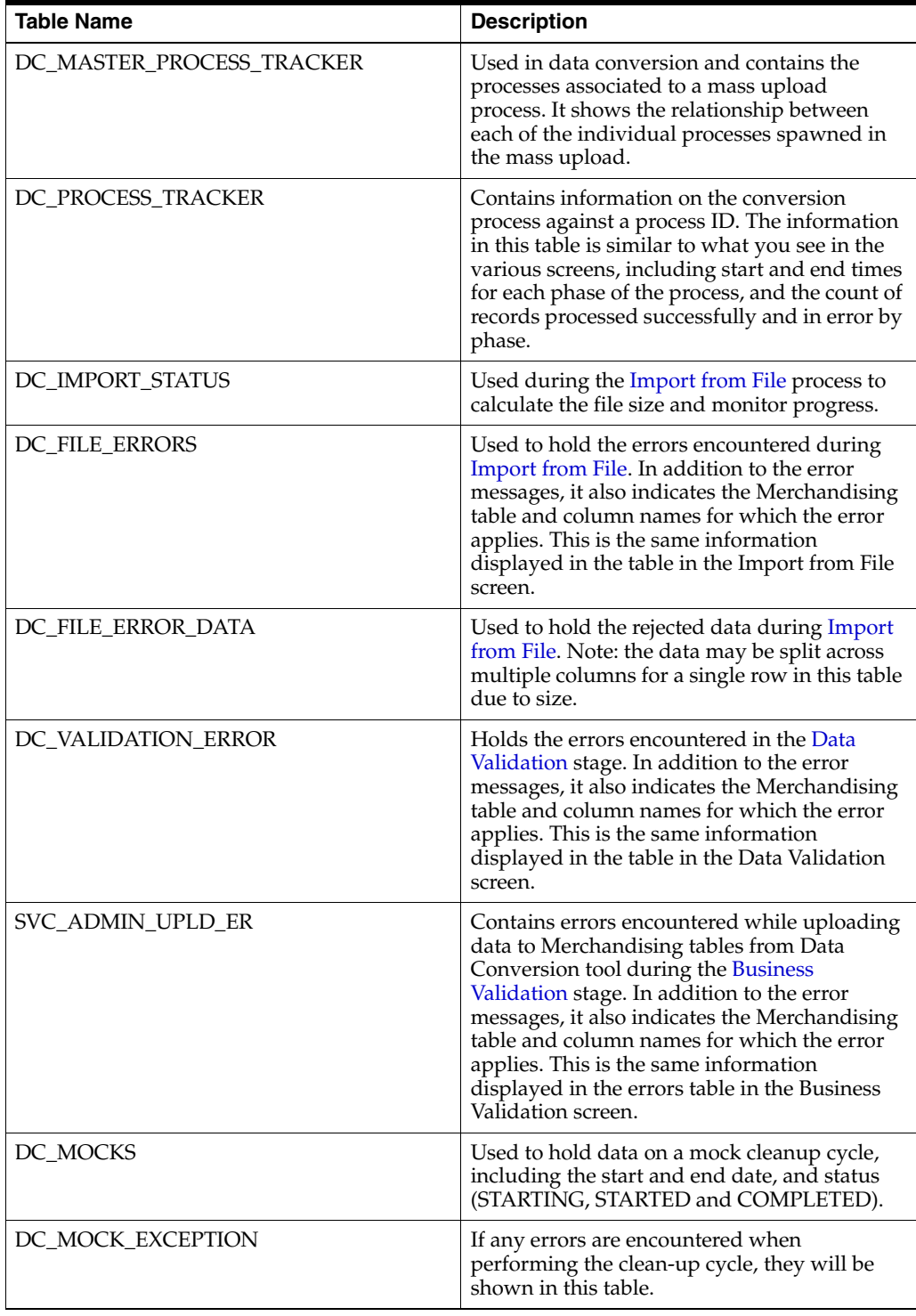

The key tables that are available in the Data Conversion schema for troubleshooting and debugging are described in the table below $^{\rm 1}$ .

 $^{\rm 1}$  To query the tables in the Merchandising schema, you'll need to use the RDC01 qualifier on the table, as synonyms were not created for these objects (for example, RDC01\_DC.DC\_ MOCKS).

Other tables in the data model should be considered more metadata for the solution and, although visible in the database, are likely not useful for troubleshooting. Some details on these tables below.

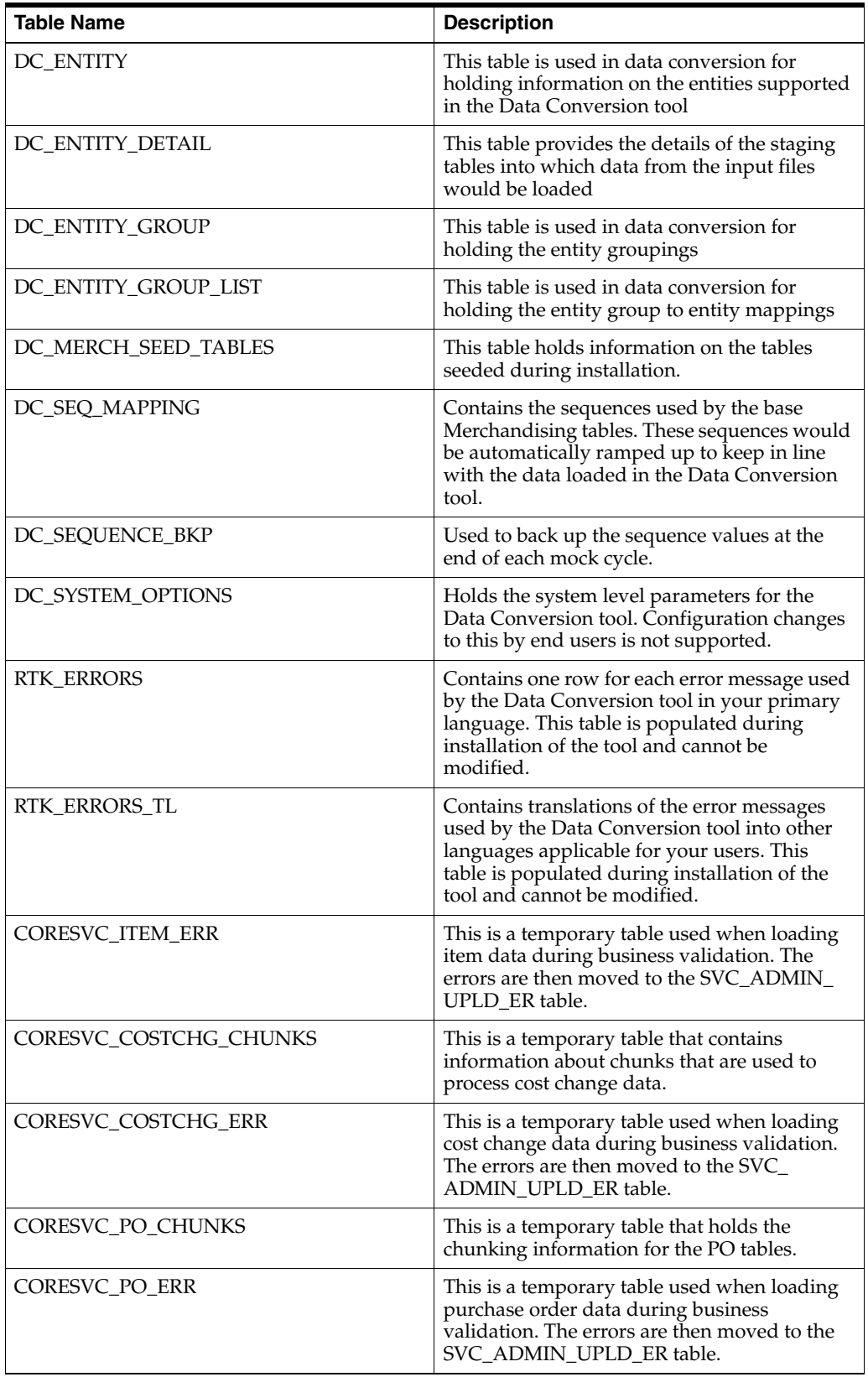

For more information on the columns for each of these tables as well as the staging tables used during the import and validation processes, please see the data model which can be viewed on My Oracle Support under ID 2619103.1.

# <sup>7</sup>**Mock Conversions**

During the data conversion process, it is assumed that you will go through multiple iterations of conversion while you fine tune the extracts and transformations from your legacy solutions. To support this, a feature exists in the Data Conversion application for you to perform the mock cycles and then revert the data back to the initial environment, with just your configured Merchandising installation seeded data. This is done by baselining the data in the database prior to starting any of the conversions.

To access this function, click on the System Administration link in the task list. In the System Administration screen, click Start Mock and click Yes on the confirmation message in order to kickoff the refresh process. The refresh will run as an asynchronous process.

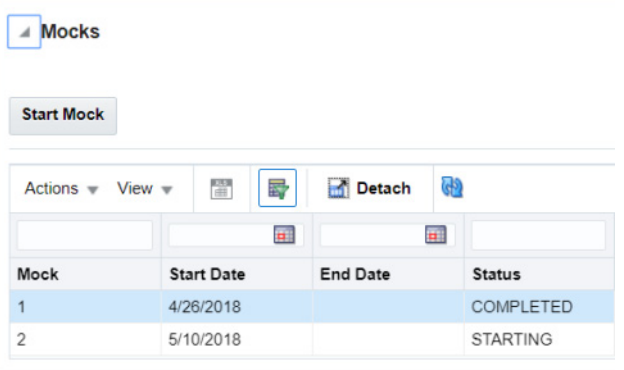

The status of the current refresh, as well as previously requested refresh processes are shown in the Mocks table. To see the latest status, click the refresh icon button ( $\mathbf{a}$ ).

Once the status is STARTED, it means that the new refresh has been created and users can continue their conversion activities. Please wait until it moves to STARTED status. If the process appears to be stuck in STARTING status, contact the Oracle Cloud Operations team for assistance. It is important to refrain from triggering the process again until the previous request is complete.

The mock cycle runs through the following statuses:

- STARTING Background database processes are running to cleanup conversion data for a new mock cycle.
- STARTED The instance has been cleaned of conversion data and is ready for the new mock cycle.
- COMPLETED The current cycle is closed.

## **Important Notes**

The screen should be used with caution by users with higher privileges. Clicking the **Start Mock** button will cleanup up the data and it cannot be reverted.

It is recommended that users are logged out from all Merchandising applications, as well as the Data conversion applications before triggering this.

When there is a need to patch Merchandising during conversion, then the conversion data will **always** be cleaned up and the environment will be brought back to the initial seeding. Hence, you will need to accordingly and align your conversion cycles with the patching plans.

# <span id="page-64-0"></span>**Task Execution Engine**

Task execution engine enables you to invoke common database operations during data conversion. The tasks include gathering database stats, killing a session, taking table backups, and table purging. These operation are performed by an admin user and should be carefully invoked such that there execution does not overlap with data migration run and vice versa.

These tasks are accessed from the System Administration screen in the Data Conversion tool. From the Tasks section, select an operation and provide input parameters as required. If you need to clear the Inputs field click the refresh icon button ( $\omega$ ). To start the selected task, click on Submit Task button in the table toolbar. Once the task is triggered, it runs as an asynchronous process.

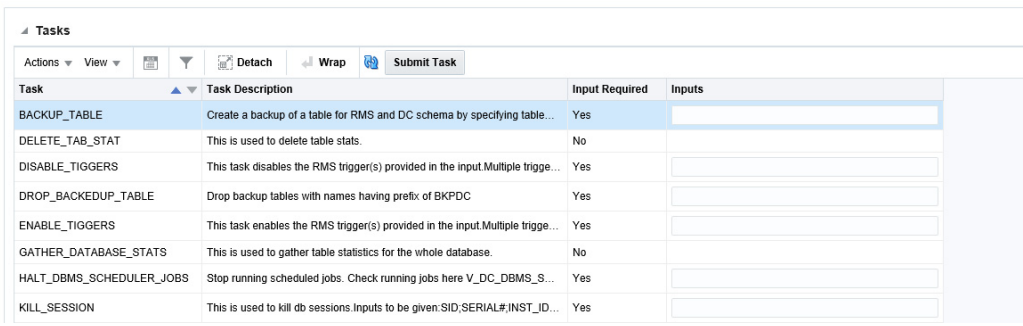

To check the status, click on Refresh icon( $\mathbf{Q}$ ) in the Task Run History section below. The Task Run History section shows the current and past execution history including provided inputs, excution timings and status for a task.

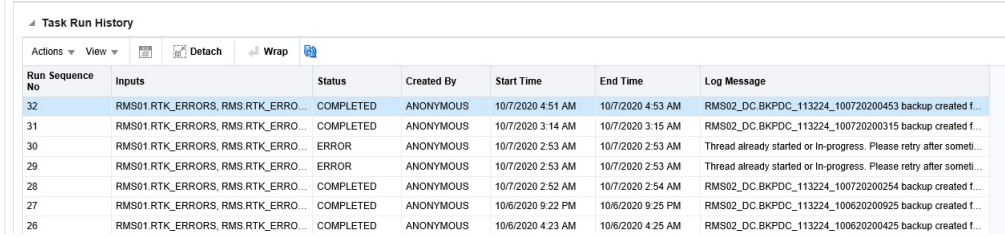

The following database operations are supported by this feature:

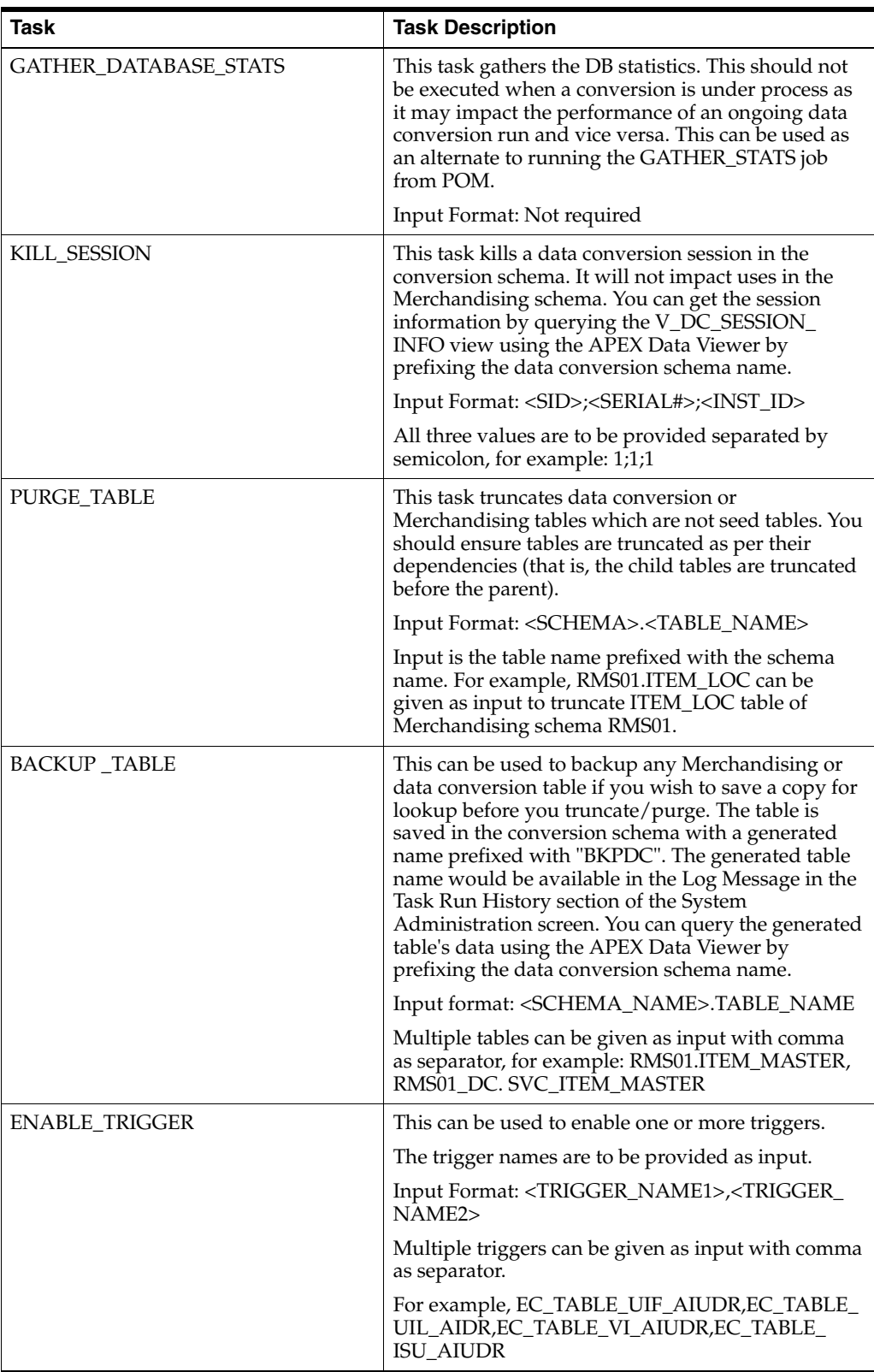

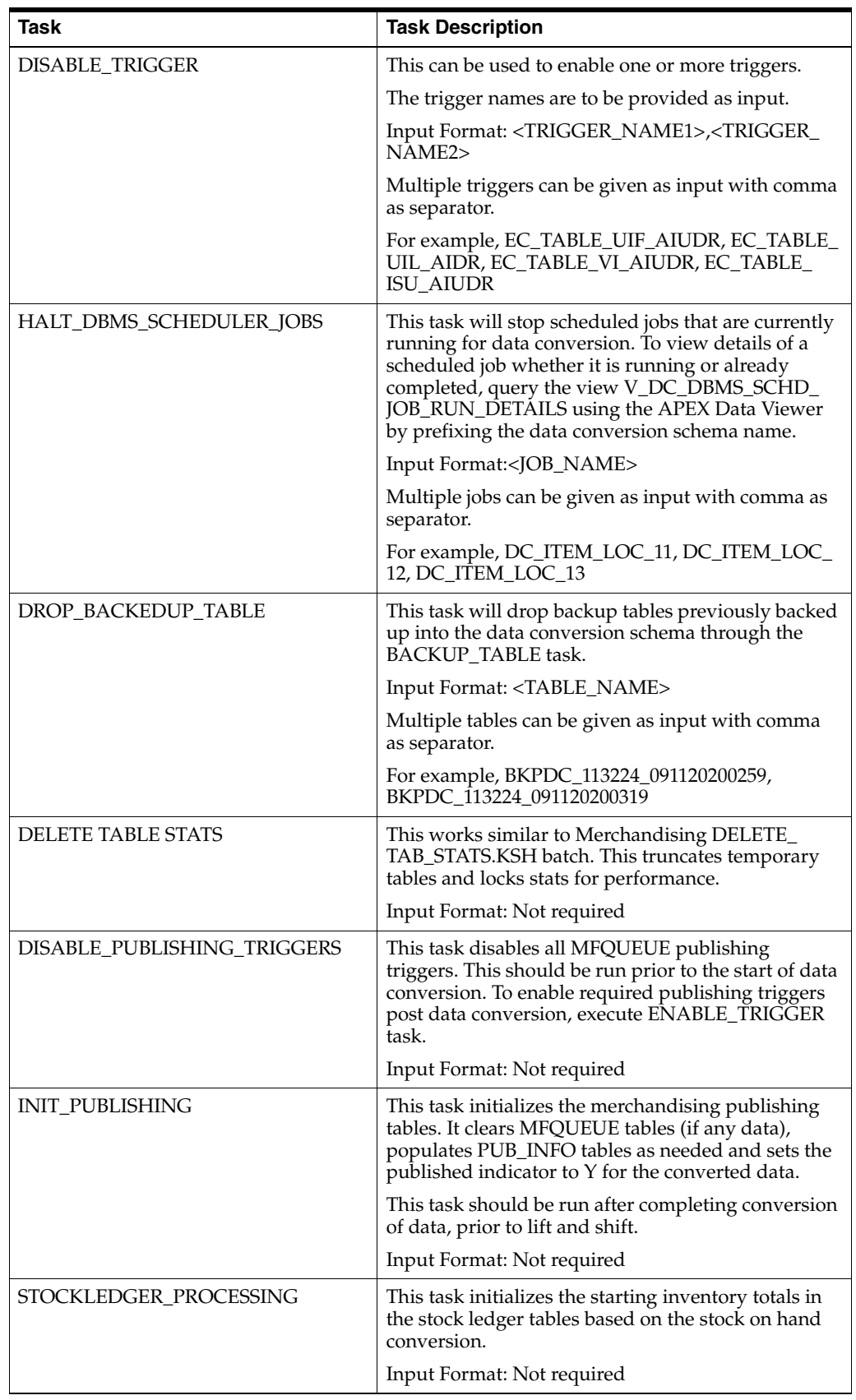

# **Important Notes**

- The operations covered here should be invoked with caution by users with higher privileges. Some of these tasks might impact an on-going conversion run and should not be triggered when a data conversion is in progress. Similarly, conversions should not be run while these tasks are under execution.
- Avoid any spaces in the input string to these tasks.
- Maximum data length for the input string can up to 1000 characters. If required, break the activity into multiple calls to required tasks.

**A**

# <span id="page-68-0"></span><sup>A</sup>**Appendix: Entity Sequence List**

The Entity Sequence screen in the Data Conversion tool will provide you with the list of entities that can be loaded through the Data Conversion tool. The screen also lists the entity file formats, entity grouping and the load sequences. To access this screen, select Entity Sequence List from the task list.

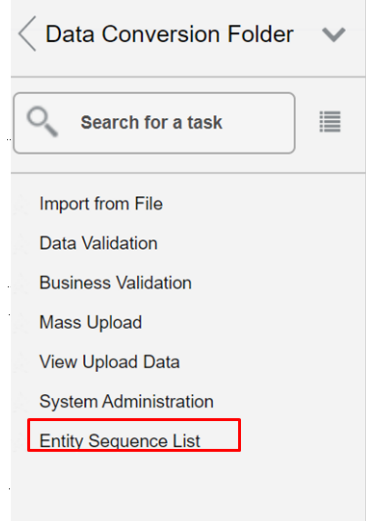

The screen contains three tables - entity groups, entity details, and entities.

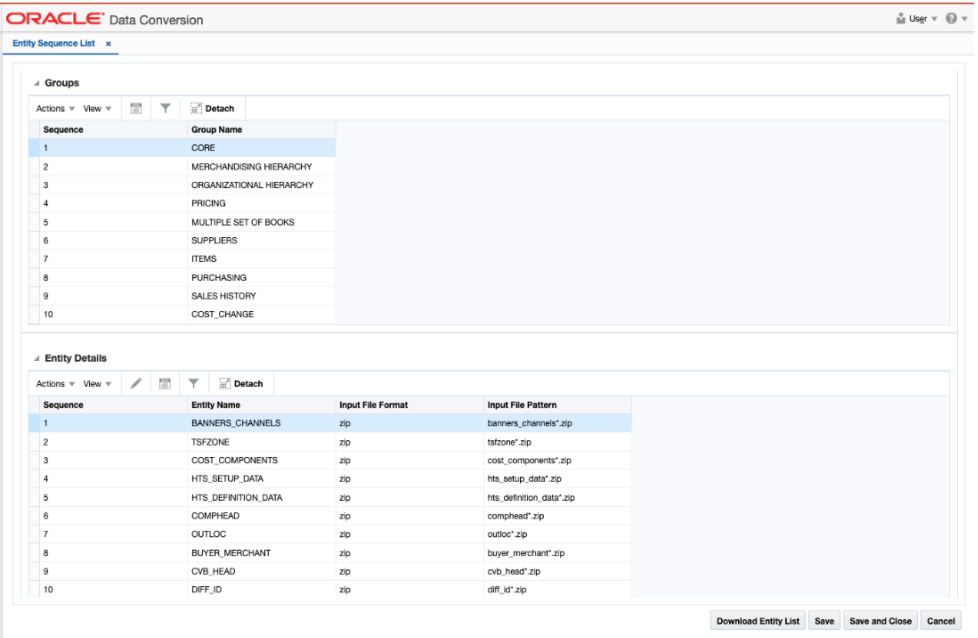

## **Entity Groups**

The entity group table shows the groups that are used for organizing sets of tables for conversion. You will select the group in the screens when importing and validating data, as described above. Clicking on the different rows in this table will show the entity details contained in each group.

### **Entity Details**

In the entity details table, you will be able to see the sequence within each group that the entities will be processed. Additionally, it shows the expected file naming convention for your files and the type (\*.zip). Additionally, clicking the edit icon button or the Action menu item will allow you to manage the thread count and chunk sizes when processing. This may be especially important for larger data sets being loaded. It is only enabled for entities that are expected to have larger data volumes such as, item/location ranging, as shown below, and is used during the Business Validation phase. Clicking on the different rows in the Entity Details table will provide details about the entities represented in each file.

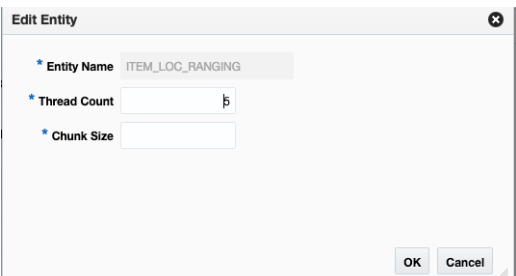

### **Entities**

This table lists each of the table that are in the highlighted row in the Entity Details table. Only \*.zip format is supported for upload. For the zip file with multiple dat files, there will be multiple tables listed that are loaded as a group. Each row in this table will show the naming convention for that specific table and the name of the staging table that is used for that entity.

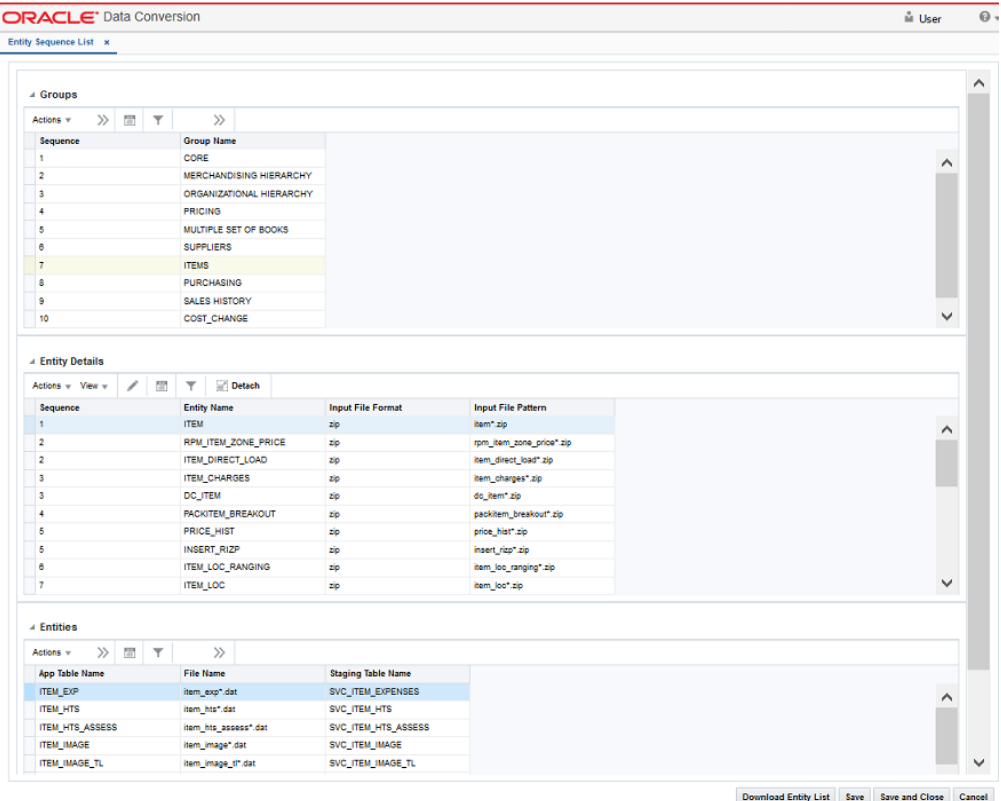

The **Download Entity List** button on this page can be used to download a csv file containing all details for entity groups, entities relationship, file formats and sequencing. This may be a helpful reference to download while designing, building, and testing your conversion load programs.
# <sup>B</sup>**Appendix: Offline File Validator**

In order to help with the preparation of the data files, apart from the above detailed templates, an additional java-based utility is available to validate the correctness of your generated files before they are loaded into the Data Conversion Application. The jar can be downloaded onto a local machine and does not require any database to run it.

This application, along with the templates, serve as useful tools to help you in generating the right files even before the Data Conversion Application and Merchandising environments have been provisioned.

### **Prerequisites**

- The system where this validator is loaded should have JDK (Java Development Kit) installed supporting Java 8 or higher.
- The DataConversionFileValidator.jar should be copied in the local folder of the system.
- The data should be in .dat file format (values separated by commas) in the format dictated by the templates.
- The folder that contains the input .dat files should have read and write permission.

**Note:** This tool will identify errors with respect to data type mismatch, size mismatch and check constraint failures that are within a single file. It will not cover: primary, foreign, or unique key checks, or any other business validation. It will also not validate the file name pattern.

### **Download the Off-line File Validator**

This tool is available on My Oracle Support under document ID 2538102.1. In order to download the tool, you will need a password. This password can be obtained by logging an SR and requesting the information for the relevant version of Merchandising.

#### **Use the Off-line File Validator**

To use the Off-line File Validator tool, double click the DataConversionFileValidator.jar to run the application.

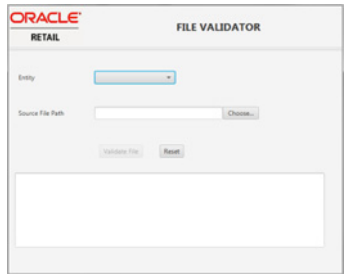

Select the entity (table) whose file you want to validate.

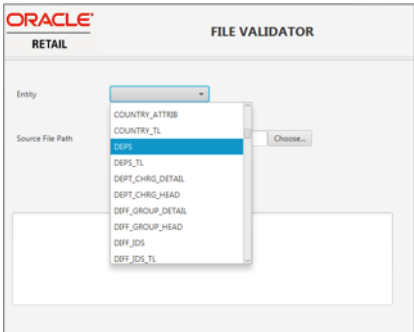

#### Choose the source file path.

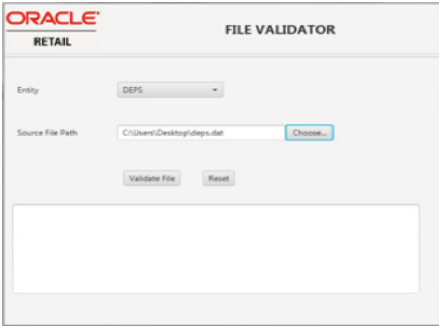

Click the **Validate File** button. If the data has errors, then an error file is generated and the file path is displayed in the text area.

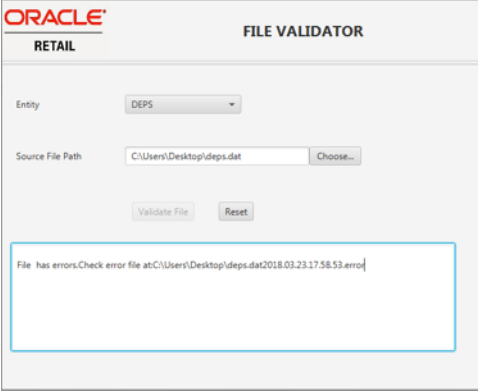

Below is an example of what an error file might look like.

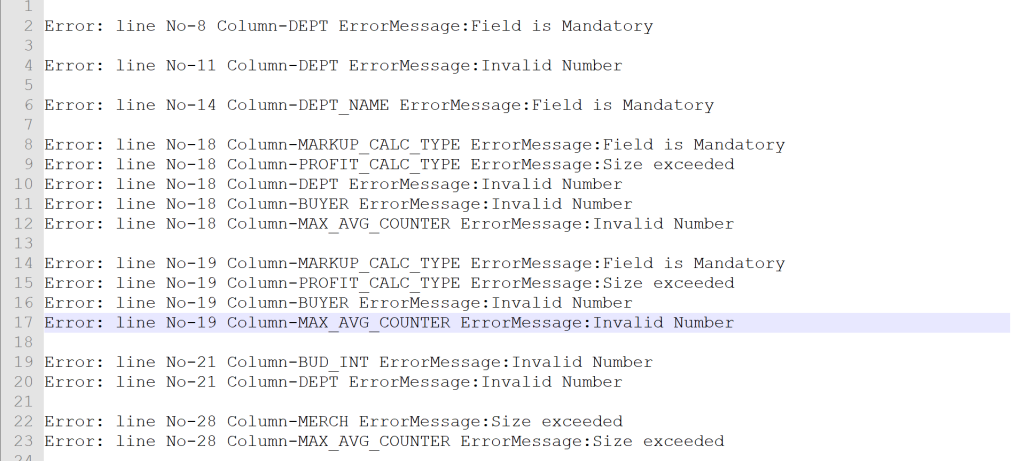

#### **Bulk Offline Validation**

The tool also supports triggering the validation of multiple files together. This is done without using the UI, via the command prompt. To use this approach, run the jar file with arguments as:

Java -jar DataConversionFileValidator.jar <TABLE\_NAME> <File\_name>

This will validate the file specified.

To trigger validation of multiple files together, create a batch file containing the arguments for table name and source file path. Then in a command prompt, go to the directory where the batch file is located and run the batch file. This will execute the command in sequence without launching the application UI.

Here is an example of a batch file.

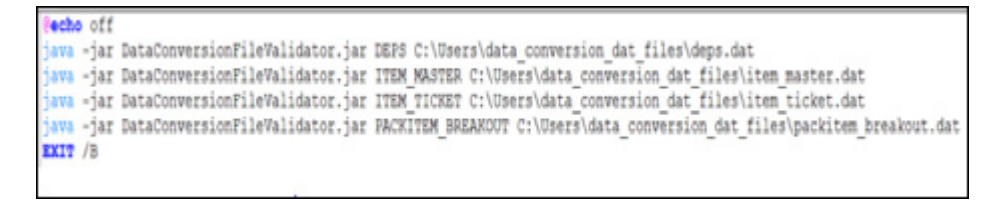

**C**

# <sup>C</sup>**Appendix: Loading Replenishment Data**

Currently, replenishment conversion is not support by Data Conversion tool. This section outlines different ways for loading replenishment data by utilizing core replenishment processing in RMFCS.

### **Manual Spreadsheet Upload**

This functionality supports manual upload of replenishment information from a spreadsheet into REPL\_ATTR\_UPDATE\* tables. An upload from a spreadsheet is initiated by user request through Merchandising screens. Post processing of data into replenishment tables including MASTER\_REPL\_ATTR table will be done through replenishment batch process. Records are picked by batch processing based on activation date in REPL\_ATTR\_UPDATE\_HEAD table. The size for upload file is controlled by a system parameter, REPL\_INDUCT\_CONFIG.MAX\_FILE\_SIZE\_FOR\_ UPLD. By default, it allows maximum file size of 500000 bytes, however this can be increased to support loads up to 2MB.

### **Bulk Upload Batch**

Bulk integration capability is provided through the upload replenishment induction data batch process (replindbatch.ksh), which bulk uploads xml file data to REPL\_ ATTR\_UPDATE\* tables. Based on Activate Date, item/location becomes active for replenishment through replenishment batch process. Bulk upload is preferred over manual spreadsheet upload when file size is greater than 2MB. The XML format accepted by the batch will be the same as the deconstructed XML format used by manual spreadsheet upload.

The batch supports multiple files to be loaded at one time, then a single batch call can be scheduled using the Process Orchestration and Monitoring (POM) solution or batch scheduler to process all the files.

### **Replenishment Schedule ReST Service**

This service creates scheduled replenishments to load input data to the staging tables and then calling the core replenishment package to validate and insert data to the REPL\_ATTR\_UPDATE\* tables. Based on Activate Date, item/location becomes active for replenishment through replenishment batch process. You are required to build a script to call this rest service.

## **Custom Load Script**

You may also choose to load replenishment data by means of custom scripts in the pre-production environment using the APEX Data Viewer. There are two ways to load data using this approach,

- **1.** Load data directly into main merchandising replenishment tables. This requires loading data into MASTER\_REPL\_ATTR table using the data conversion tool and then running custom scripts to load data into other replenishment tables. Or,
- **2.** Load data into REPL\_ATTR\_UPDATE\* tables using custom scripts. Processing of data into replenishment tables including MASTER\_REPL\_ATTR table will be done through replenishment batch process.

## **Key Considerations**

- If you wish to just load the data into REPL\_ATTR\_UPDATE\* tables and not make these record active during the data conversion, either populate the ACTIVATE\_ DATE as a future date, like cut-over or go-live date, in upload files so that it becomes active from that date. Another option is after loading the data into REPL\_ ATTR\_UPDATE\* tables, do a mass update of activate and deactivate date to a date prior to the SCHEDULED\_ACTIVE\_DATE. Ensure DEACTIVATE\_DATE should be at least ACTIVATE\_DATE +1.
- Regardless of method used, the activate date must be set to the current date or later. Past dates are not supported.

# <span id="page-78-0"></span>**Appendix: Best Practices**

This section outlines the key recommendations while performing data conversion activities.

### **Data Conversion Tool**

To gain better performance and seamless conversion using the data conversion tool, the following should be considered,

- **1.** Utilize the offline data validator tool to verify input files containing transformed data. The tool helps to identify errors related to data type mismatch, size mismatch and check constraint violations. The process of validation and corrections at the source should be repeated until input files are error free.
- **2.** Mock runs are essential in establishing the data quality and detailed migration process. It is recommended to perform at least one mock run for initial data, two or more mock runs for full data volume and at least one cutover rehearsal in preparation for the cut-over migration.
- **3.** Golden Gate replication should be turned off during data conversion as keeping the replication enabled would severely degrade the import performance.
- **4.** It is also suggested, before the cut-over migration, to carry out full batch cycle runs on the converted data in the system for minimum of a week to ensure that daily batch run along with week-end processing is occurring without any issues.
- **5.** You may consider following for better performance during business validation phase:
	- For large volume entities like items, start with lower volume files during the first mock. There are often a large number of errors in the input files at the initial stages and running a lower record set will ease error identification and correction.
	- In a new instance, the DB optimizer may settle for better execution plan after 2-3 runs of execution, so continue loading the files with smaller volumes for few mock runs even if performance is not as expected.
	- Delete and collect the database stats at regular intervals while performing conversion for large volume data, such as items and item/locations. Use GATHER\_DATABASE\_STATS and DELETE TABLE STATS tasks in the System Administration Screen.
	- Through initial mock runs, load only new or previously failed records, excluding the records that are already processed. In this way, the system will not consume time validating and logging such records that you know to be successful.
- Before reloading the files, ensure that you have corrected your transformation logic based on errors that you incurred in earlier mock runs so that you do not continue to encounter the same errors.
- The migration tool is available in all non-prod environments. However, it is advisable to perform conversion in only one environment and lift-shift the converted data, if the data is required in other environments as well. This will avoid unnecessary steps of configuring additional environments for the higher volumes expected during conversion that may not be needed otherwise for that environment.
- **6.** While loading and reloading of data, use TRUNCATE instead of DELETE for database tables, as deleting a table with larger volume data deteriorates the performance significantly.
- **7.** Environment configuration to attain optimal performance with the data conversion tool will be reliant on expected data volume for conversion and outspread of data based on system configurations. For instance, based on the business requirements you may need to convert expenses and assessments for open purchase orders.

The conversion environment size which includes number of CPUs, RAM, temp tablespace etc. plays a key role in determining the overall conversion performance. The thread and chunk sizes for supporting parallel processing of data should be varied to check what runs best for your data and environment. You can configure thread and chunk size through Entity Sequence List screen. For more details see the ["Appendix: Entity Sequence List"](#page-68-0) section above.

Below are the recommended configurations for thread and chunk sizes on the basis on available machine size for a few big tables converted by the data conversion tool.

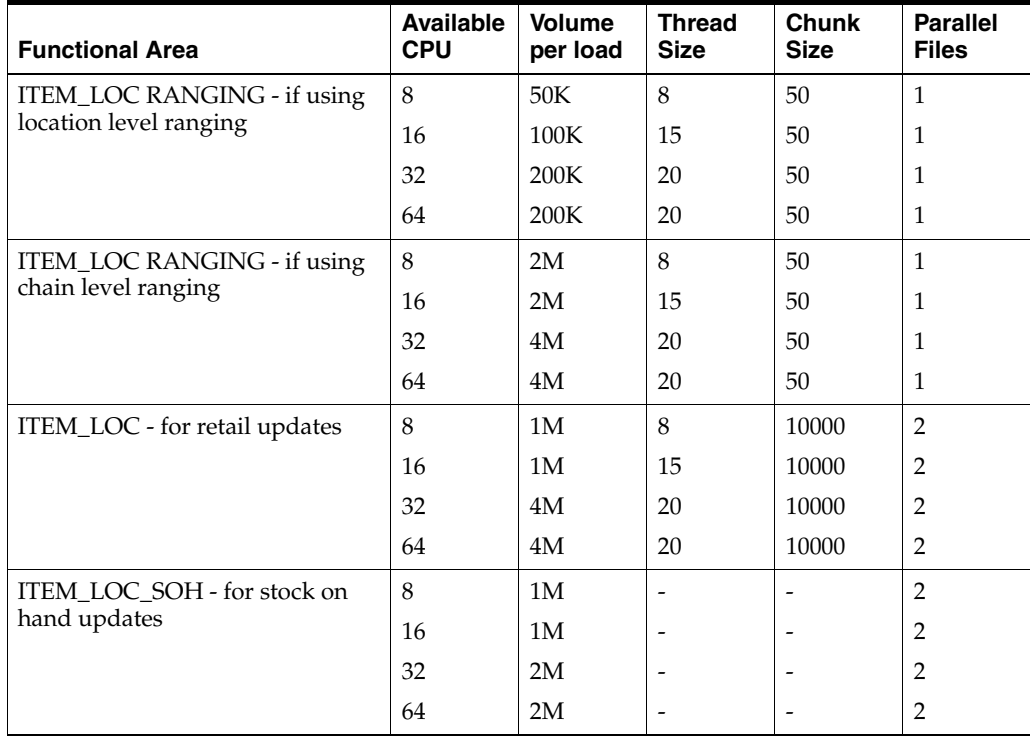

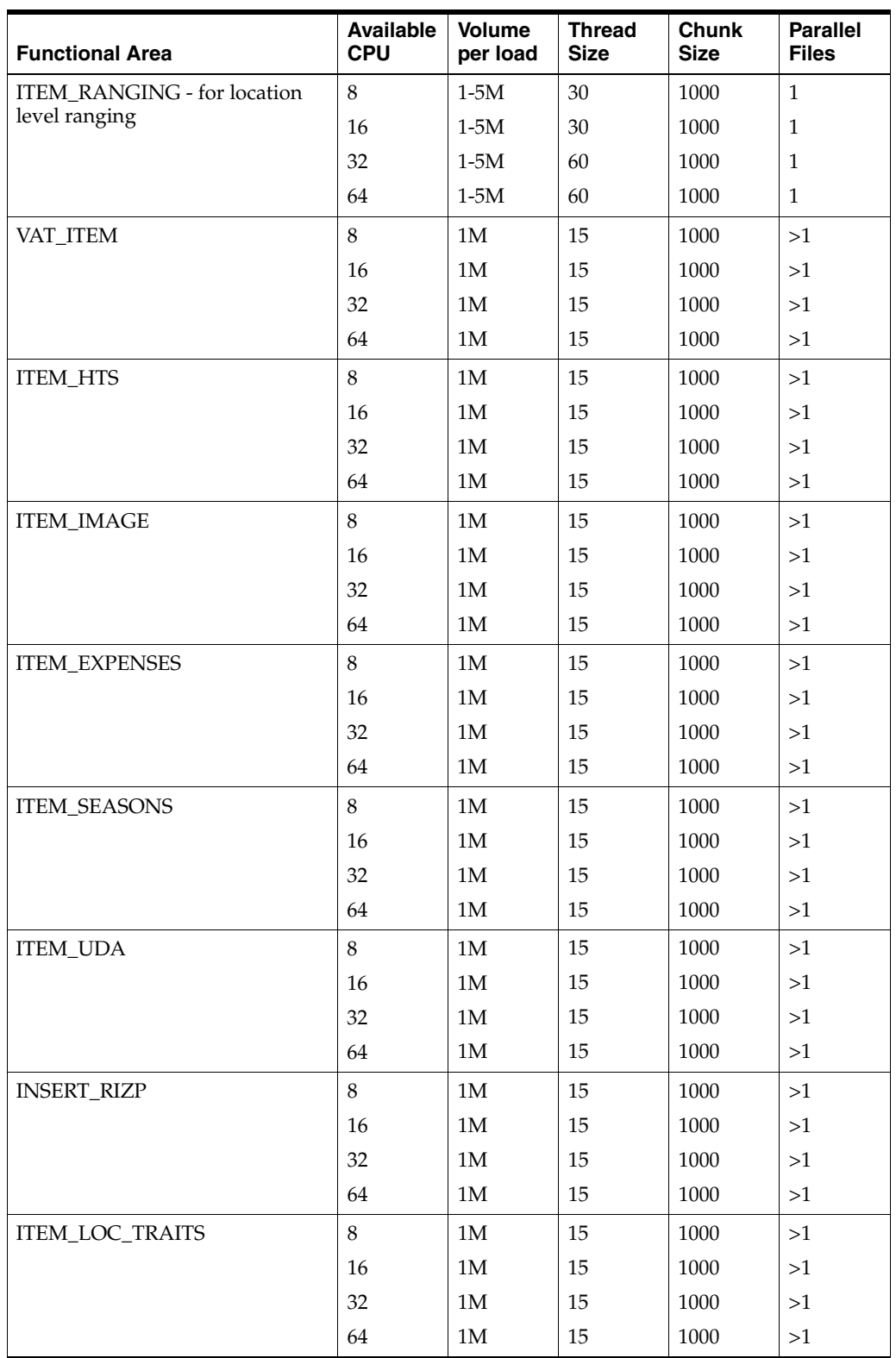

**Note:** Updates to ITEM\_LOC\_SOH table is a non-threaded process. However, you can process two files concurrently by initiating update entity from different sessions of the data conversion tool.

## **Item Conversion**

For item conversion, generally higher volume data is converted and one of the key considerations during data conversion is performance. Following needs to be taken into account for item conversion,

- Break the input files at a dept/class/subclass level and not load the whole set.
- Consider limiting your file size, for instance, loading 20,000 items per file might be an acceptable file size for a 32 CPU machines.
- Ensure expense profiles are correctly configured to default item expenses during the item conversion. Incorrect configuration of expense profiles can result in performance issues.
- It is highly recommended to disable MFQUEUE publishing triggers during data conversion and leverage other integration options for seeding data to the downstream systems. See the section ["MFQUEUE Triggers"](#page-84-0) in the appendix for the list of MFQUEUE triggers.
- If you have configured Merchandising to run with Global Tax as the default tax type, then it is advisable to complete foundation data setup before loading tax rules, as loading rules earlier may slow down the item conversion.
- If item expense and HTS information are to be loaded, it is recommended to convert only non-zero expenses or assessments in the input files for estimated value (that is, EST\_EXP\_VALUE and EST\_ASSESS\_VALUE columns). Although these values can be recalculated during data conversion, it is not advisable, as it will adversely impact the load performance. If the system is required to recalculate these column values, DC\_SYSTEM\_OPTIONS.RECALCULATE\_EXPENSES should be set to 'Y'.
- The data conversion tool supports two entities for item conversion, ITEM and DC ITEM. It is highly advisable to convert items using the DC\_ITEM entity which is built with improved performance capabilities. The ITEM entity which was previously used for item conversion will be discontinued in future release. There is no difference in the file structures for these entities. The DC\_ITEM entity supports certain key item-related entities be converted after items, to enhance performance of the item load by limiting the amount of data being converted in a single load. Below entities support bulk processing of data independent of item data:
	- **–** UDAs
	- **–** Expenses
	- **–** VAT
	- **–** Images
	- **–** HTS
	- **–** Seasons/Phases
	- **–** Zone-level Pricing
- It is highly recommended to truncate staging tables using the PURGE\_TABLE task in the System Administration Screen after converted data is verified for each conversion cycle. This will improve the execution timings for the subsequent runs.

#### **Item Direct Load**

For cases when a large volume of items is to be converted in a very constrained timeline, then the item direct load approach can be considered. This approach is devoid of all the business validations, but it can verify database integrity constraint errors, by loading items from staging to the main Merchandising tables without undergoing business validations.

As previously described in this document, business validations are critical in establishing that converted data adheres to key Merchandising and Pricing validations. It also gives an opportunity to capture data integrity errors prior to the data load to main Merchandising tables. Although, it is not recommended to use this option during cut-over migration, skipping business validation during later mock cycles, once you have confidence in your legacy transformation processes, may be useful when you are on a tight data conversion schedule. This should be used only once the initial mock runs using item entity have confirmed the quality of input data and necessary corrections have been made at the source. It is your responsibility to make the decision on whether this option to be used during item conversion or not.

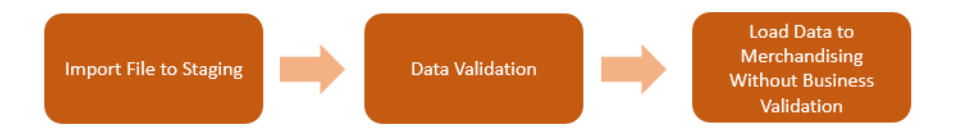

#### **Key Considerations**

- The file structure for the ITEM\_DIRECT\_LOAD and ITEM entities are generally similar, apart from a few additional files required for the ITEM\_DIRECT\_LOAD entity. The file names and staging tables can be found through the Entity Sequence List screen in the Data Conversion tool.
- By default, triggers publishing to MFQUEUE tables are temporarily disabled for item entities with an intent to enhance overall load performance. For this default setting, you will need to import ITEM\_PUB\_INFO table during conversion.
- This approach requires thorough testing of converted data to ensure the data is free from errors and it provides smooth batch processing later on.
- You are required to provide default values in the tables that are otherwise auto populated during the full validation method, if you would have chosen the normal item load.

## **Item Location Conversion**

The following should be considered to achieve optimum performance during item location conversion:

- Item location conversion is a threaded process. The thread and chunk size could be varied to check what suits best for your data and environment. For example, it is recommended for 64 CPU machine, you can configure threads size as 20 and chunk size as 50 to process 4 files in parallel.
- Only one item/location file can be converted at a time. This is to prevent database resource contention among multiple files.
- Component items have to be ranged before pack items.
- Ensure that the fields associated with consignment set up including calculation basis, purchase type, and purchase rate, match to that of item/supplier/country unless you want to explicitly range them differently at a location level. This controls the number records going into ITEM\_SUPP\_COUNTRY\_LOC table.

Wrong input data will unnecessarily write too many records into ITEM\_SUPP\_ COUNTRY\_LOC table deteriorating performance.

- The Item Location entity must not be run in parallel with the Items entity.
- If you haven't already disabled triggers that capture data for integration to downstream systems on ITEM\_LOC table, this should be done as part of item/location conversion. See the section ["MFQUEUE Triggers"](#page-84-0) in the appendix for the list of triggers to disable.
- Ensure that cost event run type is set to BATCH mode during conversion. If the FUTURE\_COST table is to be populated, then execute FCTHREADEXEC\_ FCEXEC\_PROCESS to process cost events. Otherwise, no action is required, as after 45 days cost events will be purged from the system.
- Execute GATHER\_DATABASE\_STATS and DELETE TABLE STATS tasks in the System Administration Screen which gathers and deletes database statistics respectively. It is recommended to gather statistics multiple times a day in between conversion runs. Also, it is advisable to delete statistics for every 10,000 SKUs processed through item location ranging.
- For item/location ranging, it is highly recommended to execute the ITEM\_ RANGING entity which is built with bulk validations and processing capabilities. The file structure for the ITEM\_RANGING entity is different from the item ranging entity, ITEM\_LOC\_RANGING. The latter would be deprecated in a future release. Key features of the ITEM\_RANGING entity are:
	- **–** Pricing at item/location can be provided in the input file. If the value is not provided, it will be defaulted based on the zone level pricing.
	- **–** Item can be ranged only at store and warehouse level in the organizational hierarchy.
	- **–** If you are using parent/child item hierarchy, the input data will need to be added for **both** the parent and the child. Parent ranging will not be defaulted to child items using this process.
	- **–** Item/location traits are loaded separately after item ranging is completed. This will limit the data being converted in a single process.
- If you choose to run ITEM\_LOC\_RANGING entity, the following points should be noted:
	- **–** If an item is to be ranged to all stores, then consider ranging it at a higher hierarchy level (that is, chain or region).
	- **–** Consider adding only transaction-level items to the files, which will auto range the parent items.

# <sup>E</sup>**Appendix: Publication Tables and Triggers**

## <span id="page-84-0"></span>**MFQUEUE Triggers**

The following table contains the list of MFQUEUE triggers in Merchandising, as well as the queue tables that are written to if the triggers are not disabled. As noted above, you **should** disable these triggers prior to converting Merchandising data and re-enable once conversion is complete. If triggers are not disabled, then the queue tables must be cleared prior to lift and shift.

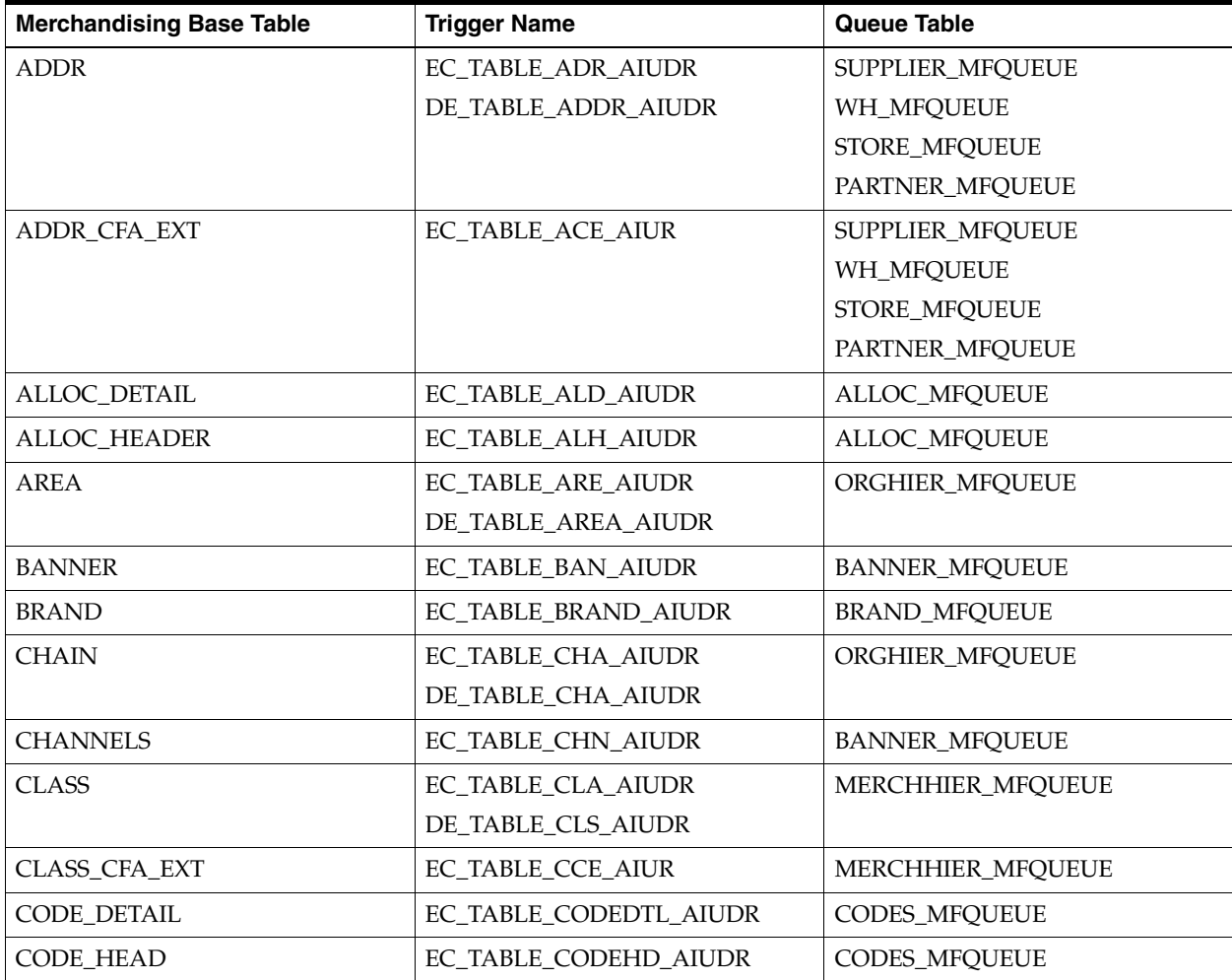

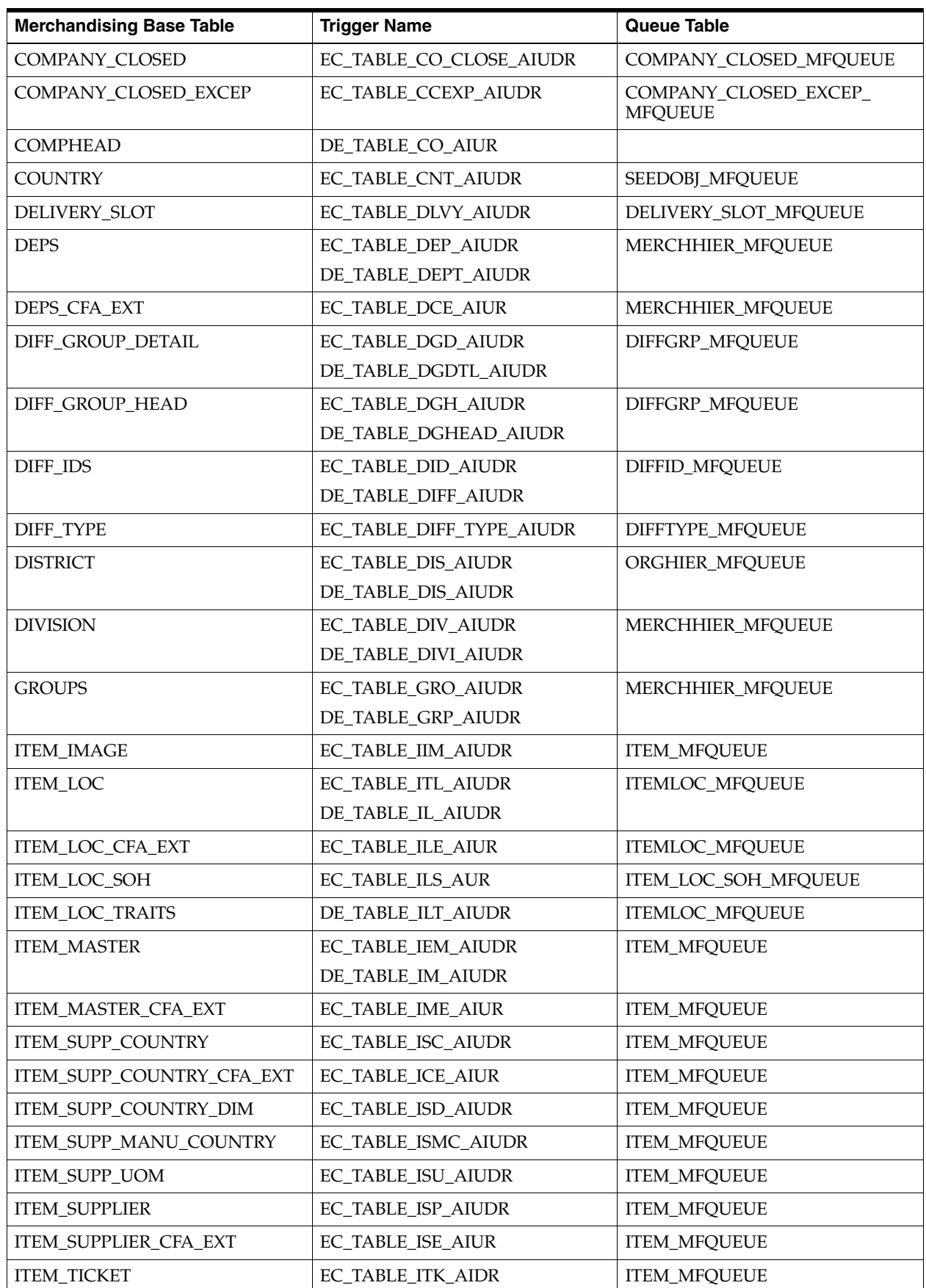

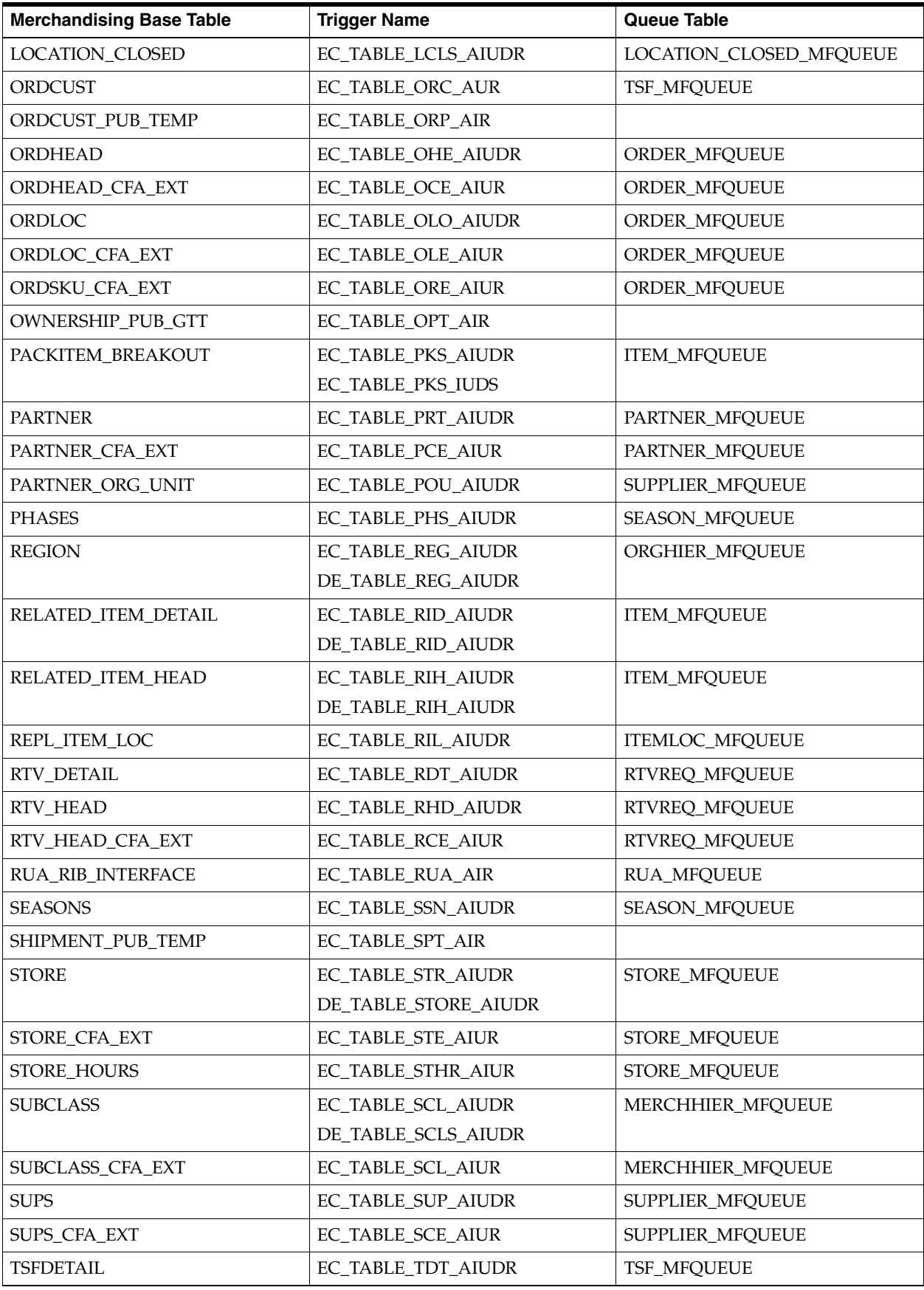

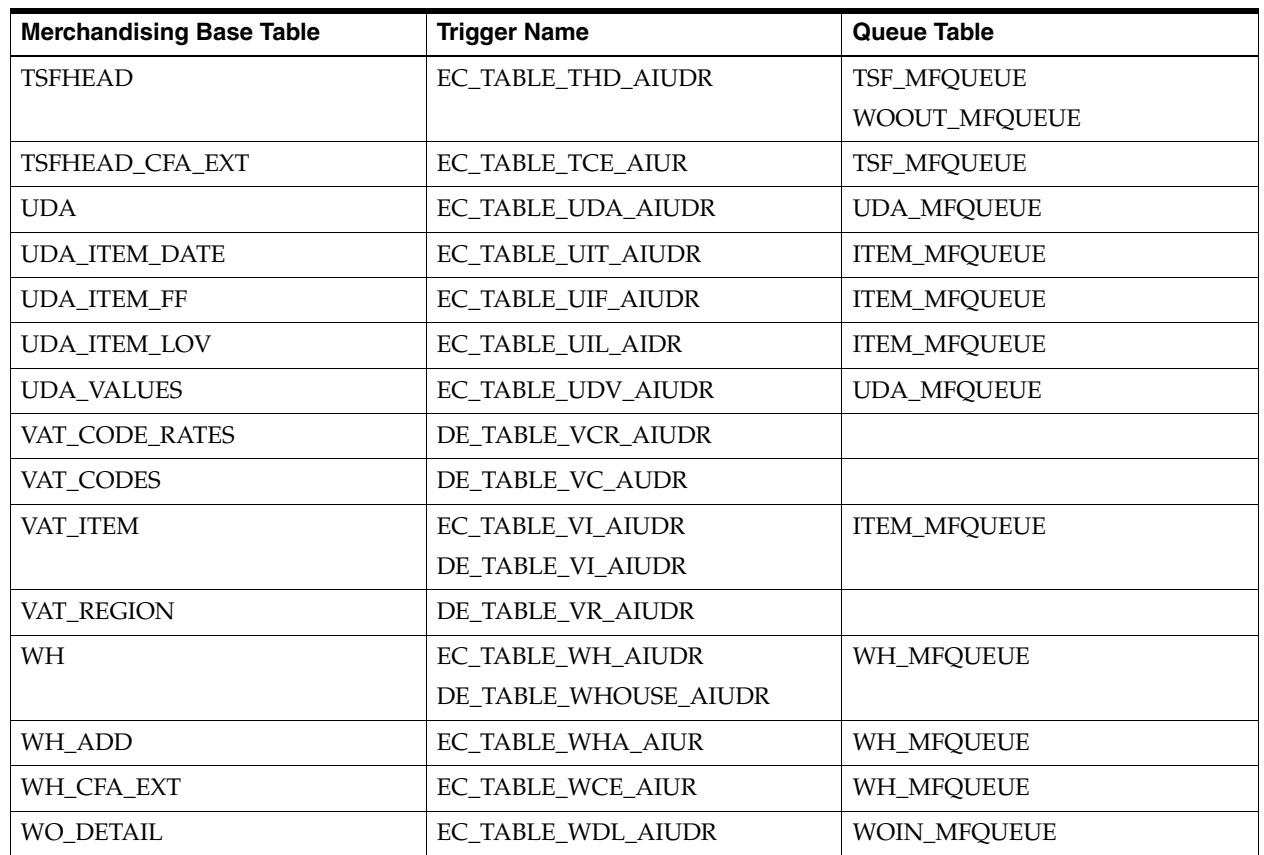

## **Publication Tables**

Below tables contain publish indicators used for setting up the converted data for future publication to downstream systems for any changes after you start using Merchandising in production. For tables that end in \*\_PUB\_INFO or \*DETAILS\_ PUBLISHED, records must be loaded into these tables for the converted data with a published flag set to Y. In other cases, the entity table itself (for example, ADDR) holds the publication flag. If this was not already set to Y as part of your conversion, this should be updated.

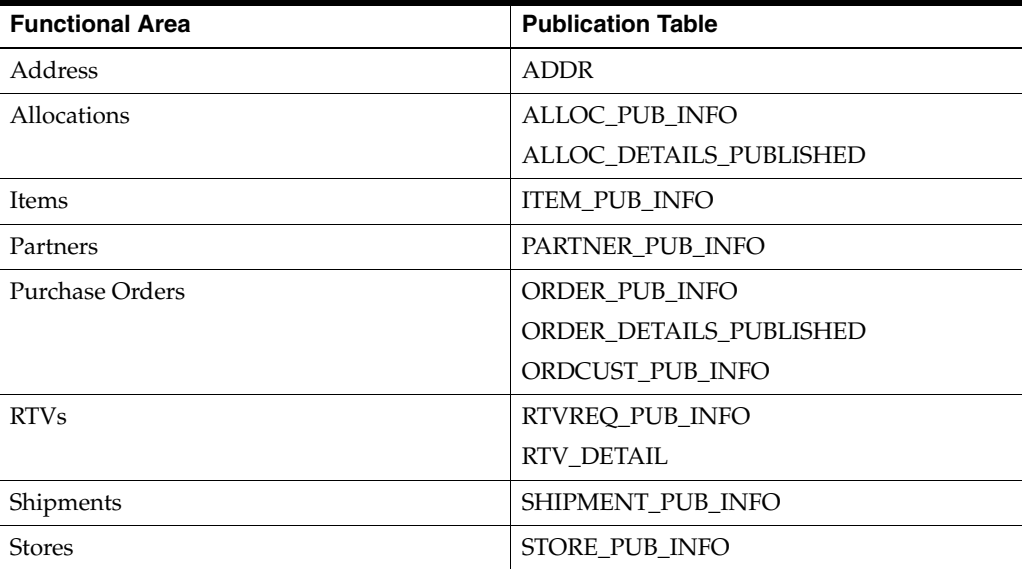

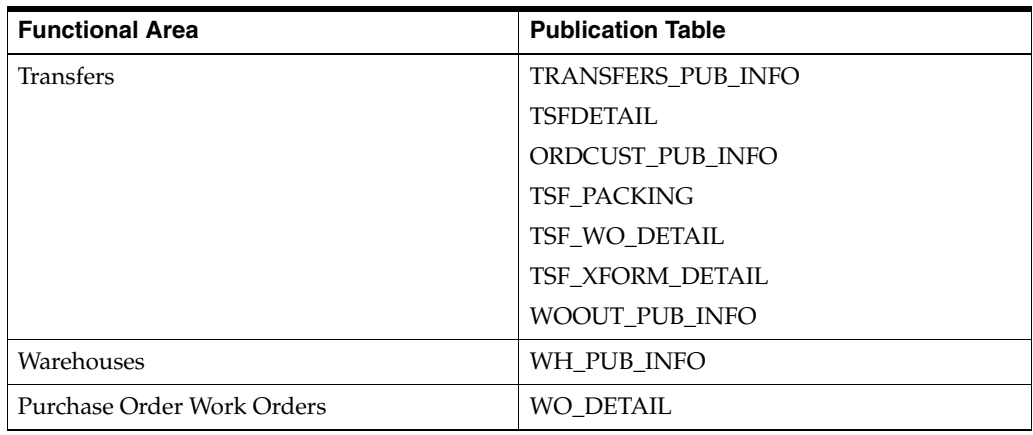

**Note:** Data Conversion for most inventory transactions is not support by the tool. It is expected transactions such as RTVs, transfers and allocations are closed in legacy before cutover. However, if you migrate inventory transaction using custom conversion scripts, you are required to clear the queue tables and load PUB\_INFO\* tables with the published flag set to Y.

# <sup>F</sup>**Appendix: Frequently Asked Questions**

This section calls out the possible encountered issues while using the tool and suggests solutions for these.

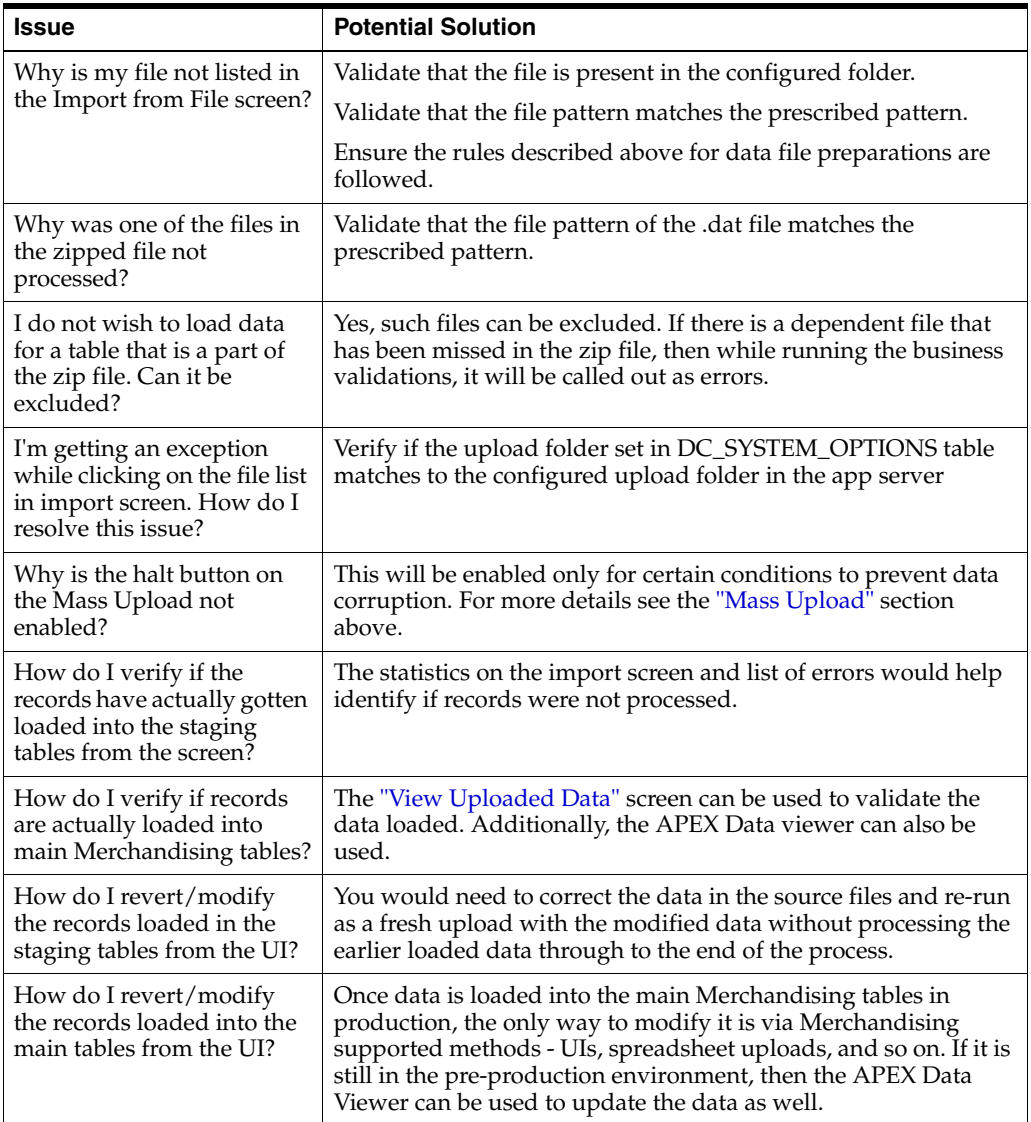

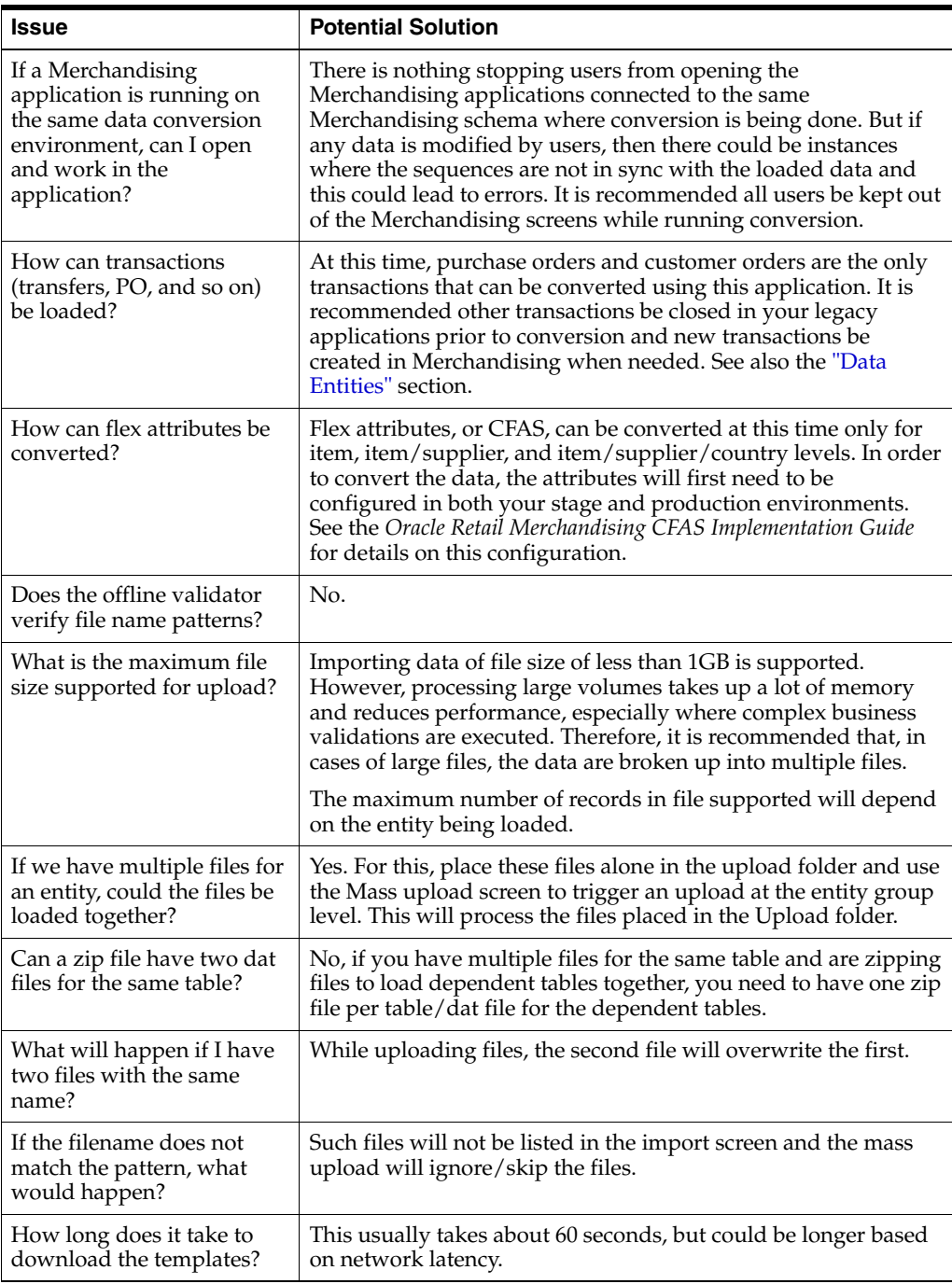

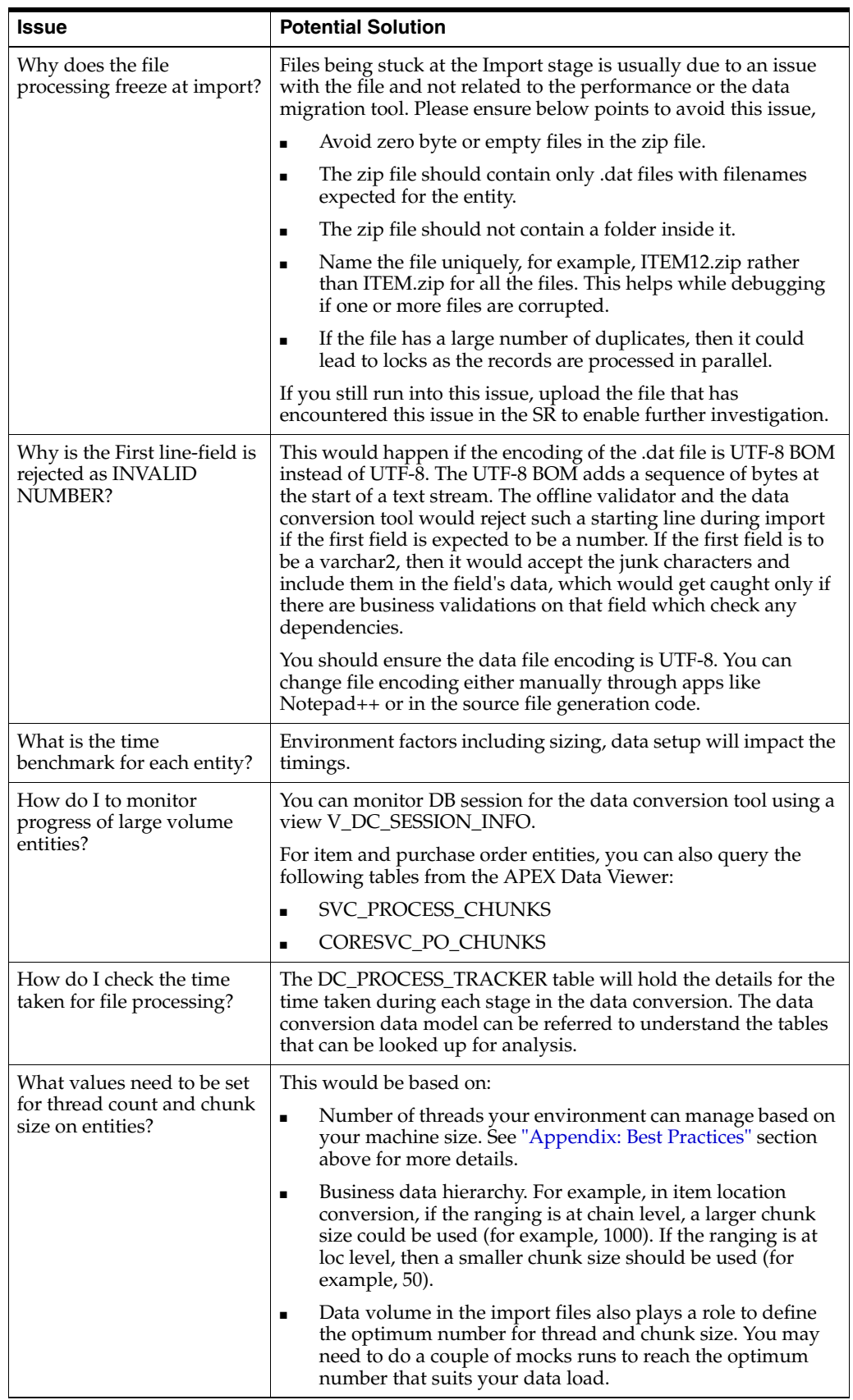

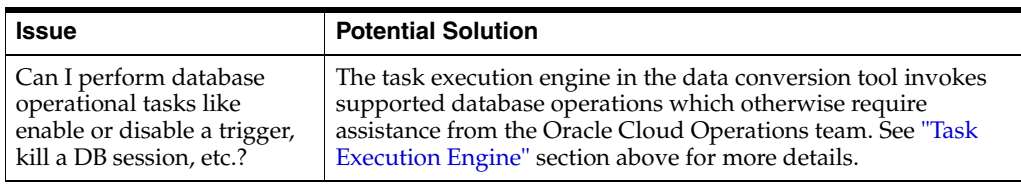